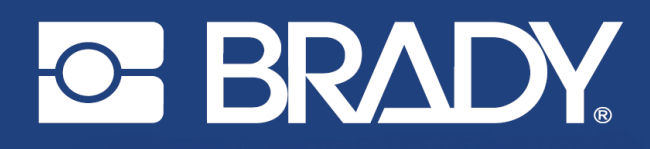

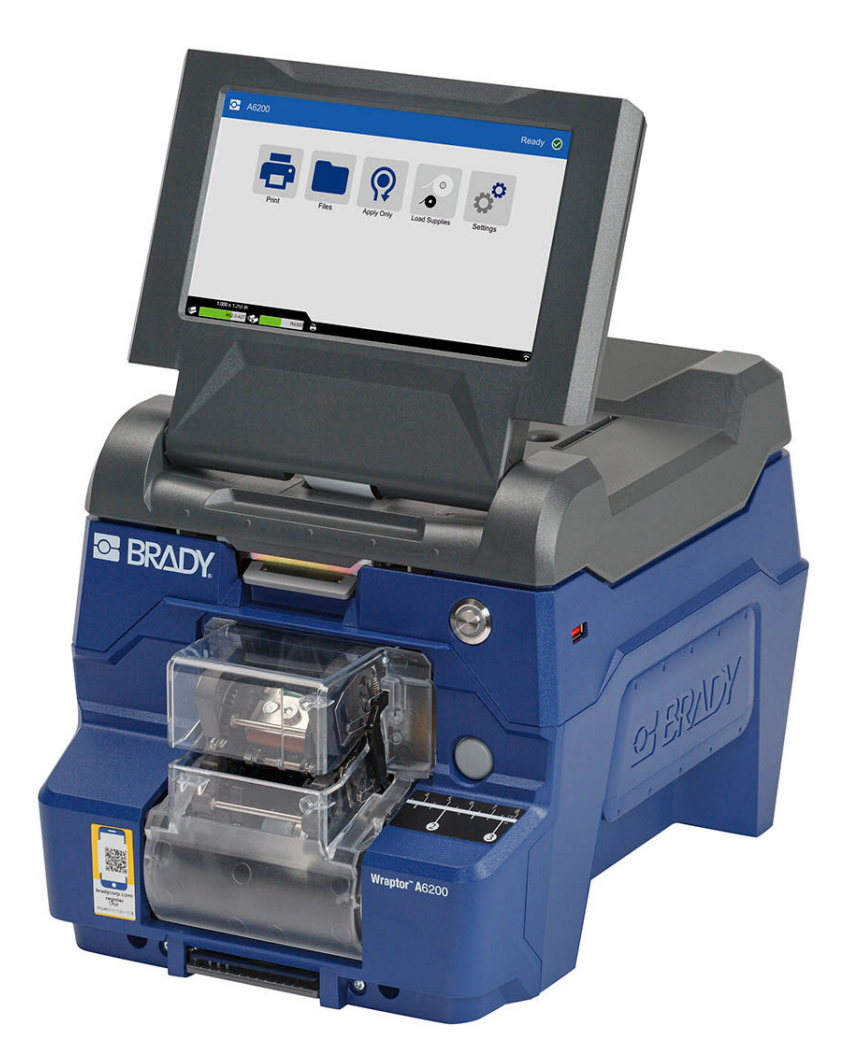

# Wraptor<sup>™</sup> A6200 **ПРИНТЕР-АППЛИКАТОР**

Руководство пользователя

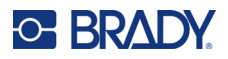

# **Авторские права и товарные знаки**

#### **Заявление об отказе**

Настоящее руководство является собственностью компании Brady Worldwide, Inc. (далее «Brady») и может время от времени изменяться без предварительного уведомления. Компания Brady отказывается от любых предположений о предоставлении подобных редакций, если таковые имеются.

В отношении настоящего руководства действуют положения об авторских правах, все права защищены. Никакая часть этого руководства не может быть скопирована или воспроизведена иными способами без письменного согласия компании Brady.

Хотя этот документ был подготовлен со всей тщательностью, компания Brady не несет ответственности перед какой-либо стороной за любой ущерб или убыток, вызванный ошибками, упущениями или утверждениями, возникшими в результате небрежности, несчастного случая или любой другой причины. Brady также не несет ответственности за события, произошедшие в связи с использованием любого продукта или системы, описанной в настоящем руководстве, равно как ответственности за любые побочные или косвенные убытки, вытекающие из использования настоящего документа. Компания Brady не предоставляет никаких гарантий относительно возможности коммерческого использования или пригодности для конкретной цели.

Компания Brady оставляет за собой право без предварительного уведомления вносить изменения в любой описанный в настоящем документе продукт или систему в целях повышения надежности, расширения возможностей или улучшения конструкции.

### **Товарные знаки**

Wraptor A6200 является товарным знаком компании Brady Worldwide, Inc.

Microsoft, Windows, Excel, Access и SQL Server являются зарегистрированными товарными знаками корпорации Майкрософт (Microsoft Corporation).

Все остальные названия марок и продуктов, упоминаемые в настоящем руководстве, являются

товарными знаками (™) или зарегистрированными товарными знаками (®) соответствующих компаний или организаций.

© Brady Worldwide, Inc., 2023. Все права защищены.

Y4875106

Редакция C

Brady Worldwide, Inc. 6555 West Good Hope Road Milwaukee, WI 53223 [bradyid.com](www.bradycorp.com)

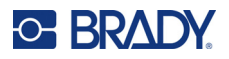

# **Гарантия Brady**

Наши продукты продаются с пониманием того, что покупатели испытают их в условиях реального использования и определят, насколько хорошо продукт отвечает их нуждам. Brady гарантирует, что все ее продукты свободны от дефектов материалов и сборки, но ограничивает свои обязательства по данной гарантии заменой продукта, относительно которого имеются достаточные для BRADY подтверждения наличия дефектов на момент его продажи корпорацией Brady. Эта гарантия не переходит на лицо, приобретающее продукт у предыдущего покупателя.

НАСТОЯЩАЯ ГАРАНТИЯ ЗАМЕНЯЕТ СОБОЙ ЛЮБУЮ ДРУГУЮ ГАРАНТИЮ, ЯВНУЮ ИЛИ ПОДРАЗУМЕВАЕМУЮ, ВКЛЮЧАЯ, ПОМИМО ПРОЧЕГО, ЛЮБЫЕ ПОДРАЗУМЕВАЕМЫЕ ГАРАНТИИ ОТНОСИТЕЛЬНО ВОЗМОЖНОСТИ КОММЕРЧЕСКОГО ИСПОЛЬЗОВАНИЯ ИЛИ ПРИГОДНОСТИ ДЛЯ КОНКРЕТНОЙ ЦЕЛИ, А ТАКЖЕ ЛЮБЫЕ ДРУГИЕ ОБЯЗАТЕЛЬСТВА ИЛИ ОТВЕТСТВЕННОСТЬ, ЛЕЖАЩИЕ НА BRADY. НИ ПРИ КАКИХ ОБСТОЯТЕЛЬСТВАХ BRADY НЕ НЕСЕТ ОТВЕТСТВЕННОСТИ ЗА ЛЮБОЙ УЩЕРБ, ЗАТРАТЫ ИЛИ КОСВЕННЫЕ ИЗДЕРЖКИ ЛЮБОГО РОДА, ВОЗНИКШИЕ В СВЯЗИ С ИСПОЛЬЗОВАНИЕМ ИЛИ НЕВОЗМОЖНОСТЬЮ ИСПОЛЬЗОВАНИЯ ИЗДЕЛИЯ КОМПАНИИ BRADY.

# **Безопасность и окружающая среда**

Внимательно прочтите настоящее руководство перед первым использованием принтера «Wraptor A6200». В настоящем руководстве описаны все основные функции принтера Wraptor A6200.

### **Меры предосторожности**

Прежде чем использовать Wraptor A6200, ознакомьтесь со следующими мерами предосторожности.

- Внимательно прочтите все инструкции, прежде чем использовать принтер или выполнять какую-либо процедуру.
- Не устанавливайте устройство на неустойчивую поверхность или подставку.
- Не устанавливайте никаких предметов на устройство.
- Не накрывайте ничем принтер.
- Всегда используйте принтер в хорошо проветриваемом месте. Не перекрывайте щели и отверстия на устройстве, которые предназначены для вентиляции.
- Используйте только источник питания, указанный на табличке с номинальными характеристиками.
- Используйте только кабель электропитания, поставляемый с устройством.
- Не устанавливайте ничего на кабель электропитания.
- Данное оборудование не предназначено для эксплуатации детьми.

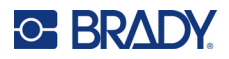

# **Техническая поддержка и регистрация**

### **Контактная информация**

По вопросам ремонта и технической помощи обратитесь в местное представительство службы технической поддержки Brady, адрес которого можно найти на соответствующем веб-сайте.

- *•* **США:** [bradyid.com/techsupport](www.bradyid.com/techsupport)
- *•* **Канада:** [bradycanada.ca/contact-us](http://www.bradycanada.ca/contact-us)
- *•* **Мексика:** [bradyid.com.mx/es-mx/contacto](www.bradyid.com.mx/es-mx/contacto)
- *•* **Латинская Америка:** [bradylatinamerica.com/es-mx/soporte-técnico](http://www.bradylatinamerica.com/es-mx/soporte-técnico)
- *•* **Европа:** [bradyeurope.com/services](www.bradyeurope.com/services)
- *•* **Австралия:** [bradyid.com.au/technical-support](www.bradyid.com.au/en-au/supportlanding)
- *•* **Азиатско-тихоокеанский регион:** [brady.co.uk/landing-pages/global-landing-page](www.brady.co.uk/landing-pages/global-landing-page)

#### **Регистрационные данные**

Чтобы зарегистрировать принтер, перейдите на веб-сайт:

• [bradycorp.com/register](www.bradycorp.com/register) 

#### **Ремонт и возврат**

Если по любой причине вам потребуется возвратить изделие для проведения ремонта, обратитесь в службу технической поддержки компании Brady для получения информации о ремонте и замене.

# **Условные обозначения в документе**

При использовании данного документа очень важно понимать условные обозначения, которые используются в руководстве.

- Все действия пользователя выделяются **полужирным** шрифтом.
- Ссылки на меню, окна, кнопки и экраны выделяются *курсивом*.

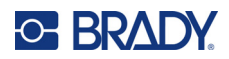

# Содержание

## 1 • Введение

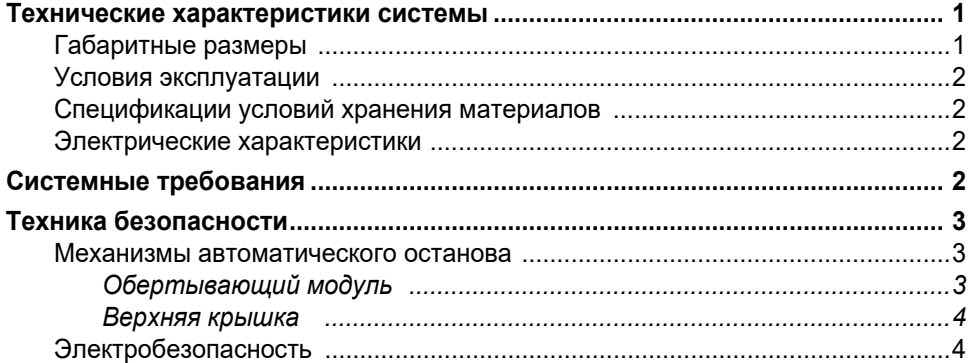

# 2 • Настройка

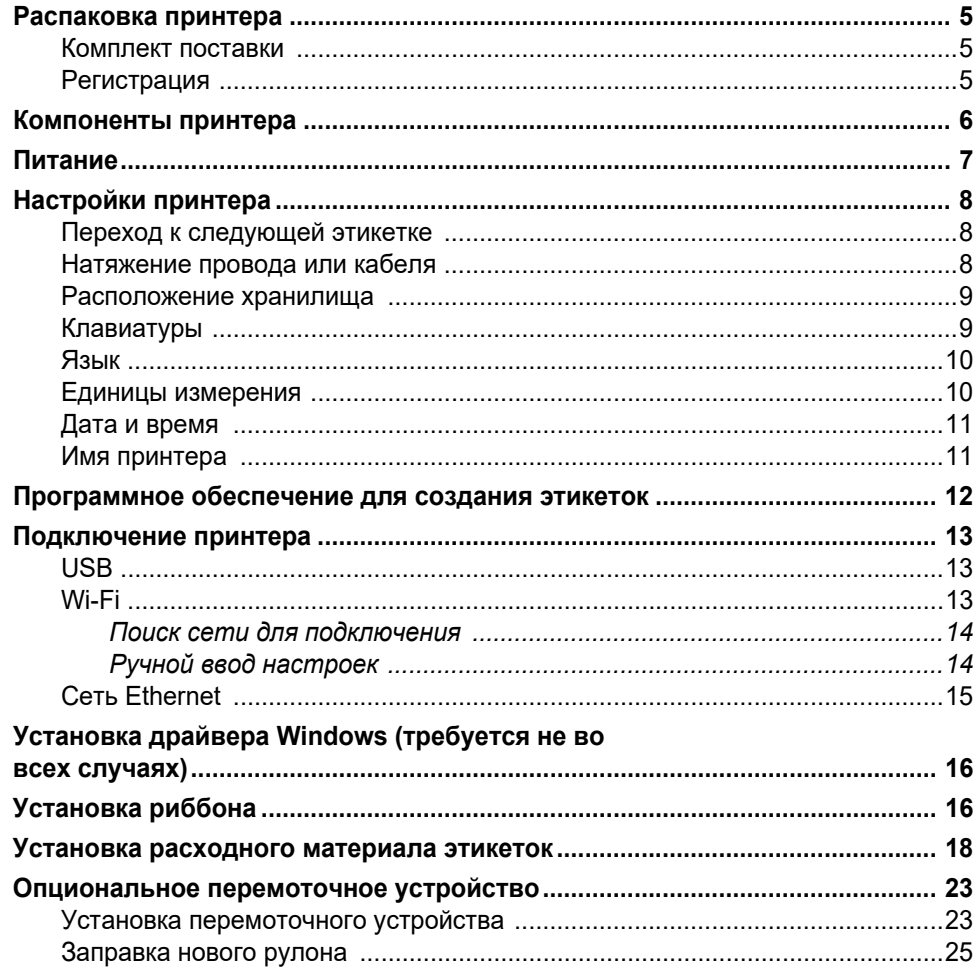

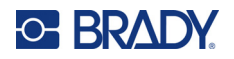

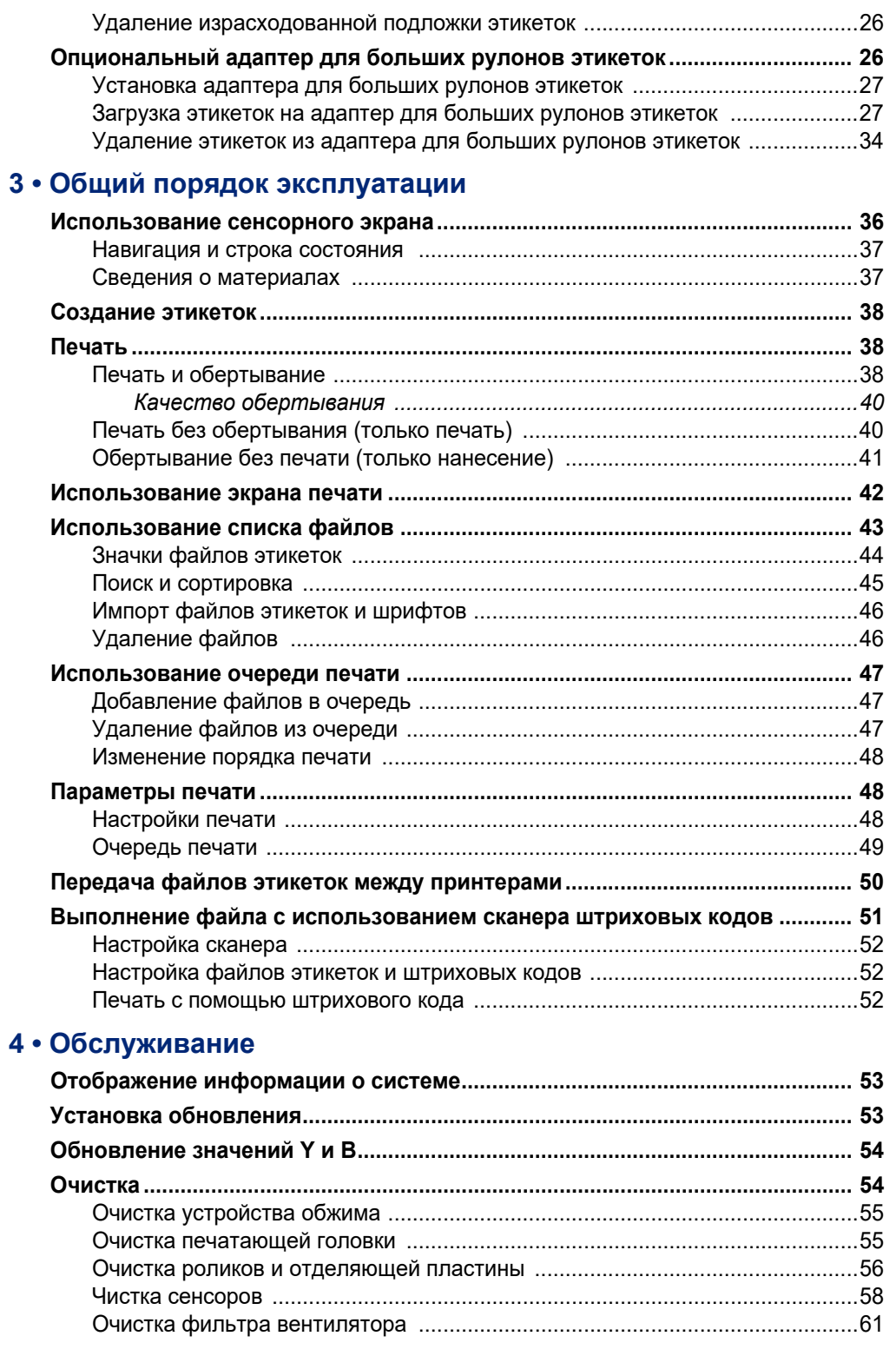

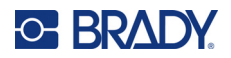

# 5 • Поиск и устранение неисправностей

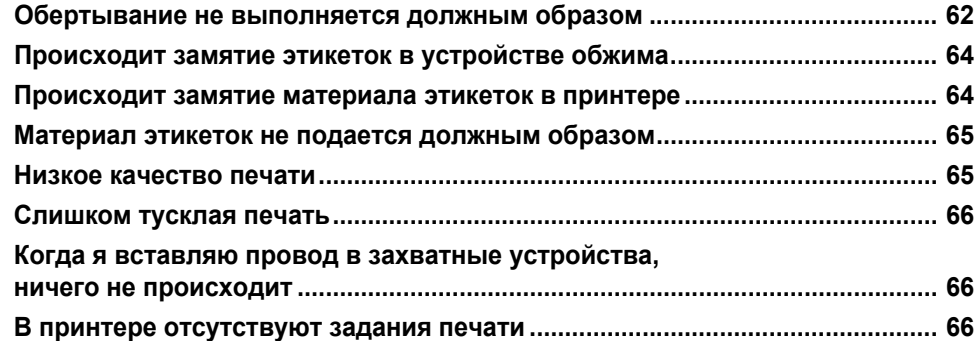

### А • Соблюдение нормативных требований

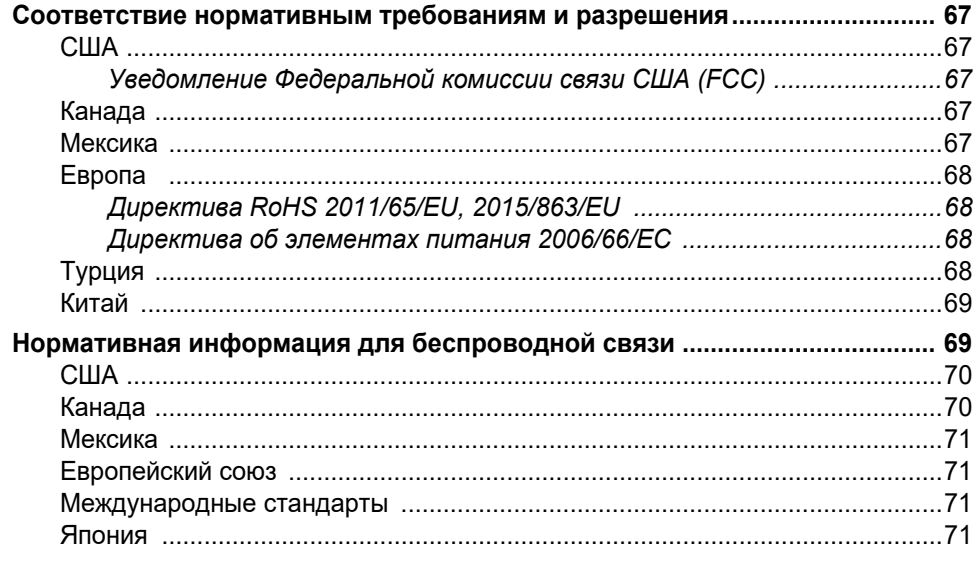

### В • Лицензирование

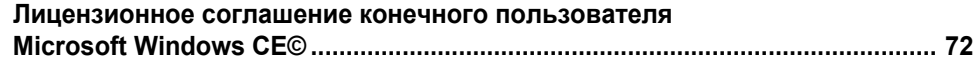

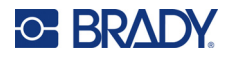

# <span id="page-7-0"></span>**1 Введение**

Принтер-аппликатор этикеток Wraptor™ A6200 печатает этикетки и обертывает их вокруг проводов и кабелей диаметром 1,524–6,35 мм (0,047–0,25 дюйма), включая любые кожухи вокруг проводов и кабелей. Разработайте этикетки на своем компьютере с использованием программного обеспечения Brady Workstation. Перенесите этикетки в принтер для печати и обертывания.

# <span id="page-7-1"></span>**Технические характеристики системы**

Принтер Wraptor A6200 имеет следующие технические характеристики:

- Разрешение печати 11,8 точки на мм (300 точек на дюйм)
- Скорость печати 38,1 мм в секунду (1,5 дюйма в секунду)
- Скорость обертывания (печати и нанесения) 7 секунд
- Работа с проводами диаметром от 1,194 мм (0,047 дюйма) до 6,35 мм (0,25 дюйма)
- Поддержка ширины этикеток 25,4 мм (1 дюйм) и 12,7 мм (0,5 дюйма)
- Поддержка высоты этикеток от 19,05 мм (0,75 дюйма) до 38,1 мм (1,5 дюйма) (максимальная высота печати — 31,75 мм (1,25 дюйма))
- Один год гарантии
- Поддержка использования накопителей USB в целях увеличения места для хранения данных и обеспечения возможности автономной работы. Накопители USB должны быть отформатированы в файловых системах FAT, FAT32 или exFAT. Принтер Wraptor A6200 не поддерживает NTFS.

## <span id="page-7-2"></span>**Габаритные размеры**

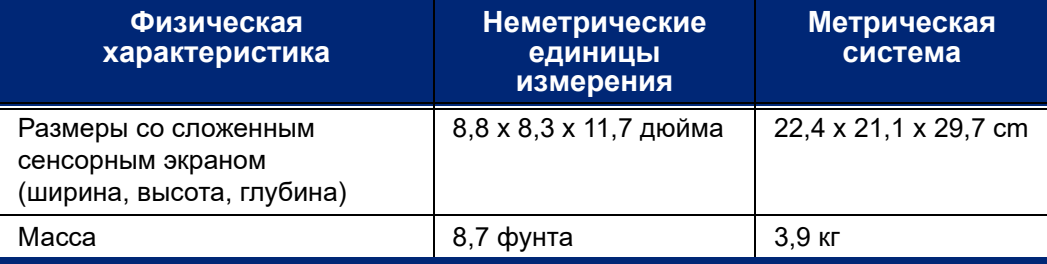

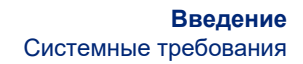

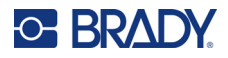

# <span id="page-8-0"></span>**Условия эксплуатации**

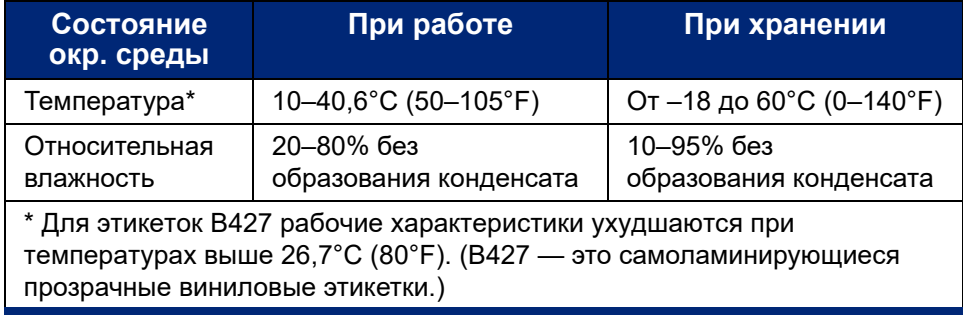

Не рекомендуется подвергать принтер воздействию прямых солнечных лучей.

# <span id="page-8-1"></span>**Спецификации условий хранения материалов**

Расходные материалы этикеток и риббон, предназначенные для использования с данным устройством, необходимо хранить в оригинальной упаковке в условиях температур ниже 26,7°C (80°F) и относительной влажности ниже 60%.

### <span id="page-8-2"></span>**Электрические характеристики**

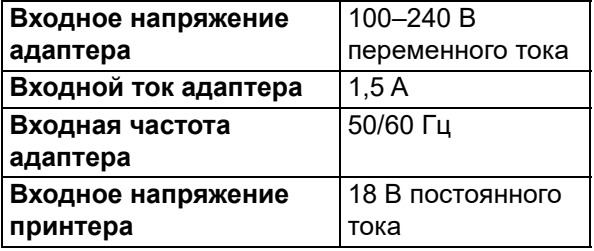

# <span id="page-8-3"></span>**Системные требования**

Ниже приведены *рекомендуемые* требования к компьютеру, на котором устанавливается *драйвер принтера* Wraptor A6200:

- Операционная система:
- Microsoft® Windows® 7
- Microsoft Windows 8
- Microsoft Windows 10

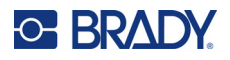

# <span id="page-9-0"></span>**Техника безопасности**

Соблюдение приведенной ниже информации необходимо для безопасной эксплуатации принтера Wraptor A6200. Обязательно прочитайте этот раздел, прежде чем приступать к настройке и эксплуатации принтера.

Всегда неукоснительно соблюдайте правила техники безопасности, регламентирующие работу на вашем предприятии. Кроме того, в дополнение к вашим особым нормам соблюдайте следующие правила техники безопасности:

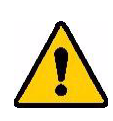

**ПРЕДУПРЕЖДЕНИЕ!** Не надевайте свободную одежду (например, одежду с длинными рукавами и шарфы), которая может оказаться захваченной в устройство.

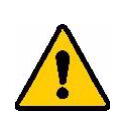

ВНИМАНИЕ! Всегда содержите участки вокруг устройства в чистоте.

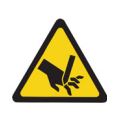

ВНИМАНИЕ! Отрывное лезвие в нижней передней части принтера имеет острую кромку.

### <span id="page-9-1"></span>**Механизмы автоматического останова**

Для обеспечения безопасности работы движущиеся части в принтере автоматически останавливаются при открытии верхней крышки. Движущиеся части в обертывающем механизме останавливаются при открытии обертывающего модуля.

### <span id="page-9-2"></span>*Обертывающий модуль*

При открытии обертывающего модуля обертывающий механизм останавливается. Когда обертывающий модуль открыт, вы можете печатать и отделять этикетки, а также подавать их.

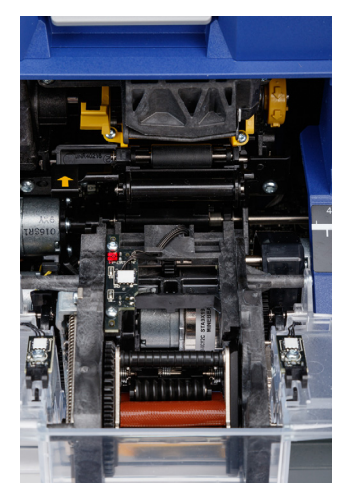

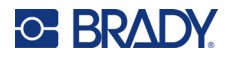

### <span id="page-10-0"></span>*Верхняя крышка*

Печать и обертывание останавливаются при открытии верхней крышки. Для подачи этикеток требуется, чтобы верхняя крышка была закрыта.

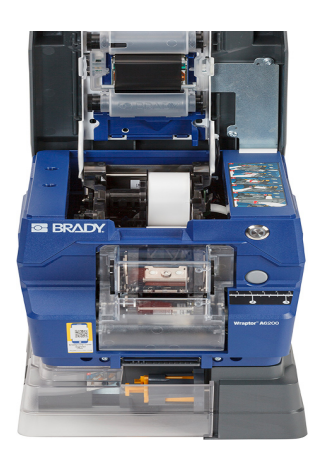

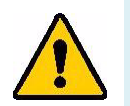

**ПРЕДУПРЕЖДЕНИЕ!** Не выключайте механизмы автоматического останова. Это может привести к получению травм.

# <span id="page-10-1"></span>**Электробезопасность**

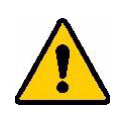

ВНИМАНИЕ! Убедитесь, что розетка питания заземлена.

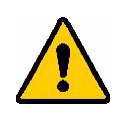

**ПРЕДУПРЕЖДЕНИЕ!** Прежде чем приступать к выполнению любых работ по сервисному или техническому обслуживанию принтера Wraptor A6200, выключайте питание и отключайте устройство от сети.

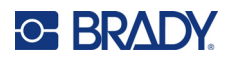

# <span id="page-11-0"></span>**2 Настройка**

# <span id="page-11-1"></span>**Распаковка принтера**

Сохраните весь упаковочный материал на случай, если придется возвращать принтер обратно производителю.

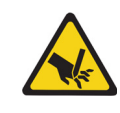

ВНИМАНИЕ! Отрывное лезвие в нижней передней части принтера имеет острую кромку.

### <span id="page-11-2"></span>**Комплект поставки**

- Принтер-аппликатор этикеток Wraptor™ A6200
- Накопитель USB со следующим содержимым:
	- *• Руководство пользователя принтера Wraptor A6200*
	- *• Краткое руководство по эксплуатации принтера Wraptor A6200*
	- Драйвер печати
	- *Руководство по установке драйвера*
- Напечатанное краткое руководство
- *Набор «Обозначения для продуктов и проводов» Brady Workstation* с инструкциями по загрузке и лицензионным ключом
- Шнур питания и сетевой адаптер
- Кабель интерфейса USB
- Расходный материал этикеток: вырубные этикетки A62-3-417 размером 25,4 x 31,75 мм (1 x 1,25 дюйма)
- Риббон: A62-R4300 черный

### <span id="page-11-3"></span>**Регистрация**

[Зарегистрируйте](www.bradyid.com/bmp71) принтер через Интернет на веб-сайте www.bradycorp.com/register и получите бесплатные услуги поддержки изделия и обновления.

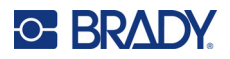

# <span id="page-12-0"></span>**Компоненты принтера**

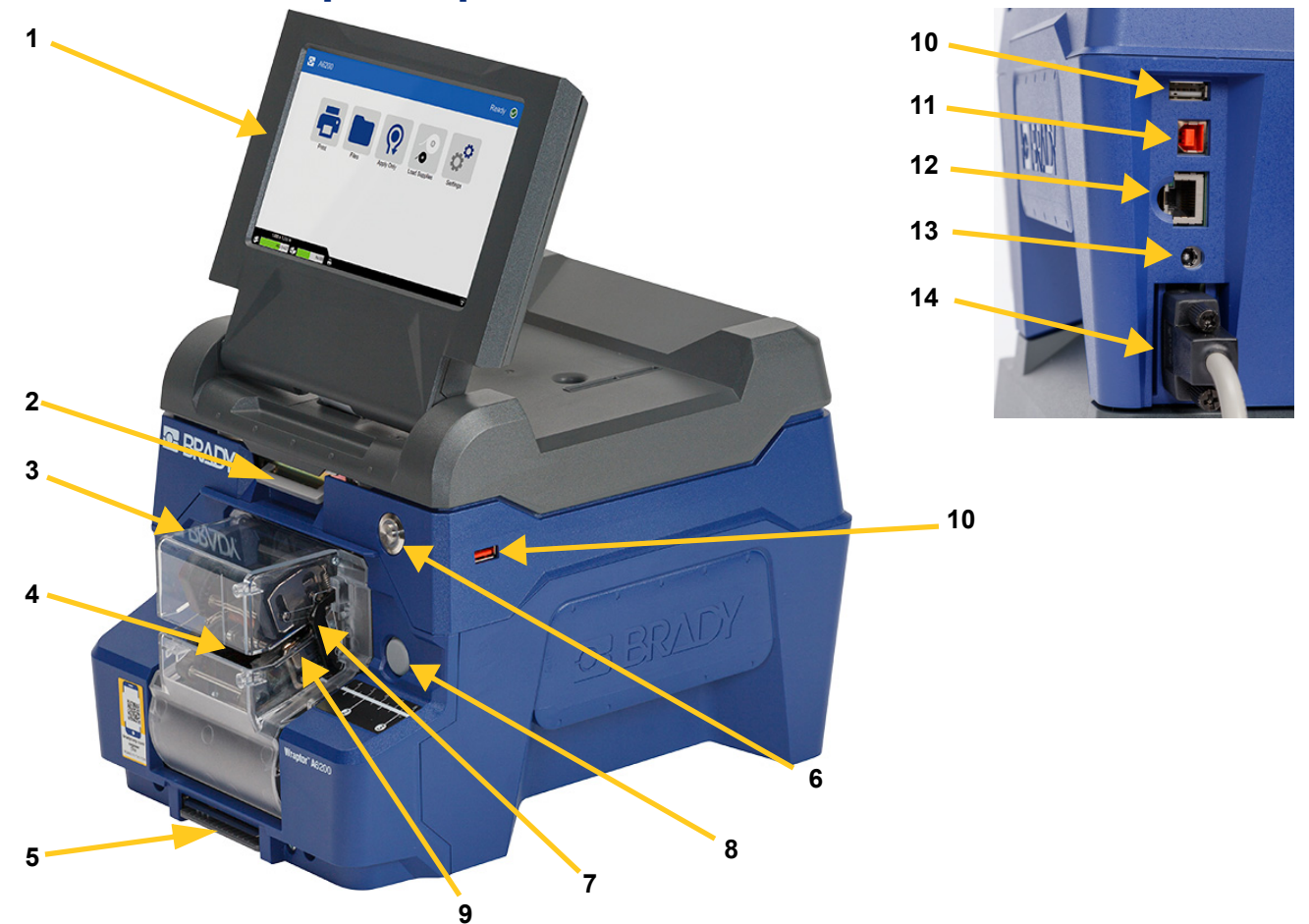

- 1. **Сенсорный экран:** для использования меню касайтесь экрана пальцем. См. *«[Использование](#page-42-2) сенсорного экрана» на стр. 36*.
- 2. **Защелка крышки:** поднимите, чтобы открыть верхнюю крышку.
- 3. **Обертывающий модуль:** прозрачный отсек и все, что в нем находится. Модуль крепится к принтеру с помощью шарнира и может откидываться для загрузки этикеток и очистки. Обертывающий механизм автоматически останавливается при открытии обертывающего модуля.
- 4. **Обертывающий механизм:** механизм, который обертывает этикетку вокруг провода.
- 5. **Отрывное лезвие:** используйте для отрыва использованной подложки.
- 6. **Кнопка питания:** нажимайте для включения и выключения принтера.
- 7. **Спусковая тяга:** по одной с каждой стороны. Спусковые тяги инициируют обертывание. См. *«Печать и [обертывание](#page-44-3)» на стр. 38*.
- 8. **Кнопка разблокировки обертывающего модуля:** нажимайте для разблокировки обертывающего модуля, чтобы его можно было открыть для загрузки этикеток или очистки.

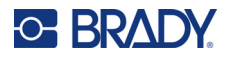

- 9. **Захватные устройства:** удерживают провод на месте во время нанесения этикетки.
- 10. **Порт USB (типа A):** предназначается для подключения накопителя USB. Накопитель USB должен быть отформатирован в файловой системе FAT, FAT32 или exFAT. Файловая система NTFS с принтером Wraptor A6200 не совместима. Принтер имеет два порта USB типа A: один сзади, а другой — сбоку.
- 11. **Порт USB (типа B):** предназначается для подключения принтера к порту USB компьютера, чтобы вы могли отправлять этикетки, созданные с помощью программного обеспечения Brady Workstation, напрямую в принтер.
- 12. **Соединение интерфейса Ethernet:** предназначается для подключения принтера к локальной сети.
- 13. **Питание:** подключите сетевой адаптер к принтеру.
- 14. **Порт для подключения перемоточного устройства:** предназначается для подключения опционального аксессуара в целях перемотки использованной подложки этикеток. См. *«Опциональное [перемоточное](#page-29-0) устройство» на стр. 23*.

# <span id="page-13-0"></span>**Питание**

Принтер получает питание от предоставляемого компанией Brady сетевого адаптера, преобразующего переменный ток в постоянный.

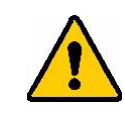

ВНИМАНИЕ! Используйте только поставляемые с принтером адаптер и шнур питания Brady, обеспечивающие подачу в принтер напряжения питания 18 В.

**Для подключения источника питания и включения принтера сделайте следующее:** 

- 1. За пределами Северной Америки и Европы используйте сертифицированный на соответствие нормам безопасности шнур питания с предоставленным компанией Brady сетевым адаптером, который обеспечивает подачу напряжения питания 18 В.
- 2. Подключите шнур питания к поставляемому с принтером сетевому адаптеру, а последний — к электрической розетке.

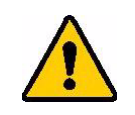

ВНИМАНИЕ! Убедитесь, что розетка заземлена.

- 3. Подключите сетевой адаптер к принтеру.
- 4. Нажмите кнопку питания на передней стороне принтера. При первом включении принтера он поможет вам настроить параметры. Следуйте инструкциям на сенсорном экране.

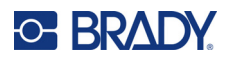

# <span id="page-14-0"></span>**Настройки принтера**

При первом включении принтера инструкции на сенсорном экране проведут вас по параметрам, которые необходимо настроить во время первого использования принтера. В следующих разделах подробно описаны эти параметры на случай, если потребуется изменить их в будущем, а также приведены инструкции по некоторым дополнительным параметрам, которые следует учитывать при настройке принтера.

Для ознакомления с вводной информацией о порядке использования сенсорного экрана см. *«[Использование](#page-42-2) сенсорного экрана» на стр. 36*. Для ознакомления с информацией о настройках принтера см. *«[Параметры](#page-54-3) печати» на стр. 48*.

# <span id="page-14-1"></span>**Переход к следующей этикетке**

Выберите, как принтер должен переходить к следующей этикетке в файле.

**Для настройки порядка перехода к последующим этикеткам сделайте следующее:**

- 1. На главном экране коснитесь значка **Настройки**.
- 2. Выберите **Системные настройки**, а затем **Перейти к следующей этикетке**.
- 3. Коснитесь требуемого значения.
	- В режиме **Авто** принтер автоматически переходит к следующей этикетке после печати и обертывания. Это стандартный режим работы.
	- При выборе установки **Ручной режим** вы должны осуществлять переход к следующей этикетке вручную с помощью кнопок навигации на экране печати. См. *«[Использование](#page-48-1) экрана [печати](#page-48-1)» на стр. 42*.
- 4. Чтобы вернуться к предыдущему экрану, коснитесь значка .

### <span id="page-14-2"></span>**Натяжение провода или кабеля**

При обертывании этикетки вокруг провода захватные устройства обертывающего механизма зажимают провод и удерживают его в натянутом состоянии для обертывания.

**Для включения и выключения натяжения сделайте следующее:**

1. На главном экране коснитесь значка **Настройки**.

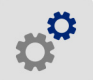

2. Выберите **Системные настройки**.

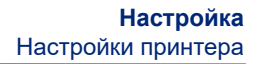

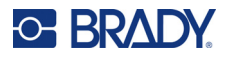

- 3. Выберите **Натянуть**, а затем выберите одну из следующих установок.
	- **Выкл.**: когда натяжение выключено, захватные устройства принтера зажимают провод, но не натягивают его. Это может быть полезным, когда кабели чувствительны к натяжению (например, это касается волоконно-оптических кабелей), но может приводить к ухудшению качества обертывания.
	- **Вкл.**: рекомендуемая установка для обычной работы. Когда натяжение включено, захватные устройства принтера зажимают провод и натягивают его, чтобы обеспечить аккуратное обертывание.
- 4. Чтобы вернуться к предыдущему экрану, коснитесь значка

### <span id="page-15-0"></span>**Расположение хранилища**

Выберите место хранения файлов, к которым обращается принтер (это может быть внутренняя память или накопитель USB).

#### **Для настройки расположения хранилища выполните следующие действия:**

- 1. На главном экране коснитесь значка **Настройки**.
- 2. Нажмите **Системные настройки**, а затем **Расположение хранилища**.
- 3. Коснитесь требуемого значения.
	- **Внутренняя память:** выбирайте этот вариант, если принтер напрямую подключен к компьютеру с помощью кабеля интерфейса USB или по сети. Когда вы печатаете этикетку из программного обеспечения Brady Workstation, файл печати отправляется во внутреннюю память принтера. Когда вы нажимаете кнопку *Печать* на главном экране, принтер обращается к списку файлов во внутренней памяти.
	- **Внешний накопитель:** выбирайте этот вариант при передаче файлов с одного принтера Wraptor A6200 в другой. Вставьте накопитель USB в порт USB на принтере. Когда вы печатаете этикетку из программного обеспечения Brady Workstation, файл печати отправляется на этот накопитель USB. Когда вы нажимаете кнопку *Печать* на главном экране, принтер обращается к списку файлов на накопителе USB. Для получения подробных сведений см. *«Передача файлов этикеток между [принтерами](#page-56-1)» на [стр](#page-56-1). 50*.
- 4. Чтобы вернуться к предыдущему экрану, коснитесь значка .

### <span id="page-15-1"></span>**Клавиатуры**

Когда необходимо ввести данные, например присвоить принтеру имя, на экране принтера отображается клавиатура. Поскольку в разных языках используются различные наборы символов, может потребоваться использовать клавиатуры с различными наборами символов. По умолчанию принтер использует клавиатуру в соответствии с языком, выбранным в настройках. Например, если для принтера выбран упрощенный китайский язык, на принтере будет автоматически отображаться клавиатура с символами упрощенного китайского языка. Если требуется использовать клавиатуру по умолчанию, то нет необходимости менять какиелибо настройки клавиатуры.

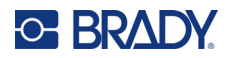

#### **Для выбора клавиатуры:**

- 1. На главном экране коснитесь значка **Настройки**.
- 2. Выберите **Системные настройки**, а затем **Виртуальная клавиатура**. Отобразится список поддерживаемых клавиатур.
- 3. Отметьте флажками все те клавиатуры, которые хотите сделать доступными при использовании принтера. Можно выбрать несколько клавиатур. Клавиатура по умолчанию (соответствующая языку принтера) отображается в первой строке списка, она всегда остается выбранной.

При последующем использовании клавиатуры отображается клавиатура по умолчанию. Переключение между различными активированными клавиатурами осуществляется посредством касания значка с изображением земного шара. Каждый раз при касании этого значка на дисплее отображается очередная активированная клавиатура.

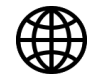

### <span id="page-16-0"></span>**Язык**

#### **Для настройки языка текста на сенсорном экране сделайте следующее:**

- 1. На включенном принтере коснитесь значка **Settings** (Настройки).
- 2. Выберите **Системные настройки**, а затем **Язык**.
- 3. Выберите нужный язык. Возможно, для просмотра всех доступных языков потребуется использовать прокрутку. Для прокрутки коснитесь экрана и проведите пальцем вверх или вниз.
- 4. Чтобы вернуться к предыдущему экрану, коснитесь значка .

### <span id="page-16-1"></span>**Единицы измерения**

Установите единицы измерения (дюймы или миллиметры).

**Для установки единиц измерения сделайте следующее:**

- 1. На главном экране коснитесь значка **Настройки**.
- 2. Выберите **System Configuration** (Системные настройки), а затем **Measurement Units** (Единицы измерения).
- 3. Выберите **Дюймы** или **Миллиметры**.
- 4. Чтобы вернуться к предыдущему экрану, коснитесь значка .

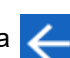

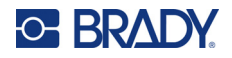

# <span id="page-17-0"></span>**Дата и время**

Настройте на часах принтера текущие дату и время.

**Для настройки даты и времени сделайте следующее:**

1. На главном экране коснитесь значка **Настройки**.

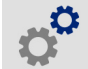

- 2. Выберите **System Configuration** (Системные настройки), а затем **Date and Time** (Дата и время). В левой части экрана отображаются текущие настройки.
- 3. Для изменения этих настроек используйте элементы управления в правой части экрана.
	- **Использование 24-часового формата:** для переключения между 24-часовым форматом и 12-часовым форматом с индикацией времени до полудня («AM») и после полудня («PM») используйте переключатель. Когда переключатель отображается красным цветом, на принтере используется 12-часовой формат. Когда переключатель отображается зеленым цветом, на принтере используется 24-часовой формат.
	- **Установка даты.** Коснитесь для отображения элементов управления датой. Чтобы изменить дату, либо касайтесь элементов и выбирайте новые значения, либо используйте стрелки над элементами или под ними.
	- **Установка времени.** Коснитесь для отображения элементов управления временем. Чтобы изменить время, либо касайтесь элементов и выбирайте новые значения, либо используйте стрелки над элементами или под ними.
- 4. Чтобы вернуться к предыдущему экрану, коснитесь значка .

## <span id="page-17-1"></span>**Имя принтера**

Имя принтера отображается, когда какой-либо компьютер осуществляет поиск принтера по соединению Wi-Fi.

#### **Изменение имени принтера**

1. На включенном принтере коснитесь значка **Настройки**.

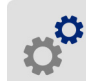

- 2. Выберите **Подключение**, а затем **Имя принтера**. Принтер отображает клавиатуру. Имя принтера может содержать только символы A–Z, a–z, 0–9 и - (дефис). Вне зависимости от того, какая клавиатура активирована для принтера, он отображает клавиатуру с допустимыми символами.
- 3. Используйте клавиатуру на сенсорном экране для ввода имени принтера.
- 4. По окончании нажмите  $\leftarrow$   $\leftarrow$  .

В случае использования программного обеспечения Brady Workstation в сети Wi-Fi это имя отображается при выборе принтера. См. *«[Программное](#page-18-0) обеспечение для создания этикеток» на [стр](#page-18-0). 12* и *«[Подключение](#page-19-0) принтера» на стр. 13*.

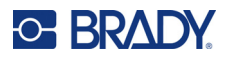

# <span id="page-18-0"></span>**Программное обеспечение для создания этикеток**

Установите программное обеспечение для создания этикеток на компьютере, настройте соединение с принтером, а затем используйте это программное обеспечение для разработки этикеток и их отправки на принтер.

Программное обеспечение Brady Workstation содержит ряд приложений, упрощающих создание этикеток для определенных задач. Оно также содержит приложения для разработки индивидуальных этикеток. Принтер поставляется с лицензией на использование набора «Обозначения для продуктов и проводов» Brady Workstation.

#### **Для установки набора «Обозначения для продуктов и проводов» сделайте следующее:**

- 1. Убедитесь в том, что ваш компьютер подключен к Интернету.
- 2. Перейдите по адресу [workstation.bradyid.com/PWID](www.workstation.bradyid.com/PWID).
- 3. Следуйте инструкциям на экране, чтобы загрузить и установить программное обеспечение.
- 4. Когда вы запустите программное обеспечение и откроете одно из приложений, требующих активации, следуйте инструкциям на экране для активации программного обеспечения. Используйте идентификатор и пароль лицензии, указанные на поставляемом с принтером печатном вкладыше.

Для получения другого программного обеспечения Brady Workstation или дополнительных лицензий посетите веб-сайт www.workstation.bradyid.com или обратитесь в региональное представительство компании Brady.

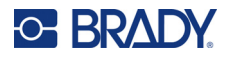

# <span id="page-19-0"></span>**Подключение принтера**

Выполните подключение к программному обеспечению для работы с этикетками с использованием беспроводной сети Wi-Fi®, сети Ethernet или кабеля интерфейса USB.

# <span id="page-19-1"></span>**USB**

Для подключения к компьютеру по USB 2.0 включите входящий в комплект USB-кабель в принтер и компьютер. При подключении USB-кабелем программное обеспечение Brady Workstation обнаруживает принтер автоматически.

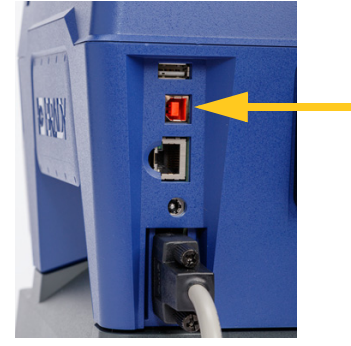

**Примечание.** Если вы не используете программное обеспечение Brady Workstation, вам необходимо установить драйвер принтера. См. файл в формате PDF *Руководство по установке драйвера* на накопителе USB, входящем в комплект поставки принтера.

## <span id="page-19-2"></span>**Wi-Fi**

Выполните подключение к сети Wi-Fi либо путем поиска и выбора сети, либо путем ручного ввода настроек сети. После установления соединения принтер сможет обмениваться данными с устройствами в этой сети.

- **Примечание.** Отображаемая на экране клавиатура для ввода паролей и имен пользователей содержит только те символы, которые разрешены для сетевых имен пользователей и паролей. По этой причине может отображаться клавиатура, которая будет отличаться от клавиатур, активированных в разделе «*Настройки*».
- **ВАЖНО!** Перед настройкой подключения Wi-Fi в корпоративной сети убедитесь, что на принтере установлены текущие дата и время. Принтер может не установить соединение, если дата и время настроены неверно. См. *«Дата и [время](#page-17-0)» на [стр](#page-17-0). 11*.

Если вы не используете программное обеспечение Brady Workstation, вам необходимо установить драйвер принтера. См. файл в формате PDF *Руководство по установке драйвера* на накопителе USB, входящем в комплект поставки принтера.

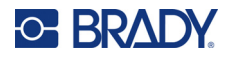

### <span id="page-20-0"></span>*Поиск сети для подключения*

Это самый простой и распространенный метод подключения.

#### **Для подключения к беспроводной сети Wi-Fi сделайте следующее:**

- 1. Убедитесь, что принтер включен.
- 2. Выберите **Настройки**.

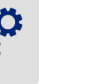

- 3. Выберите **Подключение**.
- 4. Выберите **Сеть Wi-Fi**, чтобы включить модуль Wi-Fi. Принтер выполнит поиск сетей Wi-Fi и выведет на дисплей список найденных сетей. Для прокрутки списка коснитесь его и проведите пальцем в нужном направлении. (Если вам необходимо определить сеть по статическому IP-адресу или протоколу DHCP, см. *«Ручной ввод [настроек](#page-20-1)» на [стр](#page-20-1). 14*.)

Выберите сеть, которую хотите использовать.

- Если сеть не защищена паролем, просто коснитесь названия сети, и принтер подключится к ней.
- Если сеть защищена паролем, что обозначается символом в форме замка, при выборе

сети откроется экранная клавиатура. Введите пароль и нажмите .

**Примечание.** Если для аутентификации в вашей сети используется ключ WEP, откроется меню, позволяющее ввести пароль и индекс (ключ) WEP.

• Если необходимая сеть отсутствует в списке, возможно, она скрыта. Выполните прокрутку до конца списка и выберите **Другие**. Выберите **Персональная сеть** или **Корпоративная сеть**. На дисплее появятся соответствующие вашему выбору настройки. Возможно, для выполнения настройки вам потребуется получить информацию в отделе ИТ своей организации.

#### <span id="page-20-1"></span>*Ручной ввод настроек*

Используйте этот метод, если требуется определить сеть по статическому IP-адресу или протоколу DHCP. Обратитесь за помощью к администратору своей сети.

#### **Для подключения к беспроводной сети Wi-Fi сделайте следующее:**

- 1. Убедитесь, что принтер включен.
- 2. Выберите **Настройки**.

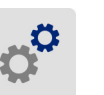

- 3. Выберите **Подключение**.
- 4. Выберите **Расширенные сетевые настройки**.
- 5. Выберите **Wi-Fi**.

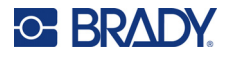

- 6. Выберите **Настройки IP**, а затем выберите один из следующих вариантов.
	- **DHCP:** адресация DHCP является динамической. Система использует DNS-сервер для получения IP-адреса принтера.
	- **Статический адрес:** при выборе статической адресации необходимо вручную ввести IP-адрес принтера.
- 7. Коснитесь кнопки возврата, чтобы вернуться к экрану *Wi-Fi*.

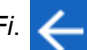

- 8. Заполните остальные доступные настройки с помощью администратора своей сети.
- 9. Выберите , чтобы вернуться к главному экрану.

## <span id="page-21-0"></span>**Сеть Ethernet**

В этом разделе описывается порядок настройки принтера для обмена данными с использованием соединения по интерфейсу Ethernet (TCP/IP).

**Примечание.** При использовании драйвера Windows (см. *«[Установка](#page-22-0) драйвера Windows ([требуется](#page-22-0) не во всех случаях)» на стр. 16*) лучше всего настраивать соединение по интерфейсу Ethernet до установки драйвера. Если драйвер уже был установлен до того, как вы собрались приступить к настройке соединения по интерфейсу Ethernet, возможно, вам потребуется изменить настройки портов для принтера в Windows, чтобы обновить IP-адрес.

#### **Для настройки параметров сети на принтере сделайте следующее:**

- 1. Убедитесь, что принтер включен.
- 2. Выберите **Настройки**.

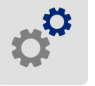

- 3. Выберите **Подключение**.
- 4. Выберите **Расширенные сетевые настройки**, а затем выберите **Ethernet**.
- 5. Выберите **Настройки IP**.
	- Если в вашей сети используется DHCP для автоматического назначения IP-адресов, выберите **DHCP**.
	- Если в вашей сети требуется ручной ввод IP-адресов, выберите **Статический адрес**.

Коснитесь кнопки возврата **и полятания**, чтобы вернуться к экрану *Сеть*. Для получения помощи с вводом IP-адреса и других настроек на экране *Сеть* обратитесь к администратору своей сети.

6. Коснитесь кнопки главного экрана, чтобы вернуться к главному экрану.

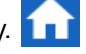

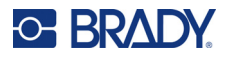

# <span id="page-22-0"></span>**Установка драйвера Windows (требуется не во всех случаях)**

Если вы используете программное обеспечение Brady Workstation, устанавливать драйвер Windows не требуется.

Установка драйвера Windows является обязательной, если вы используете любую из следующих программ.

- Более старое программное обеспечение Brady, например LabelMark.
- Программное обеспечение сторонних разработчиков.
- Приложение «Автоматизация обработки данных» в Brady Workstation.

См. файл в формате PDF *Руководство по установке драйвера* на накопителе USB, входящем в комплект поставки принтера.

# <span id="page-22-1"></span>**Установка риббона**

Устанавливать риббон можно как при включенном, так и при выключенном питании. В принтере Wraptor A6200 используется риббон серии A6200 R4300 с артикулом A62-R4300.

#### **Для замены риббона сделайте следующее:**

1. Потяните вверх защелку и откройте крышку на принтере.

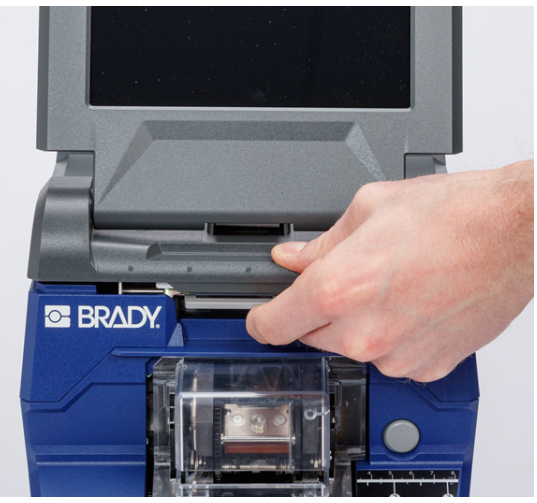

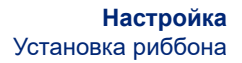

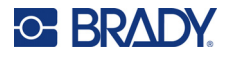

2. Чтобы извлечь риббон из принтера, сожмите лапки с любой из сторон картриджа риббона и вытащите картридж из принтера.

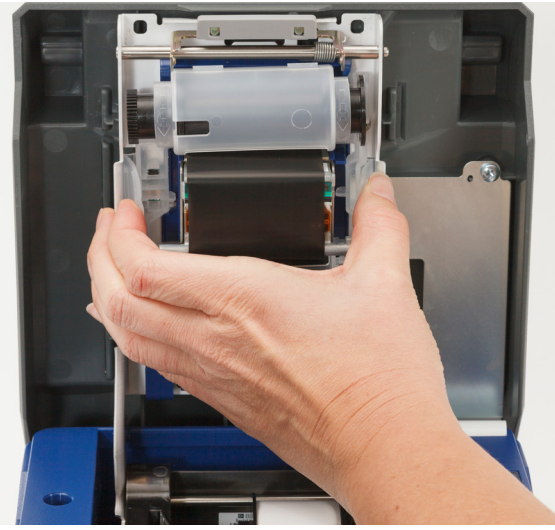

Если риббон израсходован, утилизируйте картридж в соответствии с местными нормами. Если риббон не израсходован, храните его в сухом прохладном месте. Неиспользованный риббон без ухудшения качества может храниться не более шести месяцев.

3. Ориентируйте новый картридж, как показано выше, чтобы этикетка располагалась сверху, а логотип Brady снизу. Возьмитесь за выступы для пальцев и установите картридж непосредственно на печатающую головку, слегка нажимая, чтобы защелкнуть картридж на месте.

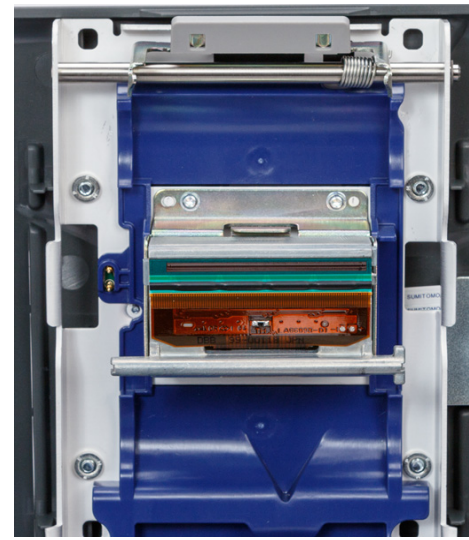

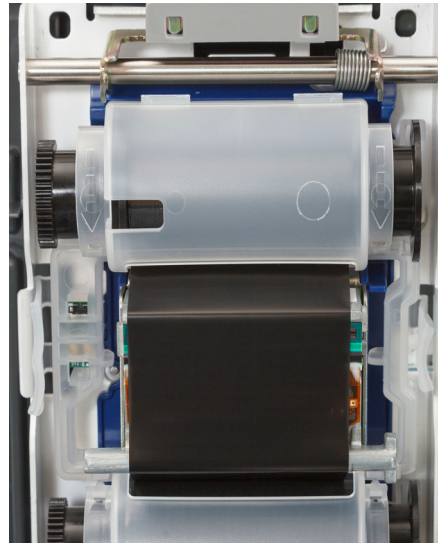

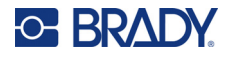

Если данный картридж риббона ранее использовался, поворачивайте верхнюю катушку, чтобы намотать использованный риббон на катушку и оставить открытым только новый, неиспользованный риббон.

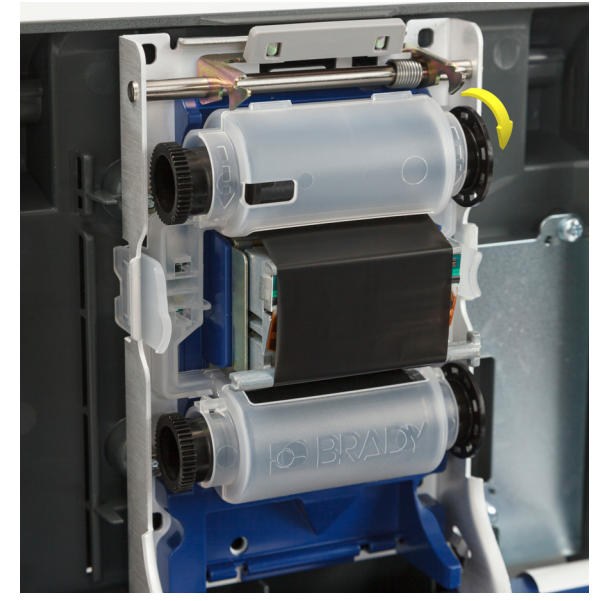

4. Закройте крышку так, чтобы она защелкнулась.

В строке состояния на сенсорном экране вы можете видеть, какой риббон в данный момент установлен и сколько риббона остается. См. *«[Использование](#page-42-2) сенсорного экрана» на стр. 36* и *«Сведения о [материалах](#page-43-2)» на стр. 37*.

# <span id="page-24-0"></span>**Установка расходного материала этикеток**

Этикетки Brady снабжены технологией smart-cell, позволяющей принтеру и программному обеспечению Brady для создания этикеток распознавать тип этикеток и автоматически устанавливать многие параметры форматирования.

Используйте только подлинные этикетки Brady серии A62.

#### **Для загрузки этикеток сделайте следующее:**

1. Включите принтер и выберите **Загрузить расходные материалы** на главном экране, а затем выберите **Загрузка расходного материала**. (См. *«[Использование](#page-42-2) сенсорного [экрана](#page-42-2)» на стр. 36*.)

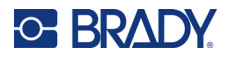

- **C BRAD**
- 2. Потяните вверх защелку и откройте крышку на принтере.

- 3. Удалите установленный рулон этикеток. (Принтер поставляется с подложкой, установленной на пути этикетки. Обратите внимание на правильное расположение перед ее удалением.)
	- a. Оставьте не менее 152,4 мм (шести дюймов) пустой подложки на конце рулона. Эта длина пустой подложки понадобится вам при повторной установке данного рулона в будущем.
	- b. Нажмите серую кнопку на передней стороне принтера, чтобы открыть обертывающий модуль.
	- c. Нажмите желтую кнопку, чтобы открыть дверцу механизма отделения.

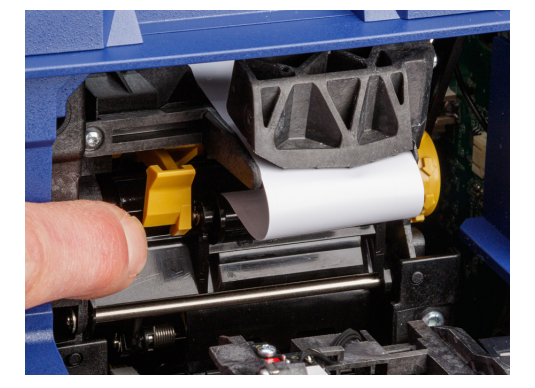

**дверца механизма отделения закрыта дверца механизма**

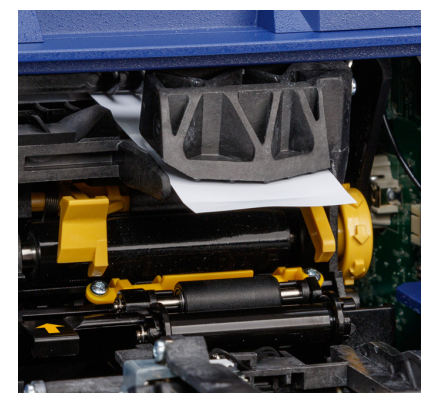

**отделения открыта**

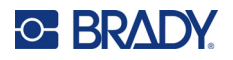

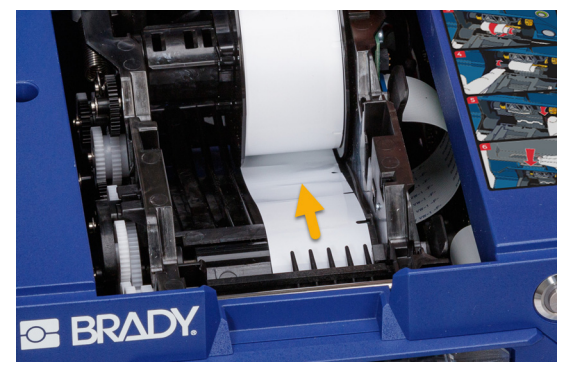

d. Осторожно перемотайте рулон этикеток пальцем, чтобы подать расходный материал этикеток назад с трассы движения этикеток.

- e. Возьмитесь за рулон этикеток и осторожно вытяните его из отсека для этикеток.
- 4. Удалите защитную ленту, закрывающую передний край материала этикеток на новом рулоне этикеток.
- 5. Повернув рулон так, чтобы этикетки подавались снизу в направлении передней панели принтера, возьмитесь за рулон ушками вверх и вставьте рулон этикеток прямо в отсек, осторожно нажимая на рулон до щелчка. Убедитесь в том, что блок smart-cell на рулоне этикеток правильно совмещен со считывателем и гнездом рулона этикеток.

**чип памяти**

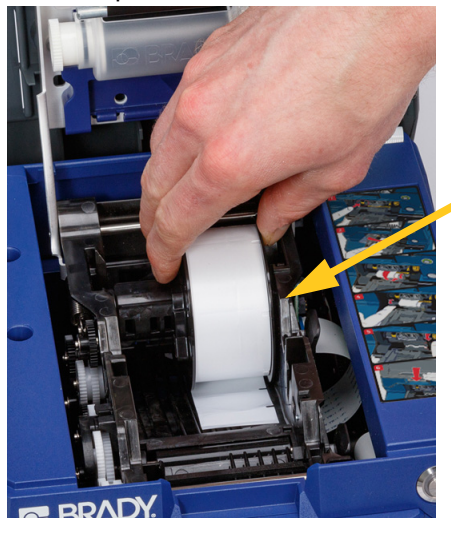

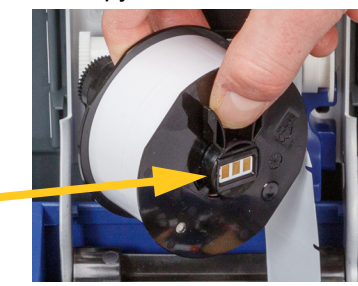

6. Нажмите серую кнопку на передней стороне принтера, чтобы открыть обертывающий модуль.

# **C-BRADY**

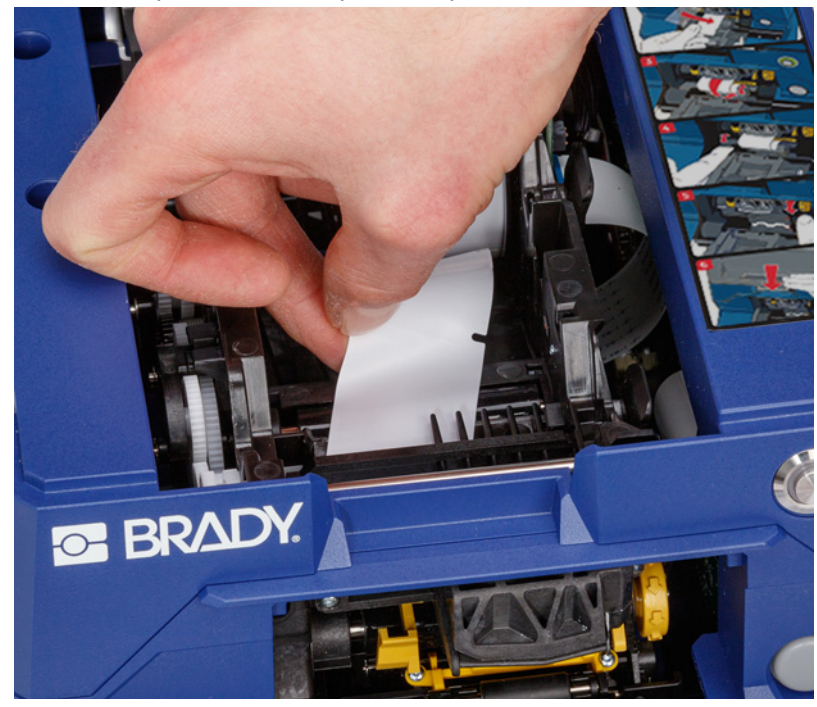

7. Протяните передний край материала этикеток насквозь к передней части принтера. На нескольких первых сантиметрах материала должна быть только подложка без этикеток.

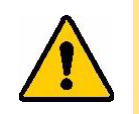

ВНИМАНИЕ! Заправка этикеток дальше этого места приведет к тому, что во время печати этикетки будут застревать. Обязательно заправляйте только голую подложку.

8. Сдвиньте подложку вправо на участок между основной и вспомогательной отделяющими пластинами.

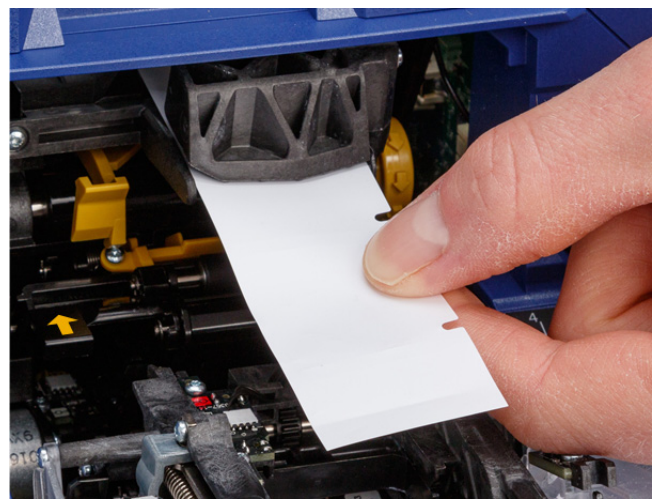

**вспомогательная отделяющая пластина**

> **основная отделяющая пластина**

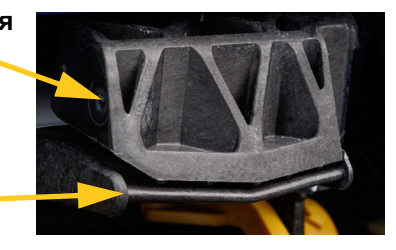

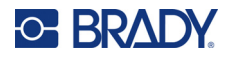

9. Нажмите желтую кнопку, чтобы открыть дверцу механизма отделения. Вытяните примерно 152,4 мм (шесть дюймов) подложки спереди.

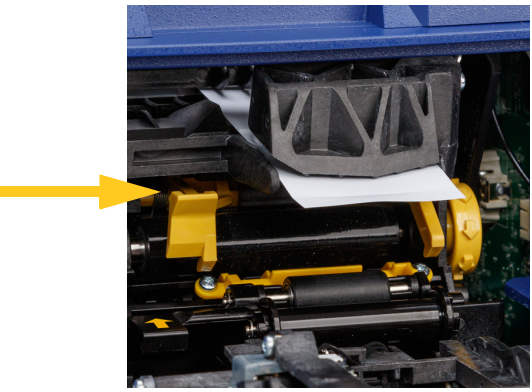

**дверца механизма отделения открыта**

10. Вставьте подложку в желто-черное отверстие за двумя роликами так, чтобы подложка уперлась в ограничитель.

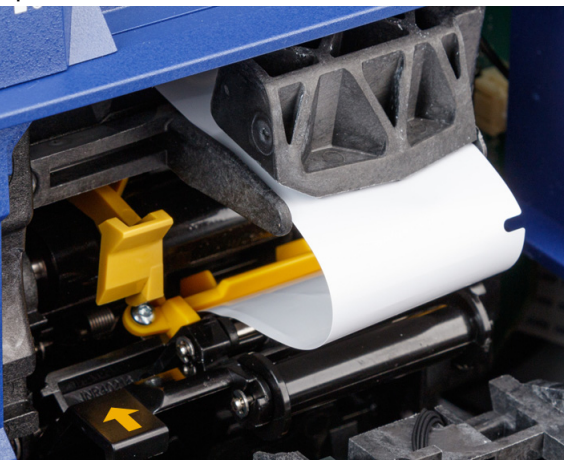

11. Поднимите дверцу механизма отделения, чтобы закрыть ее.

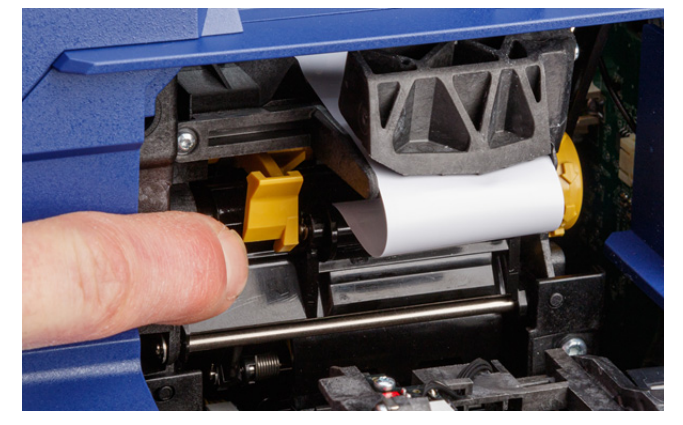

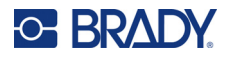

- 12. Поверните дисковый регулятор справа от механизма отделения, чтобы натянуть подложку.
- 13. Закройте верхнюю крышку на принтере до щелчка.
- 14. Нажмите кнопку **Подача расходного материала** на сенсорном экране, чтобы промотать вперед расходный материал этикеток. Возможно, потребуется нажимать кнопку несколько раз до тех пор, пока этикетка не выйдет из принтера.
- 15. Удалите вышедшую этикетку. Если этого не сделать, произойдет замятие материала в принтере.
- 16. Закройте обертывающий модуль.
- 17. Нажмите **Готово** на сенсорном экране.

# <span id="page-29-0"></span>**Опциональное перемоточное устройство**

Опциональное перемоточное устройство с артикулом *A6200 Rewinder* можно приобрести отдельно у дистрибьютора. Данное опциональное перемоточное устройство перематывает подложку этикеток после их печати для поддержания порядка вокруг принтера. Рядом с интенсивно эксплуатируемым принтером может быстро скапливаться большой объем израсходованной подложки этикеток, что способно приводить к замятию материала в принтере, если находящийся вокруг принтера материал подложки будет мешать выходу подложки этикеток из принтера.

Перемоточное устройство весит 1,5 кг (3,2 фунта).

### <span id="page-29-1"></span>**Установка перемоточного устройства**

#### **Для установки перемоточного устройства сделайте следующее:**

- 1. Подготовьте чистое место на ровной рабочей поверхности. Выключите принтер и отключите его от сети.
- 2. Убедитесь в том, что верхняя крышка и обертывающий модуль закрыты и защелкнуты, а сенсорный экран сложен и плотно прилегает к крышке. Переверните принтер.

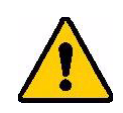

ВНИМАНИЕ! Во избежание повреждения сенсорного экрана перед переворачиванием принтера убедитесь в том, что сенсорный экран плотно прилегает к крышке, а на рабочей поверхности нет никаких предметов.

> Во избежание повреждения принтера убедитесь в том, что верхняя крышка и обертывающий модуль закрыты и защелкнуты, иначе при переворачивании они могут открыться. Отключите кабели питания и интерфейса USB, чтобы при переворачивании принтера случайно не задеть за них, иначе можно уронить принтер.

# **C-BRADY**

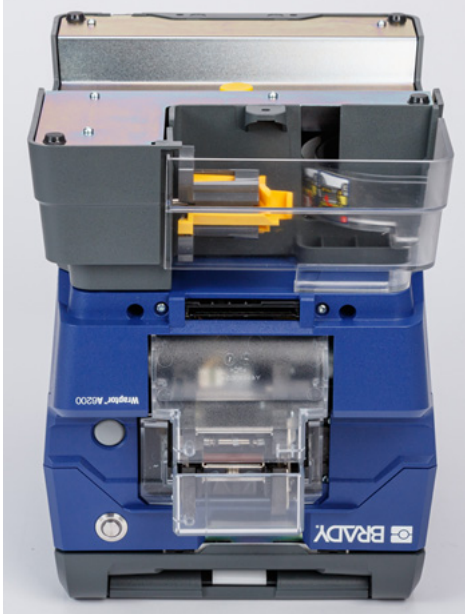

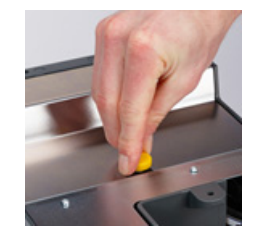

4. Затяните винт.

5. Подсоедините кабель от перемоточного устройства к порту для подключения перемоточного устройства на задней панели принтера.

3. Установите перемоточное устройство на принтер так, чтобы отверстие под винт с нижней стороны принтера было совмещено с винтом в перемоточном устройстве.

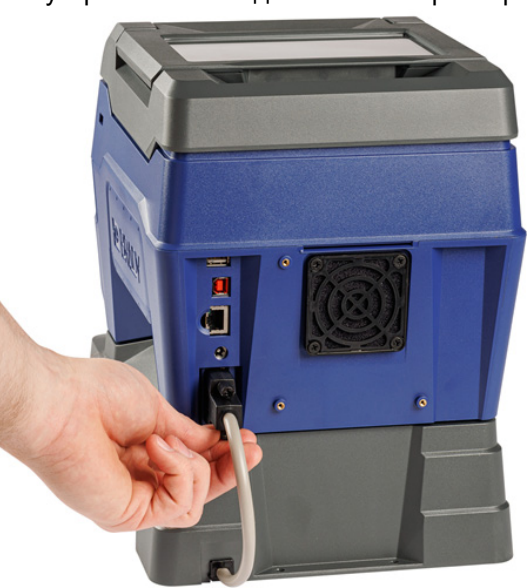

6. Поверните все устройство правой стороной вверх и подключите кабели принтера.

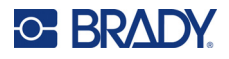

7. Начните наматывать рулон этикеток на пустую катушку в перемоточном устройстве. См. *«[Заправка](#page-31-0) нового рулона» на стр. 25*.

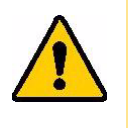

ВНИМАНИЕ! При переноске принтера с присоединенным перемоточным устройством обязательно поднимайте блок за вырезы с любой из сторон перемоточного устройства, чтобы предотвратить возможность повреждения в том случае, если дополнительное приспособление не полностью закреплено.

### <span id="page-31-0"></span>**Заправка нового рулона**

Всегда удаляйте израсходованную подложку с катушки перед заправкой другого рулона. См. *«Удаление [израсходованной](#page-32-0) подложки этикеток» на стр. 26*.

#### **Для крепления подложки этикеток к катушке перемоточного устройства сделайте следующее:**

- 1. Загрузите расходный материал этикеток в принтер, если вы еще не сделали этого. См. *«Установка расходного [материала](#page-24-0) этикеток» на стр. 18*.
- 2. Печатайте этикетки до тех пор, пока из принтера не выйдет приблизительно 15 см (шесть дюймов) подложки. (В качестве альтернативы можно нажимать кнопку **Подача расходного материала** на сенсорном экране для подачи материала этикеток из принтера.)

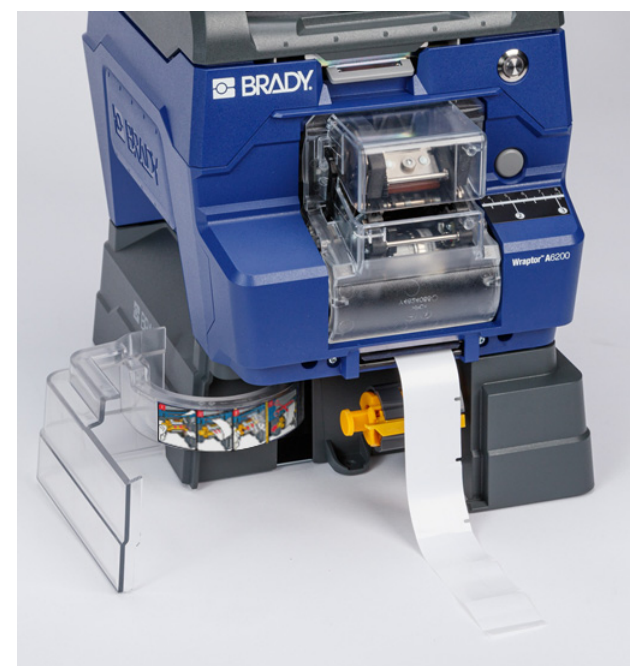

3. Откройте дверцу с передней стороны перемоточного устройства.

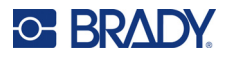

**Вставляйте подложку этикеток сюда.**

4. Откиньте вниз желтую планку на катушке и вставьте конец подложки этикеток в паз над планкой. Снова переведите желтую планку вверх, чтобы закрепить подложку на катушке.

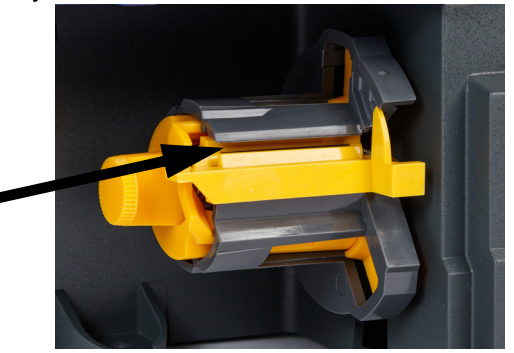

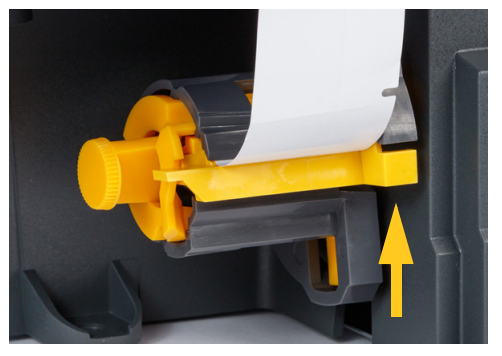

ВНИМАНИЕ! Не склеивайте лентой друг с другом неполные рулоны в перемоточном устройстве. Скапливание на катушке слишком большого количества подложки этикеток может привести к повреждению мотора. Всегда удаляйте израсходованный материал с катушки перед заправкой другого рулона этикеток, будь то нового или даже неполного.

# <span id="page-32-0"></span>**Удаление израсходованной подложки этикеток**

Всегда удаляйте израсходованный материал с катушки при замене расходного материала этикеток в принтере.

#### **Для удаления израсходованного материала с катушки сделайте следующее:**

- 1. С помощью отрывного лезвия отделите израсходованную подложку от рулона этикеток.
- 2. Откройте дверцу с передней стороны перемоточного устройства.
- 3. Вытяните желтую ручку с левой стороны катушки. При этом материал освободится и сдвинется с катушки.
- 4. Удалите израсходованный материал.

# <span id="page-32-1"></span>**Опциональный адаптер для больших рулонов этикеток**

Опциональный адаптер для больших рулонов этикеток с артикулом A6200-BULK-ADAPTER можно приобрести отдельно у дистрибьютора. Этот адаптер для больших рулонов этикеток удерживает большой рулон этикеток, чтобы этикетки плавно подавались в принтер, сохраняя натяжение и наматываясь на рулон при обратной подаче принтера.

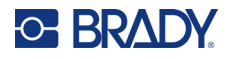

## <span id="page-33-0"></span>**Установка адаптера для больших рулонов этикеток**

#### **Чтобы установить адаптер для больших рулонов этикеток, сделайте следующее:**

1. Совместите три отверстия в кронштейне с тремя отверстиями для винтов с задней стороны принтера.

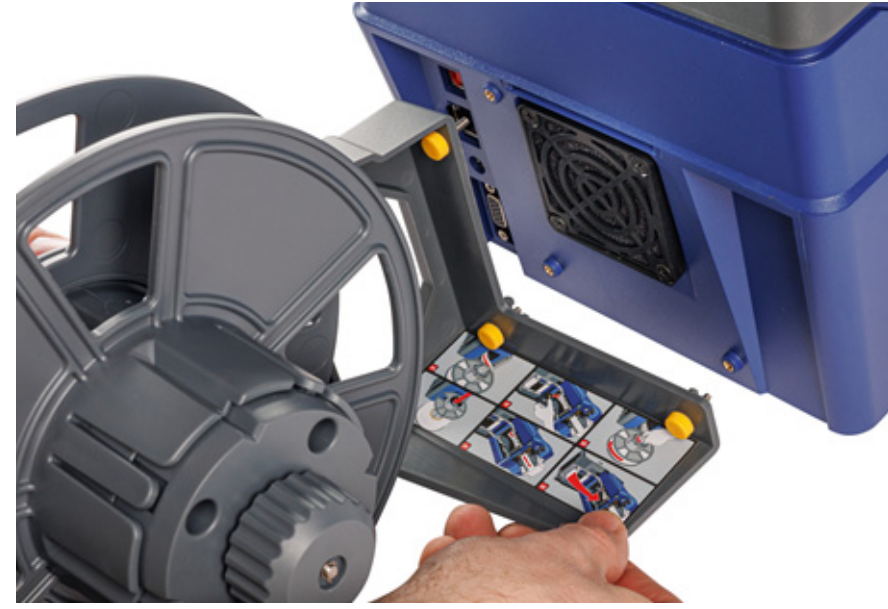

2. Вставьте и затяните три винта с накатанной головкой.

### <span id="page-33-1"></span>**Загрузка этикеток на адаптер для больших рулонов этикеток**

**Чтобы загрузить этикетки с адаптера для больших рулонов этикеток, сделайте следующее:**

1. Включите принтер и выберите **Загрузить расходные материалы** на главном экране, а затем выберите **Загрузка расходного материала**. (См. *«[Использование](#page-42-2) сенсорного [экрана](#page-42-2)» на стр. 36*.)

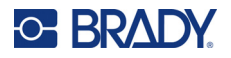

2. Потяните вверх защелку и откройте крышку на принтере.

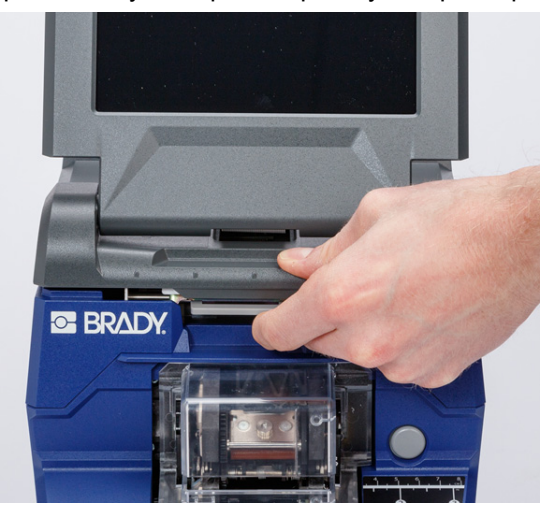

- 3. Если в принтере загружены этикетки, удалите их. См. *«Удаление [этикеток](#page-40-0) из адаптера для больших рулонов [этикеток](#page-40-0)» на стр. 34*.
- 4. Наденьте плоский диск на катушку подающего устройства и продвиньте диск до конца. Убедитесь, что выемки на диске совпадают с пазами на катушке.

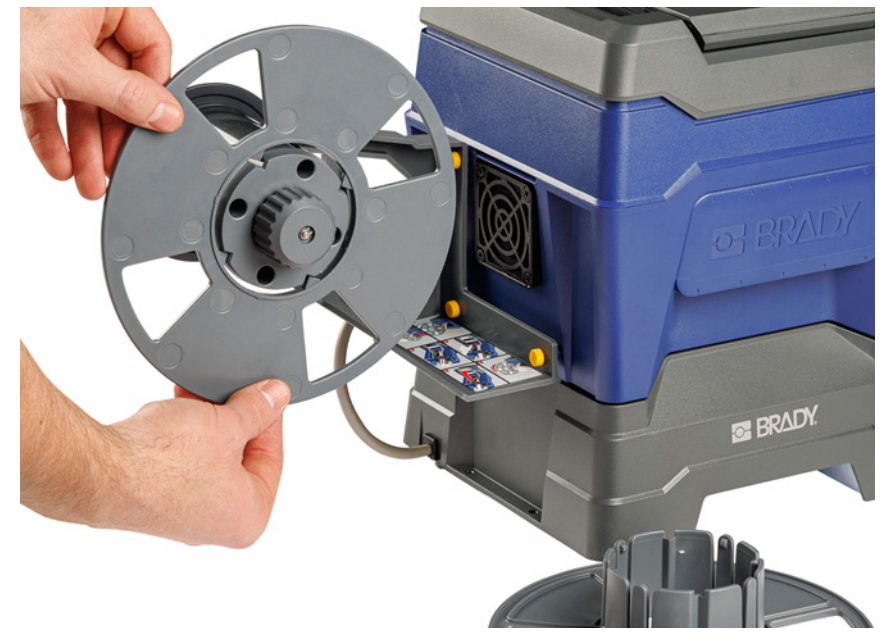

5. Наденьте новый большой рулон на катушку так, чтобы этикетки выходили из нижней части катушки.

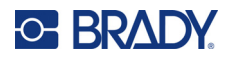

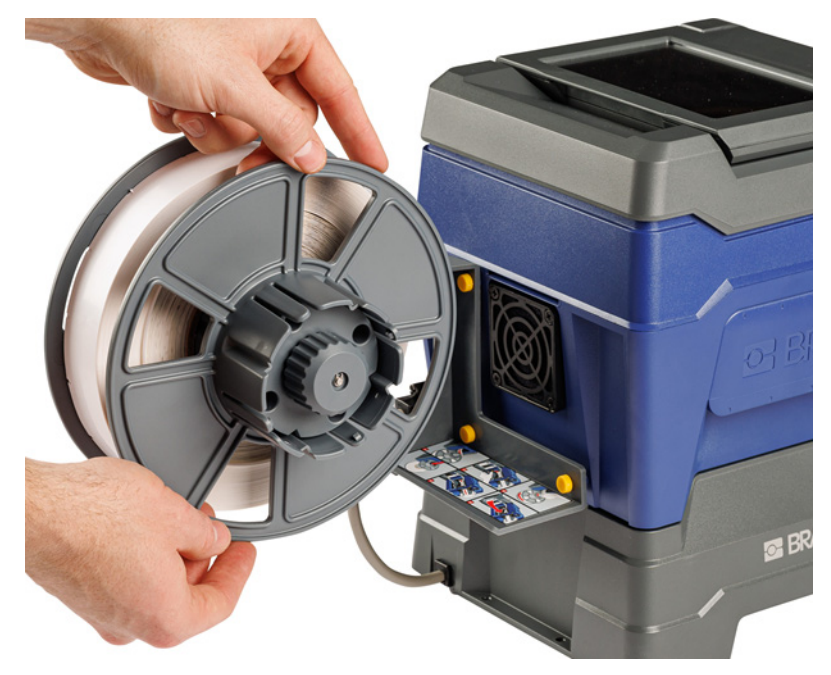

6. Наденьте диск с ободком на большую катушку до щелчка. Возможно, вам потребуется немного подправить диск, чтобы выступы на ободке вошли в пазы на катушке.

7. Пропустите этикетки через щель с задней стороны принтера, прямо над вентилятором.

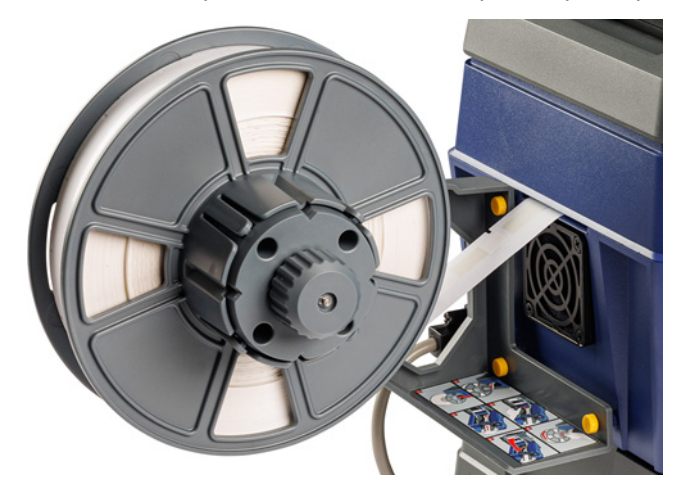

8. Протяните этикетки внутрь принтера.
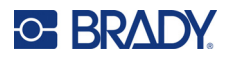

9. Поверните ручку перемоточного устройства против часовой стрелки, чтобы ослабить натяжение этикеток. В противном случае адаптер для больших рулонов этикеток будет тянуть за этикетки, пока вы пытаетесь их загрузить.

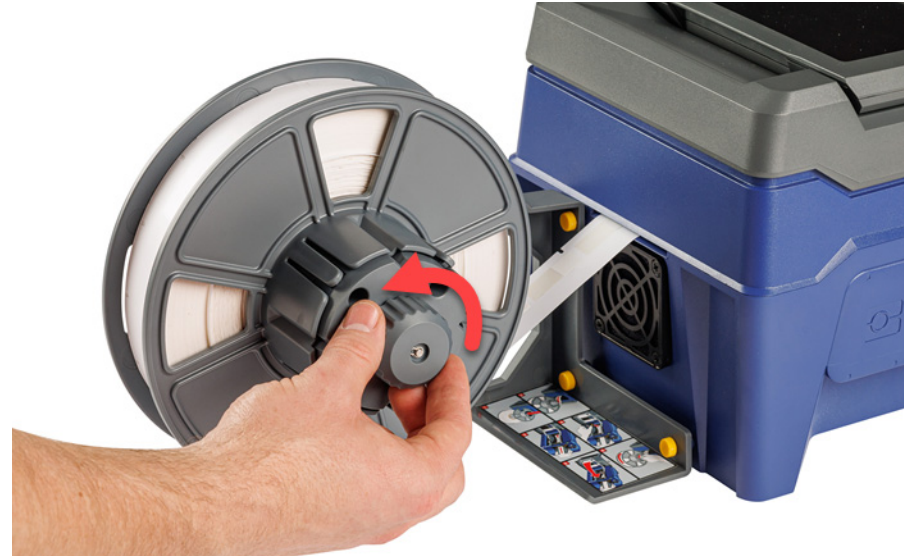

10. Нажмите серую кнопку на передней стороне принтера, чтобы открыть обертывающий модуль.

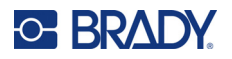

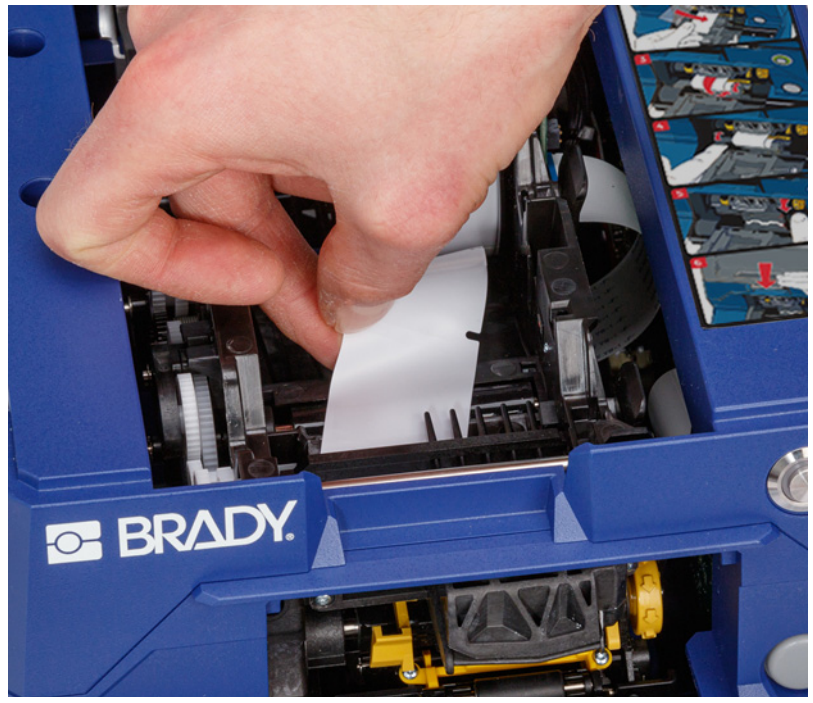

11. Протяните передний край материала этикеток насквозь к передней части принтера. На нескольких первых сантиметрах материала должна быть только подложка без этикеток.

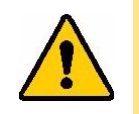

ВНИМАНИЕ! Заправка этикеток дальше этого места приведет к тому, что во время печати этикетки будут застревать. Обязательно заправляйте только голую подложку.

12. Сдвиньте подложку вправо на участок между основной и вспомогательной отделяющими пластинами.

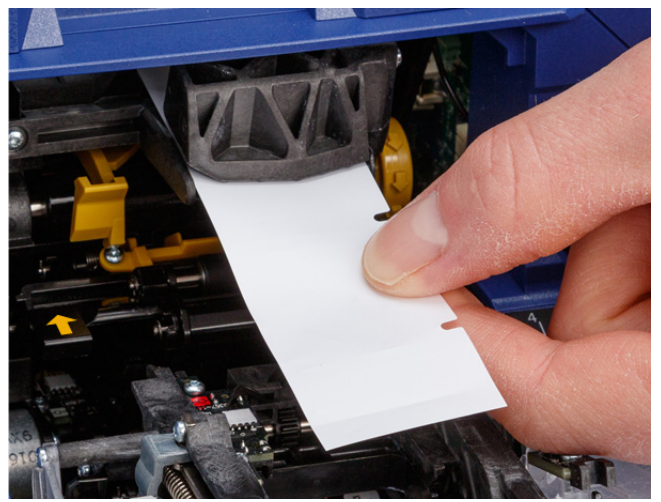

**вспомогательная отделяющая пластина**

> **основная отделяющая пластина**

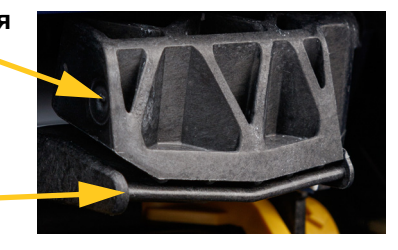

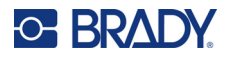

13. Нажмите желтую кнопку, чтобы открыть дверцу механизма отделения. Вытяните примерно 152,4 мм (шесть дюймов) подложки спереди.

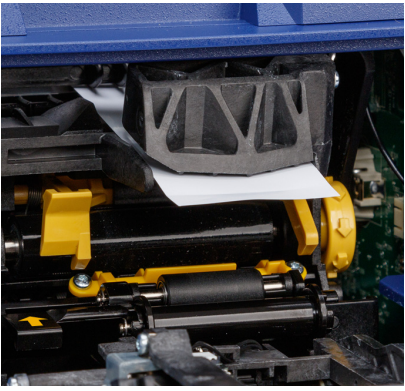

**дверца механизма отделения открыта**

14. Вставьте подложку в желто-черное отверстие за двумя роликами так, чтобы подложка уперлась в ограничитель.

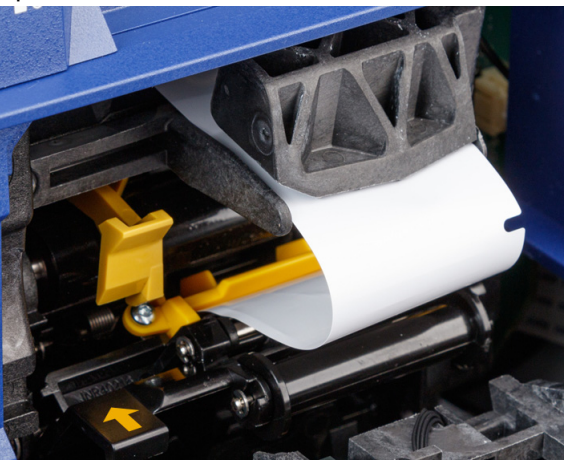

15. Поднимите дверцу механизма отделения, чтобы закрыть ее.

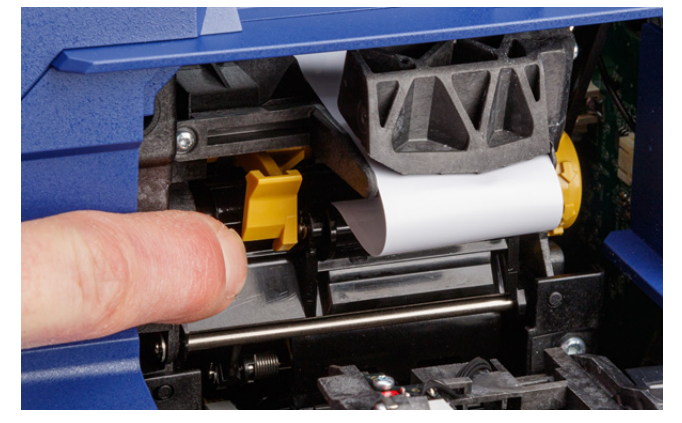

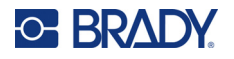

- 16. Поверните дисковый регулятор справа от механизма отделения, чтобы натянуть подложку.
- 17. Установите пустой сердечник, который поставляется вместе с объемным материалом этикеток. Возьмите сердечник так, чтобы он располагался ушками вверх, и вставьте сердечник прямо в отсек для этикеток поверх загруженных этикеток, слегка нажимая до щелчка. Убедитесь, что чип памяти на сердечнике совмещен со считывателем в отсеке для этикеток.
- **ВАЖНО!** Используйте только сердечник, который поставляется вместе с этикетками, поскольку чип памяти на сердечнике содержит информацию, необходимую принтеру для надлежащего управления этикетками. При использовании сердечника от другого рулона этикеток печать может не выполняться должным образом.

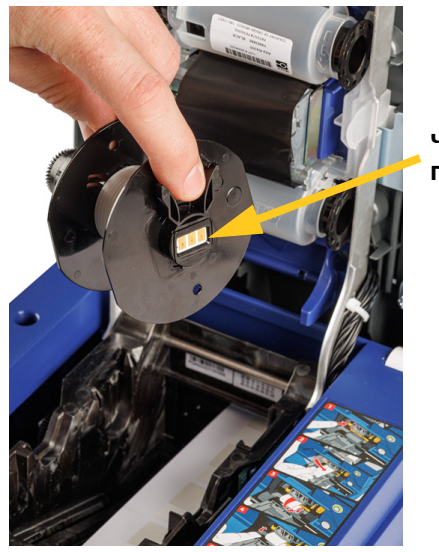

**чип памяти**

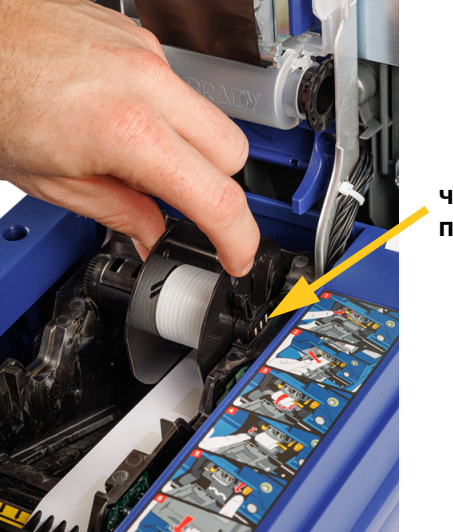

**чип памяти**

- 18. Убедитесь, что этикетки под сердечником выровнены между дисками, расположенными по обе стороны от сердечника.
- 19. Закройте верхнюю крышку на принтере до щелчка.

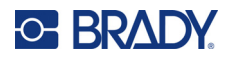

20. Поверните ручку на адаптере для больших рулонов этикеток по часовой стрелке до упора. Это обеспечит надлежащее натяжение этикеток для предотвращения проблем с обертыванием и отделением от подложки.

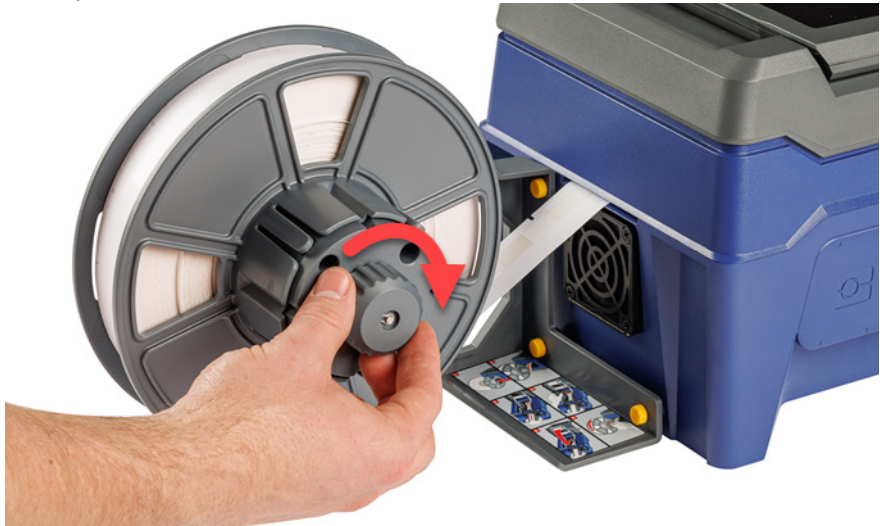

- 21. Нажмите кнопку **Подача расходного материала** на сенсорном экране, чтобы промотать вперед расходный материал этикеток. Возможно, потребуется нажимать кнопку несколько раз до тех пор, пока этикетка не выйдет из принтера.
- 22. Удалите вышедшую этикетку. Если этого не сделать, произойдет замятие материала в принтере.
- 23. Закройте обертывающий модуль.
- 24. Нажмите **Готово** на сенсорном экране.

### **Удаление этикеток из адаптера для больших рулонов этикеток**

**Чтобы удалить этикетки из адаптера для больших рулонов этикеток, сделайте следующее:** 

1. Включите принтер и выберите **Загрузить расходные материалы** на главном экране, а затем выберите **Загрузка расходного материала**. (См. *«[Использование](#page-42-0) сенсорного [экрана](#page-42-0)» на стр. 36*.)

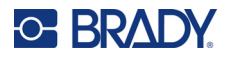

- **C BRAD**
- 2. Потяните вверх защелку и откройте крышку на принтере.

- 3. Удалите установленный в данный момент рулон этикеток. Обратите внимание на правильное расположение расходного материала этикеток перед его удалением.
	- a. Оставьте не менее 152,4 мм (шести дюймов) пустой подложки на конце рулона. Эта длина пустой подложки понадобится вам при повторной установке данного рулона в будущем.
	- b. Нажмите серую кнопку на передней стороне принтера, чтобы открыть обертывающий модуль.
	- c. Нажмите желтую кнопку, чтобы открыть дверцу механизма отделения.

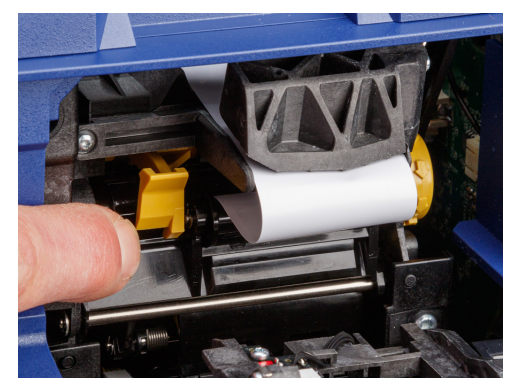

**дверца механизма отделения закрыта дверца механизма**

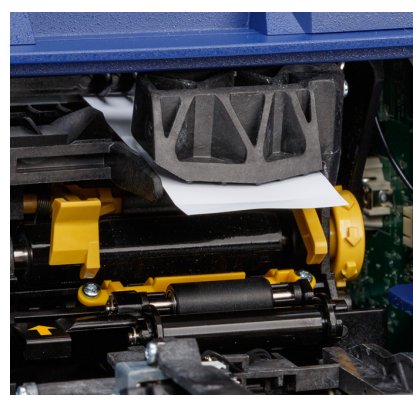

**отделения открыта**

- d. Извлеките сердечник объемного материала этикеток из принтера.
- e. Осторожно вытяните расходный материал этикеток с трассы движения этикеток.
- 4. Сдвиньте крайний диск с катушки на адаптере для больших рулонов этикеток, а затем сдвиньте плоский диск вместе с любыми этикетками, которые все еще находятся на адаптере для больших рулонов этикеток. Этот диск поддерживает рулон этикеток для предотвращения его перекоса.

# **3 Общий порядок эксплуатации**

# <span id="page-42-0"></span>**Использование сенсорного экрана**

Используйте сенсорный экран принтера для настройки параметров, проверки состояния, печати и обертывания этикеток, а также выполнения других операций. Для выбора касайтесь экрана пальцем. Экран имеет шарнирное крепление, поэтому вы можете регулировать угол обзора, наклоняя экран вверх или вниз.

**Примечание.** Не используйте для этого пишущую ручку или какой-то еще острый предмет. Такие предметы могут оставлять царапины на поверхности сенсорного экрана.

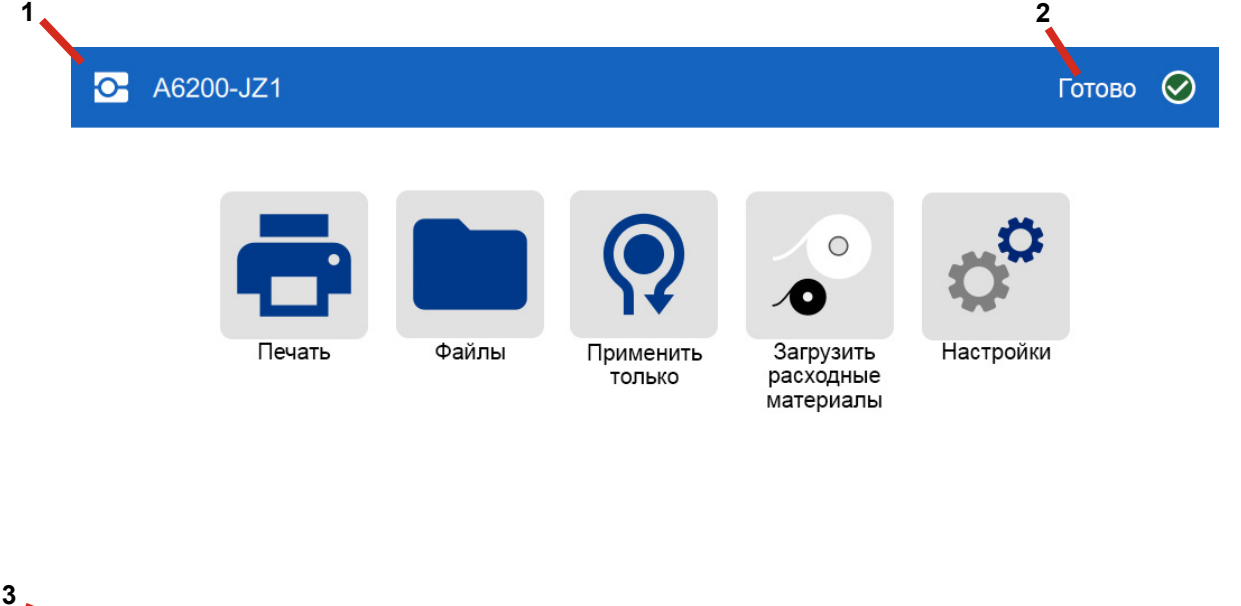

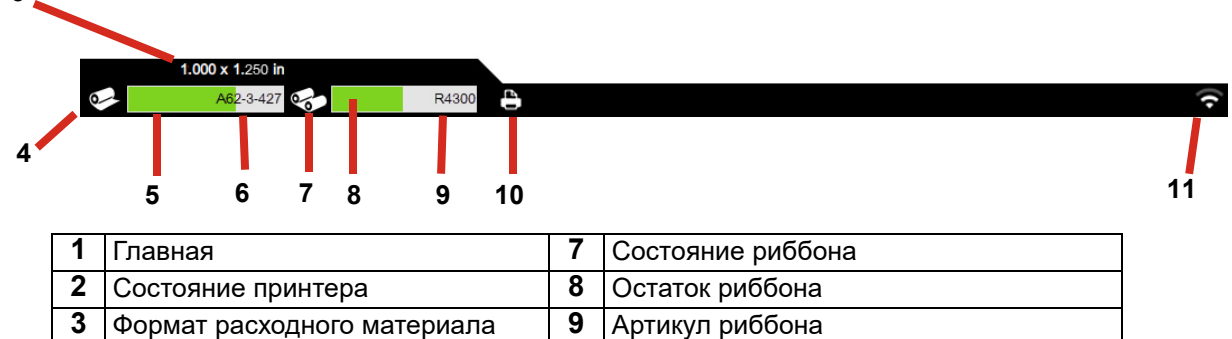

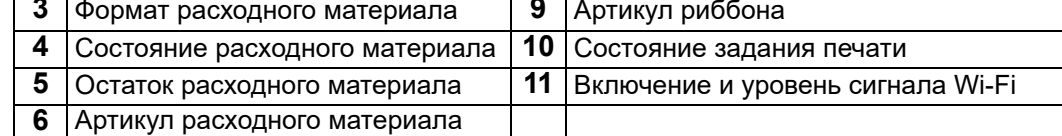

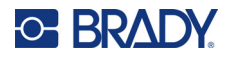

### **Навигация и строка состояния**

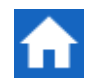

Чтобы в любое время вернуться к главному экрану, коснитесь кнопки главного экрана.

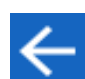

Во время навигации по меню используйте кнопку возврата, чтобы вернуться к предыдущему экрану.

Значки состояния принтера и расходного материала, отображаемые в строке состояния в нижней части главного экрана, предоставляют следующую информацию.

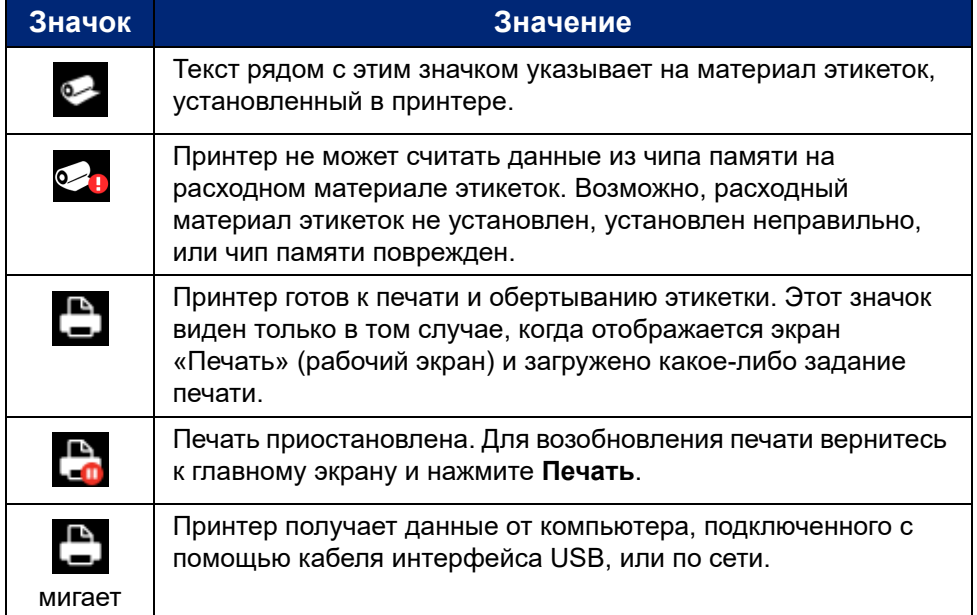

### **Сведения о материалах**

Для просмотра подробной информации о расходном материале этикеток и риббоне щелкните артикул расходного материала или риббона в строке состояния. Откроется экран *Сведения о материалах*.

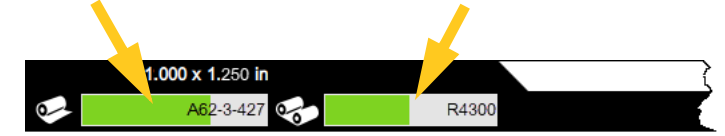

Чтобы закрыть экран *Сведения о материалах*, щелкните «x» в правом верхнем углу.

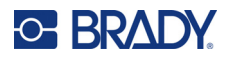

## **Создание этикеток**

Используйте для создания файлов этикеток программное обеспечение Brady Workstation. При создании первого файла этикеток необходимо указать принтер. Это позволяет программному обеспечению предоставлять функции, поддерживаемые используемым принтером. Кроме того, программное обеспечение автоматически определяет этикетки, установленные в принтере. См. *«[Программное](#page-18-0) обеспечение для создания этикеток» на стр. 12*.

Для ознакомления со справочной информацией по использованию данного программного обеспечения см. документацию в программном обеспечении.

# <span id="page-44-0"></span>**Печать**

Основной функцией устройства Принтер-аппликатор этикеток Wraptor A6200 является печать этикеток для маркировки проводов и обертывание этикеток вокруг проводов или кабелей. Тем не менее, можно также печатать этикетки без их обертывания.

Когда вы печатаете этикетки на принтере Wraptor A6200 из программного обеспечения для маркировки, принтер печатает этикетки не сразу. Программное обеспечение отправляет этикетки во внутреннюю память принтера. Поскольку принтер требует участия оператора, который должен вставлять провод или кабель для обертывания либо удалять напечатанную этикетку, оператор должен вручную инициировать процесс печати на принтере.

### **Печать и обертывание**

Последовательность технологических операций является следующей:

#### **Для печати и обертывания сделайте следующее:**

- 1. На компьютере разработайте этикетки с помощью программного обеспечения Brady Workstation.
- 2. Отправьте готовые этикетки в принтер с помощью команды **Печать**.
- 3. На главном экране принтера выберите **Печать**.
- **Примечание.** Эти шаги предполагают, что очередь печати пуста, поэтому открывается экран файлов для выбора файлов. Если вы хотите, чтобы файлы, отправляемые на принтер, автоматически добавлялись в очередь, включите функцию *Автоматическая постановка задания в очередь:* в разделе *Настройки* > *Очередь печати*. См. *«[Очередь](#page-55-0) печати» на стр. 49*. Если бы файлы находились в очереди, то экран печати открывался бы сразу, и вы могли бы перейти к шагу [6](#page-45-0).
- 4. Коснитесь файла или файлов, которые хотите распечатать. Все файлы добавляются в очередь печати в том порядке, в котором вы их выбираете. Для ознакомления с дополнительной информацией об использовании списка файлов, включая поиск и сортировку, см. *«[Использование](#page-49-0) списка файлов» на стр. 43*.
- 5. Нажмите кнопку печати в правом верхнем углу.

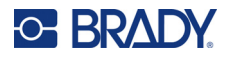

Откроется экран печати. Для получения дополнительных сведений об экране печати, а также об управлении файлами и очередью печати см. *«[Использование](#page-48-0) экрана [печати](#page-48-0)» на стр. 42*, *«[Использование](#page-49-0) списка файлов» на стр. 43* и *«[Импорт](#page-52-0) файлов [этикеток](#page-52-0) и шрифтов» на стр. 46*.

<span id="page-45-0"></span>6. Физически вставьте кабель или провод в захватные устройства принтера. Продвигайте провод к спусковым тягам до тех пор, пока захватные устройства не зажмут провод. Для инициирования печати и обертывания или только обертывания требуется, чтобы спусковые тяги были полностью нажаты. Слегка придерживайте провод во время обертывания так, чтобы обертывающий механизм мог свободно перемещаться.

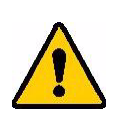

**ПРЕДУПРЕЖДЕНИЕ!** Обертывающий механизм содержит опасные движущиеся детали. Держите пальцы и другие части тела в стороне от этих деталей.

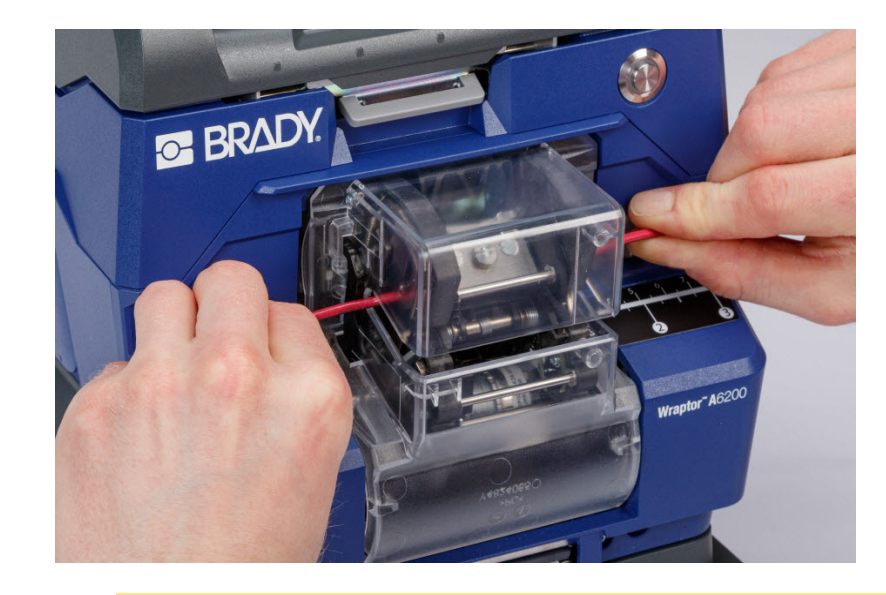

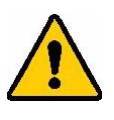

ВНИМАНИЕ! Максимальный диаметр проводов, которые могут использоваться в принтере Wraptor A6200, ВКЛЮЧАЯ наружную оболочку провода, составляет 6,35 мм (0,25 дюйма). Превышение этого диаметра будет приводить к замятию материала в принтере и может повлечь за собой повреждение устройства. Если диаметр провода (вместе с оболочкой) составляет меньше 1,194 мм (0,047 дюйма), возможно, успешно обернуть этикетку не удастся.

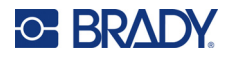

### <span id="page-46-1"></span>Качество обертывания

Принимайте во внимание приведенные ниже рекомендации, поскольку их несоблюдение может оказывать отрицательное влияние на качество обертывания:

- Во время обертывания обязательно держите провода натянутыми и прямо. Перегиб или изгиб провода могут привести к тому, что этикетка будет обернута по спирали или с пузырями.
- Обязательно используйте этикетку надлежащего размера для того провода, который  $\bullet$ требуется обернуть.
- Не используйте провода, на оболочки которых нанесены маслянистые покрытия, иначе  $\bullet$ обернуть этикетку должным образом не удастся.
- $\bullet$ Осматривайте место установки отделяющей пластины (особенно участок под пластиной), чтобы убедиться в отсутствии прилипших этикеток.
- Очищайте ролики, чтобы на них не скапливался клей. Для ознакомления с рекомендациями по очистке и техобслуживанию см. «Очистка роликов и отделяющей пластины» на cmp. 56.

### Печать без обертывания (только печать)

#### Для печати без обертывания сделайте следующее:

- 1. На компьютере разработайте этикетки с помощью программного обеспечения Brady Workstation.
- 2. Отправьте готовые этикетки в принтер с помощью команды Печать.
- 3. На главном экране принтера выберите Печать.
- Примечание. Эти шаги предполагают, что очередь печати пуста, поэтому открывается экран файлов для выбора файлов. Если вы хотите, чтобы файлы, отправляемые на принтер, автоматически добавлялись в очередь, включите функцию Автоматическая постановка задания в очередь: в разделе Настройки > Очередь печати. См. «Очередь печати» на стр. 49. Если бы файлы находились в очереди, то экран печати открывался бы сразу, и вы могли бы перейти к шагу 6.
- 4. Коснитесь файла или файлов, которые хотите распечатать. Все файлы добавляются в очередь печати в том порядке, в котором вы их выбираете. Для ознакомления с дополнительной информацией об использовании списка файлов, включая поиск и сортировку, см. «Использование списка файлов» на стр. 43.
- 5. Нажмите кнопку печати в правом верхнем углу.

Откроется экран печати. Для получения дополнительных сведений об экране печати, а также об управлении файлами и очередью печати см. «Использование экрана печати» на стр. 42, «Использование списка файлов» на стр. 43 и «Импорт файлов этикеток и шрифтов» на стр. 46.

- <span id="page-46-0"></span>6. Нажмите кнопку меню в правом верхнем углу.
- 7. В меню выберите Действие, а затем нажмите Только печать.
- 8. Нажмите серую кнопку на передней стороне принтера, чтобы открыть обертывающий модуль.

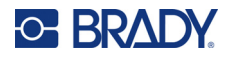

- 9. Нажмите **Продолжить**.
- 10. Нажмите кнопку запуска.
- 11. Удалите напечатанную этикетку.
- 12. Закройте обертывающий модуль.

### **Обертывание без печати (только нанесение)**

ь

Когда у вас есть предварительно напечатанные этикетки, вы можете использовать принтер Wraptor A6200 для нанесения этикеток на провода или кабели без печати.

#### **Для нанесения этикеток без печати сделайте следующее:**

- 1. Загрузите предварительно напечатанные этикетки. См. *«[Установка](#page-24-0) расходного [материала](#page-24-0) этикеток» на стр. 18*.
- 2. На главном экране выберите **Применить только**.
- 3. Вставьте провод в захватные устройства принтера. Принтер обернет предварительно напечатанную этикетку вокруг провода, и показание счетчика увеличится на единицу.

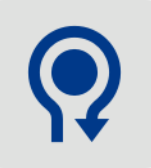

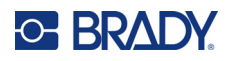

# <span id="page-48-0"></span>**Использование экрана печати**

Выберите **Печать** на главном экране, чтобы начать печать и обертывание в рамках выполнения первого задания, находящегося в очереди печати. На сенсорном экране будут отображаться первая этикетка в первом задании, элементы управления для перехода между этикетками, а также счетчик напечатанных и обернутых этикеток.

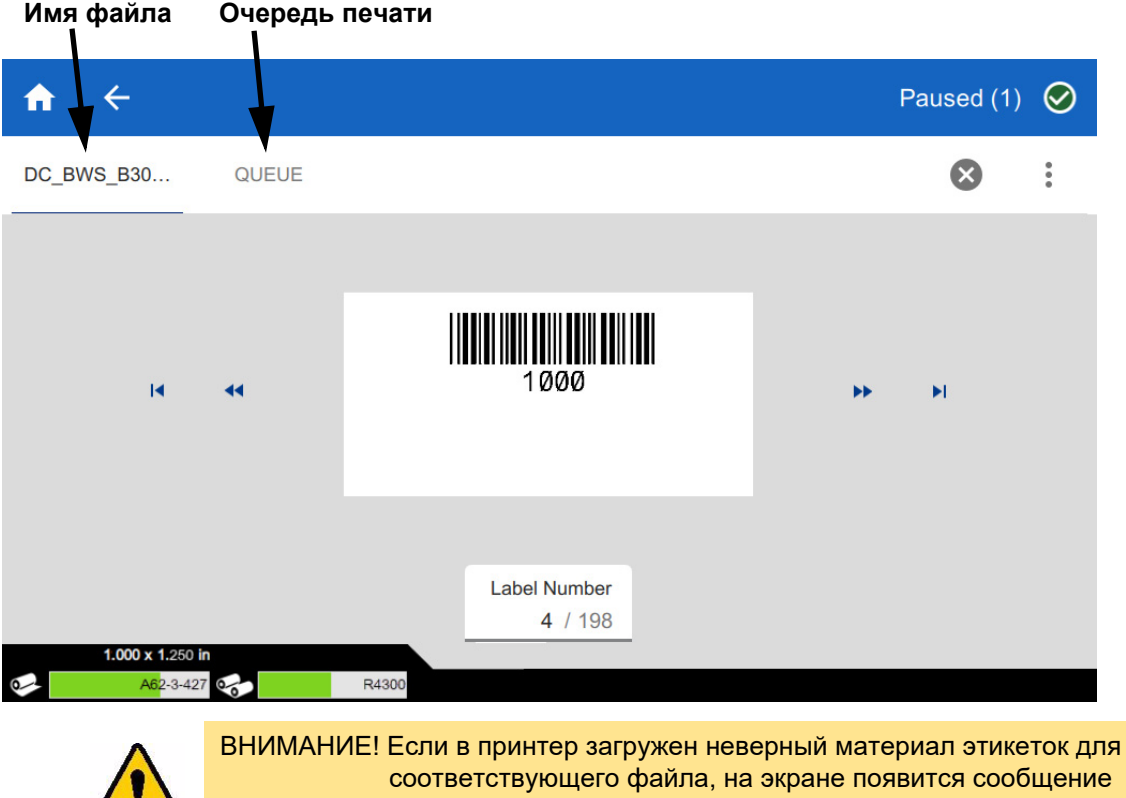

соответствующего файла, на экране появится сообщение об этом. Будьте внимательны при выключении данного предупреждающего сообщения. Возможно, размер этикеток, загруженных в принтер, является неподходящим для файла печати, и этикетки будут испорчены.

**Чтобы напечатать этикетку и обернуть ее вокруг провода, сделайте следующее:** Вставьте провод в захватные устройства принтера. Принтер напечатает этикетку и обернет ее вокруг провода. На дисплее произойдет автоматический переход к следующей этикетке. Для ознакомления с дополнительной информацией см. *«[Печать](#page-44-0)» на стр. 38*.

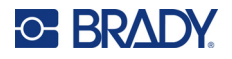

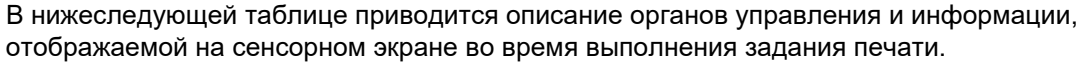

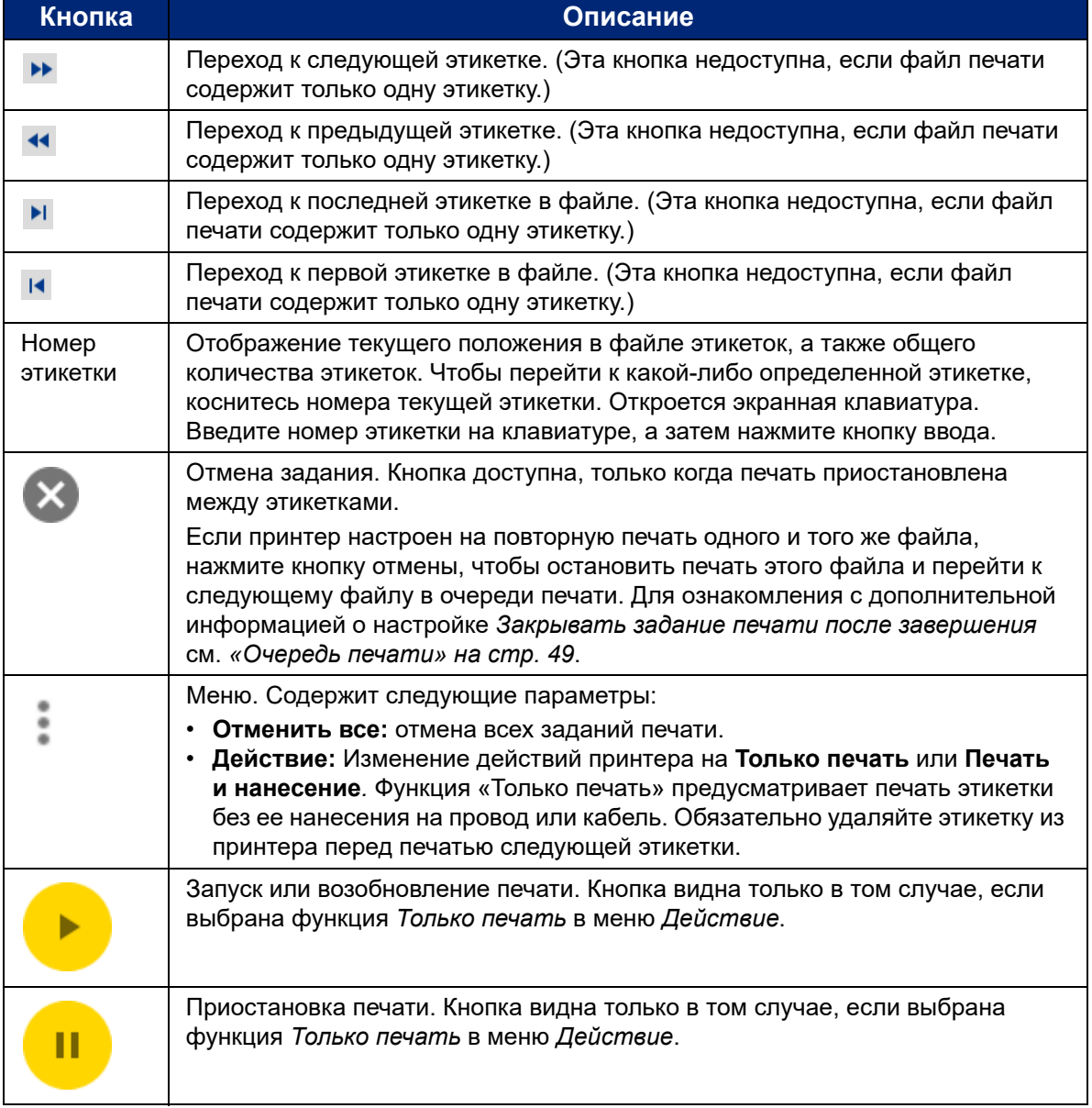

# <span id="page-49-0"></span>**Использование списка файлов**

Используйте список файлов, чтобы выбрать файлы для печати и просмотреть информацию о файлах.

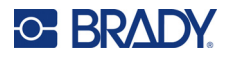

### **Для использования списка файлов и добавления файлов в очередь печати выполните следующие действия:**

- 1. Откройте список файлов.
	- Нажмите **Файлы** на сенсорном экране. Таким образом этот список можно вызвать всегда.
	- Нажмите **Печать** на главном экране. Список доступен только в том случае, если печать не выполняется, во время печати отображается экран печати.
- 2. Убедитесь, что выбрано правильное местоположение файла. Коснитесь стрелки вниз рядом с местоположением файла, а затем коснитесь нужного местоположения.
	- **Внутренняя память** отображение файлов, находящихся в памяти принтера.
	- **Внешний накопитель** отображение файлов, которые находятся на накопителе USB, вставленном в принтер.
- 3. При желании измените вид файлов. Коснитесь кнопки меню , а затем выберите один из вариантов.
	- **Представление эскизов** отображение файлов в виде таблицы с миниатюрными изображениями.
	- **Представление списка** отображение файлов в виде списка имен файлов.
- 4. Найдите файлы, с которыми хотите работать. Для прокрутки списка файлов проведите пальцем вверх или вниз по экрану. Для получения справки по уточнению списка см. *«Поиск и [сортировка](#page-51-0)» на стр. 45*.
- 5. Коснитесь файлов, чтобы выбрать их. Можно выбрать несколько файлов. После выбора можно просмотреть информацию о файле или начать печать.
	- Отображается только при выборе одного файла. Коснитесь, чтобы вывести информацию о файле, которая включает следующие сведения. Вы также можете удалить или распечатать файл с экрана информации.
		- Изображение первой этикетки в файле.
		- Расходный материал этикеток, для которого был создан файл.
		- Размер этикетки.
		- Количество этикеток в файле.
		- Дата создания файла.
		- Размер файла в байтах.
	- Нажмите, чтобы добавить все выбранные файлы в очередь печати и начать печать.

### **Значки файлов этикеток**

Как правило, файлы этикеток, отправляемые на принтер, представляют собой изображения, которые сам принтер не изменяет. Принтер Wraptor A6200 может изменять некоторые типы информации во время печати. Например, если этикетка включает объект даты/времени, настроенный на обновление при печати, принтер может изменить этикетку, чтобы использовать текущие дату и время. (Для ознакомления с полным списком поддерживаемых объектов см. справку в приложениях «Индивидуальный конструктор» или «Индивидуальный конструктор (упрощенный)», входящих в состав пакета Brady Workstation.)

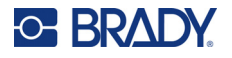

Значки слева от имен файлов этикеток предоставляют некоторую информацию о том, может ли файл быть изменен во время печати.

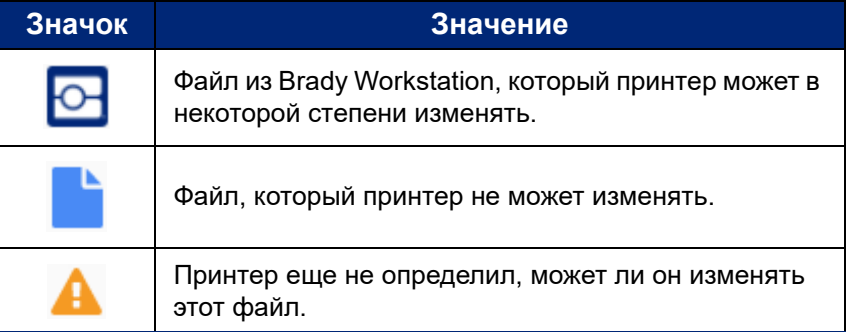

### <span id="page-51-0"></span>**Поиск и сортировка**

Если список файлов является длинным, требуемый файл можно найти быстрее путем поиска, сортировки и фильтрации списка. Для ознакомления с информацией о порядке вывода списка файлов см. *«[Использование](#page-49-0) списка файлов» на стр. 43*.

#### **Для поиска файла в списке выполните следующие действия:**

- 1. В открытом списке файлов нажмите кнопку меню .
- 2. Нажмите **Поиск**.
- 3. С помощью клавиатуры, отображаемой на сенсорном экране, введите имя искомого файла целиком или частично. При поиске регистр букв не учитывается.
- 4. Нажмите кнопку ввода.
- 5. В списке файлов будут отображаться только файлы, найденные во время поиска. Чтобы очистить результаты поиска и снова отобразить все файлы, нажмите «X» рядом с поисковым запросом над списком.

#### **Для сортировки списка сделайте следующее:**

- 1. В открытом списке файлов нажмите кнопку меню .
- 2. Нажмите **Сортировать**.
- 3. Выберите один из следующих вариантов.
	- **Имя** сортировка в алфавитном порядке по имени файла. Нажмите *Имя* еще раз, чтобы изменить направление сортировки между «а–я» и «я–а».
	- **Последнее изменение** сортировка по дате. Нажмите «Последнее изменение» еще раз, чтобы изменить направление сортировки с самого нового до самого старого или наоборот.
	- **Количество этикеток** сортировка по количеству этикеток в файле. Нажмите *Количество этикеток* еще раз, чтобы изменить направление сортировки с наибольшего до наименьшего количества или наоборот.
- 4. Когда закончите, нажмите .

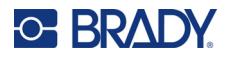

### <span id="page-52-0"></span>Импорт файлов этикеток и шрифтов

Импорт файлов может потребоваться в следующих случаях.

- Файлы этикеток: если вы хотите создавать этикетки на компьютере, не подключенном к принтеру, используйте программное обеспечение Brady Workstation для создания этикеток и накопитель USB для их импорта.
- $\bullet$ Файлы шрифтов: файлы шрифтов нужны на принтере только в тех случаях, когда принтер должен изменять текст. Например, если файл этикеток предназначен для обновления даты и времени во время печати, принтер должен иметь шрифт, указанный для объекта даты/времени в файле этикеток.

#### Для импорта файлов выполните следующие действия:

- 1. Перенесите файлы на накопитель USB.
	- Для файлов этикеток: создайте этикетки с помощью программного обеспечения Brady Workstation и распечатайте их в файл. (Для получения инструкций по печати в файл см. справку Brady Workstation.) Скопируйте файл на накопитель USB.
	- Для файлов шрифтов: используйте Microsoft® Windows, чтобы скопировать файлы шрифтов с компьютера на накопитель USB.
- 2. Вставьте накопитель USB в хост-порт USB на задней панели принтера.
- 3. На главном экране выберите Файлы.
- 4. Переключитесь на Внешний накопитель. (Если в верхнем левом углу экрана отображается индикация ВНУТРЕННЯЯ ПАМЯТЬ, выберите ВНУТРЕННЯЯ ПАМЯТЬ, а затем нажмите Внешний накопитель.)
- 5. Нажмите кнопку меню :
- 6. Нажмите Фильтр, а затем нажмите Документы или Шрифты.
- 7. В списке файлов коснитесь каждого файла, который хотите импортировать. На панели инструментов отображается кнопка импорта.
- 8. Нажмите кнопку импорта.
- 9. Файл будет импортирован и начнет отображаться в списке файлов во внутренней памяти.

### Удаление файлов

#### Для удаления файлов из принтера выполните следующие действия:

- 1. На главном экране нажмите Файлы.
- 2. Если на экране отображается ВНЕШНИЙ НАКОПИТЕЛЬ в верхнем левом углу, выберите ВНЕШНИЙ НАКОПИТЕЛЬ, а затем нажмите Внутренняя память.
- 3. Нажмите кнопку меню.
- 4. Нажмите Фильтр, а затем нажмите Документы или Шрифты.
- 5. В списке файлов коснитесь каждого файла, который хотите удалить.
- 6. Выберите а затем нажмите Удалить.

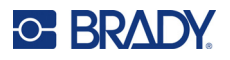

# **Использование очереди печати**

Очередь печати доступна на экране печати во время печати файлов. Используйте ее для добавления файлов в очередь, удаления файлов из очереди или изменения порядка печати.

Единовременно в очереди может находиться всего одно задание, если только вы не включите очередь печати, выбрав «Настройки» > «Очередь печати». См. *«[Очередь](#page-55-0) печати» на стр. 49*.

#### **Чтобы увидеть очередь печати, выполните следующие действия:**

- 1. Начните печать файла или файлов. См. *«[Печать](#page-44-0)» на стр. 38*.
- 2. Коснитесь вкладки **ОЧЕРЕДЬ**, чтобы увидеть очередь.

### **Добавление файлов в очередь**

**Чтобы добавить файлы в очередь во время печати, выполните следующие действия:** 

- 1. Во время печати коснитесь вкладки **ОЧЕРЕДЬ** на экране печати.
- 2. Нажмите , чтобы открыть список файлов.
- 3. Найдите файл, который хотите добавить. См. *«[Использование](#page-49-0) списка файлов» на [стр](#page-49-0). 43*.
- 4. Коснитесь файла, а затем нажмите

### **Удаление файлов из очереди**

#### **Чтобы удалить один файл из очереди, выполните следующие действия:**

- 1. Во время печати коснитесь вкладки **ОЧЕРЕДЬ** на экране печати.
- 2. При работе в режиме *Только печать* нажмите кнопку паузы **и в пере**

чтобы приостановить печать.

- 3. Коснитесь файла, который хотите удалить из очереди.
- 4. Нажмите **X** а затем нажмите **Отменить задание**.

#### **Чтобы удалить все файлы из очереди, выполните следующие действия:**

- 1. Во время печати коснитесь вкладки **ОЧЕРЕДЬ** на экране печати.
- 2. При работе в режиме *Только печать* нажмите кнопку паузы , чтобы приостановить печать.
- 3. Нажмите .
- 4. Нажмите **Отменить все** а затем нажмите **Отменить задание**.

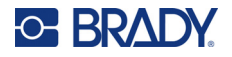

**Совет.** Если вы включите функцию **Автоматическая постановка задания в очередь** для параметра **«Настройки»** > **«Очередь печати»**, добавлять задания в очередь вручную не придется.

### **Изменение порядка печати**

**Чтобы изменить порядок печати, выполните следующие действия:**

- 1. Во время печати коснитесь вкладки **ОЧЕРЕДЬ** на экране печати.
- 2. Коснитесь файла, который хотите переместить вверх или вниз в очереди. Нельзя переместить первый файл в списке.
- 3. Коснитесь или , чтобы переместить файл.

# **Параметры печати**

В следующих разделах рассматриваются настройки, касающиеся печати и очереди печати. Для ознакомления с информацией о других настройках см. *«[Настройки](#page-14-0) принтера» на стр. 8* и *«[Подключение](#page-19-0) принтера» на стр. 13*.

### <span id="page-54-0"></span>**Настройки печати**

Чтобы настроить параметры печати, выберите **Настройки** на главном экране, а затем выберите **Настройки печати**.

Эти параметры будут использоваться во всех заданиях печати. Если вы хотите изменить настройки в одном задании, обязательно верните их обратно или сбросьте до заводских настроек по умолчанию, когда закончите. Нажмите кнопку *Восстановить значения по умолчанию*, чтобы восстановить заводские настройки по умолчанию принтера.

**Примечание.** С помощью инструментального средства «Настройки этикетки» в программном обеспечении Brady Workstation вы можете сохранять настройки положения принтера с файлом этикеток, чтобы вам не приходилось изменять величины смещения по горизонтали и вертикали при каждой печати данного файла.

- **Энергия печати:** используйте этот ползунок, чтобы сделать печать темнее или светлее. Напечатайте этикетку, чтобы проверить настройку.
- **Подача на провод:** с помощью этого ползунка отрегулируйте, на какую длину принтер должен отделять этикетку перед обертыванием провода. Нулевое (среднее) положение на ползунке представляет собой заводскую настройку. Регулировки производятся относительно данной заводской настройки. Эта регулировка полезна для проводов в оплетке, поскольку у них меньше площадь контакта для наклеивания этикетки. Выбор слишком большого значения данного параметра может приводить к замятию этикеток.
- **Количество оборотов:** используйте этот ползунок для изменения количества оборотов, которые обертывающий механизм делает вокруг провода при обертывании этикетки.

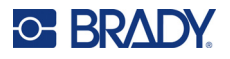

- **Отделение:** Используйте ползунок, чтобы отрегулировать количество раз, когда механизм отделения воздействует на этикетку для ее отделения от подложки. Увеличьте эту настройку, если этикетки застревают на подложке. Это увеличивает время цикла, поэтому после завершения печати этикеток на текущем расходном материале этикеток лучше вернуться к этой настройке и нажать кнопку *Восстановить значения по умолчанию*.
- **Циклы:** этот параметр показывает, сколько раз принтер печатал этикетки или обертывал их вокруг проводов и кабелей. Количество циклов нельзя ни изменить, ни сбросить. Это значение используется для определения времени, когда требуется техобслуживание принтера.

### <span id="page-55-0"></span>**Очередь печати**

Чтобы изменить настройки очереди печати, выберите **Настройки** на главном экране, а затем выберите **Очередь печати**.

Для всех параметров очереди печати доступны две настройки: включенное и выключенное состояния. Чтобы изменить настройку, коснитесь переключателя. Если переключатель отображается красным цветом, он выключен. Если переключатель отображается зеленым цветом, он включен.

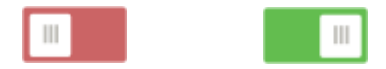

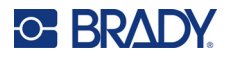

Настройте указанные ниже параметры. Возможно, для просмотра всех параметров потребуется провести пальцем вверх.

- **Включить очередь печати:** если эта настройка выключена, единовременно в очередь печати может быть добавлено только одно задание.
- **Удалять задание печати из очереди при закрывании:** удаление задания печати из очереди при его закрытии. Файлы заданий закрываются, либо когда вы нажимаете кнопку *Закрыть задание* на экране *Печать*, либо если настроено автоматическое закрытие задания после его завершения. При удалении из очереди задание по-прежнему остается доступным на экране *Файлы*.
- **Удалять задание печати при закрывании:** удаление текущего задания печати при его закрытии. Файлы заданий закрываются, либо когда вы нажимаете кнопку *Закрыть задание* на экране *Печать*, либо если настроено автоматическое закрытие задания после его завершения. При отмене заданий из очереди печати задания не удаляются.
- **Запрашивать подтверждение удаления:** эта настройка отображается, только если включен параметр *Удалять задание печати при закрывании*. Включайте ее, чтобы видеть сообщение с подтверждением, прежде чем принтер автоматически удалит задание печати при его закрытии.
- **Загружать последнее задание:** если эта настройка включена, последнее задание, выполнявшееся во время выключения принтера, будет оставаться в очереди печати, чтобы вы могли продолжить печать впоследствии.
- **Возобновлять задание печати с номера последней этикетки:** при открытии задания печати, которое содержит несколько этикеток, принтер может начинать работу с первой этикетки или с той этикетки, на которой работа была остановлена. Включайте эту настройку, чтобы возобновлять работу с того места, на котором в последний раз задание было закрыто или на котором принтер был выключен при выполнении данного задания.
- **Автоматическая постановка задания в очередь:** включайте эту настройку для автоматического добавления заданий в очередь печати при отправке заданий в принтер. Если эта настройка выключена, для добавления заданий в очередь вам придется нажимать кнопку *Файлы* на главном экране.
- **Закрывать задание печати после завершения:** включайте эту настройку для автоматического перехода к следующему заданию печати в очереди после печати последней этикетки в файле. Выключите эту функцию, если вы хотите повторять печать одного и того же задания и вручную закрывать задание по окончании.

# **Передача файлов этикеток между принтерами**

Если один ваш принтер имеет доступ к программному обеспечению Brady Workstation, а другой — нет, используйте для передачи файлов этикеток накопитель USB.

**Примечание.** Передача файлов этикеток с принтера семейства Wraptor другой модели в принтер Wraptor A6200 невозможна.

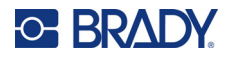

#### Для передачи файлов этикеток между принтерами сделайте следующее:

- 1. На принтере, подключенном к компьютеру с программным обеспечением Brady Workstation, вставьте накопитель USB в порт USB типа А. (См. «Компоненты принтера» на стр. 6.)
- 2. Настройте принтер для использования порта USB вместо внутренней памяти.
	- а. На главном экране выберите Настройки, а затем выберите Системные настройки.
	- b. Выберите Расположение файла, а затем Внешний накопитель.
	- с. Коснитесь кнопки главного экрана, чтобы вернуться к главному экрану.

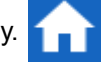

- 3. С помощью программного обеспечения Brady Workstation отправьте файл этикеток в принтер. Файл будет размещен на накопителе USB, а не во внутренней памяти принтера.
- 4. Извлеките накопитель USB.
- 5. Вставьте накопитель USB в принтер, на который требуется передать задание.
- 6. Настройте принтер для использования порта USB вместо внутренней памяти.
	- а. На главном экране выберите Настройки, а затем выберите Системные настройки.
	- b. Выберите Расположение файла, а затем Внешний накопитель.
	- с. Коснитесь кнопки главного экрана, чтобы вернуться к главному экрану.
- 7. Выберите Печать и выполните печать задания в обычном порядке. См. «Печать» на cmp. 38.

# Выполнение файла с использованием сканера ШТРИХОВЫХ КОДОВ

В некоторых случаях операторы могут нуждаться в каком-либо способе печати и обертывания этикеток без необходимости выбора надлежащего файла этикеток. Вы можете закодировать имя файла этикеток в штриховом коде и предоставлять операторам этот штриховой код, например в рабочем заказе.

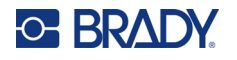

### Настройка сканера

Подключите сканер с интерфейсом USB к принтеру Wraptor A6200. Рекомендуется использовать сканер Code Reader компании Brady, настроенный для работы по интерфейсу USB.

Настройте сканер на задержку между символами не менее 30 мс. Это будет гарантировать прием принтером всех символов, передаваемых сканером штриховых кодов. Следующие штриховые коды будут настраивать сканер Code Reader на задержку между символами 40 мс:

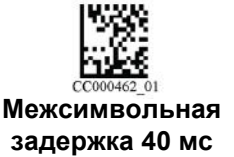

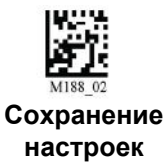

Добавьте суффикс Enter в сканер Code Reader. Для других сканеров введите эквивалент  $\bullet$ возврата каретки и перевода строки в режиме клавиатуры.

### Настройка файлов этикеток и штриховых кодов

Убедитесь, что все файлы этикеток для печати загружены в принтер (во внутреннюю память или на накопитель USB). Создайте штриховые коды и предоставьте их операторам.

#### Для загрузки файлов этикеток в память принтера сделайте следующее:

- 1. Убедитесь, что принтер настроен для использования внутренней памяти (Настройки> Системные настройки > Расположение файла).
- 2. С помощью программного обеспечения для маркировки создайте файлы этикеток и отправьте их в принтер.

#### Для создания штриховых кодов сделайте следующее:

1. Создайте изображение штрихового кода, содержащее имя этикетки. Используйте любую символику штриховых кодов, поддерживаемую вашим сканером штриховых кодов.

Создайте штриховой код для каждого файла этикеток.

2. Предоставьте надлежащий штриховой код операторам. Одним из способов сделать это является настройка вашей системы для включения соответствующего штрихового кода в рабочие заказы.

### Печать с помощью штрихового кода

Для печати и обертывания этикеток сделайте следующее:

- 1. На сенсорном экране принтера выберите Печать.
- 2. Отсканируйте штриховой код задания печати. Если все настроено верно, откроется задание печати, определяемое данным штриховым кодом.
- 3. Вставьте провод или кабель в захватные устройства принтера, чтобы выполнить печать и обертывание в обычном порядке. (Для ознакомления с дополнительной информацией см. «Печать» на стр. 38 и «Качество обертывания» на стр. 40.)

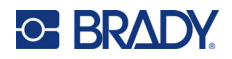

# Обслуживание

Для обеспечения бесперебойной работы принтера Wraptor™ A6200 требуется его периодическое техобслуживание. В системе предусмотрен счетчик циклов, позволяющий определить, когда необходимо техобслуживание. При достижении установленного количества циклов на экране отображается напоминание о необходимости техобслуживания.

## <span id="page-59-0"></span>Отображение информации о системе

На экране О программе отображаются номера версий для различных компонентов системы. Проверьте версию в поле Драйвер встроенного ПО, чтобы узнать, требуется ли обновление микропрограммного обеспечения.

Для просмотра информации о системе сделайте следующее:

1. На главном экране коснитесь значка Настройки.

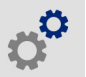

2. Выберите О программе. Дополнительная информация, доступная при нажатии кнопки Сведения, главным образом, предназначается для использования в случае получения соответствующих указаний от службы поддержки компании Brady.

# Установка обновления

Обновления микропрограммного обеспечения (системного программного обеспечения принтера) доступны по Интернету. Для ознакомления с информацией о том, как определить текущую версию микропрограммного обеспечения своего принтера, см. «Отображение информации о системе» на стр. 53.

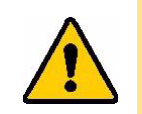

ВНИМАНИЕ! Не отключайте питание принтера во время обновления.

#### Чтобы выполнить обновление прошивки, выполните следующие действия.

- 1. На компьютере перейдите на веб-сайт службы технической поддержки своего региона. См. «Техническая поддержка и регистрация» на стр. iv.
- 2. Найдите обновления микропрограммного обеспечения.
- 3. Найдите самое последнее обновление микропрограммного обеспечения принтера Wraptor A6200.

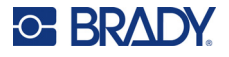

- 4. Загрузите это микропрограммное обеспечение.
- 5. Сохраните загруженный файл на накопителе USB.
- 6. Подключите накопитель USB к порту USB на принтере. Принтер распознает файл обновления, на сенсорном экране отобразится соответствующее сообщение.
- 7. Следуйте инструкциям на сенсорном экране. После завершения обновления будет выполнена перезагрузка принтера.

# Обновление значений У и В

Значения Y и B содержатся в базе данных информации об этикетках и риббонах, позволяющей принтеру оптимально работать с различными расходными материалами.

Периодически обновляйте значения Y и B, чтобы в принтере были данные обо всех новых расходных материалах этикеток. Кроме того, производите обновление, если вы заказали в компании Brady какой-либо нестандартный расходный материал этикеток, и он сопровождается новыми значениями Ү и В.

Знать текущую версию базы данных не требуется. Во время выполнения процесса импорта на принтере появляется сообщение с запросом подтверждения, в котором указываются номера версий.

#### Для обновления значений Ү и В сделайте следующее:

- 1. На компьютере перейдите на веб-сайт службы технической поддержки своего региона. См. «Техническая поддержка и регистрация» на стр. iv.
- 2. Найдите обновления микропрограммного обеспечения и самое последнее обновление базы данных (Y и B) для принтера Wraptor™ A6200.
- 3. Загрузите это обновление базы данных.
- 4. Сохраните загруженный файл на флеш-диск USB.
- 5. Вставьте этот флеш-накопитель USB в хост-порт USB на принтере.
- 6. На главном экране выберите Файлы.

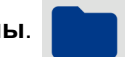

- 7. Нажмите кнопку меню в правом верхнем углу.
- 8. Коснитесь Импорт файлов Ү и В. Для выполнения импорта следуйте инструкциям на экране. Новые значения начнут действовать сразу после завершения импорта.

## **Очистка**

Выполняйте описанную ниже процедуру очистки при появлении соответствующего сообщения на экране или не реже, чем через каждые 5000 этикеток, чтобы обеспечить оптимальную работу принтера Wraptor A6200. Информация о количестве выполненных циклов доступна на сенсорном экране по следующему пути: «Настройки» > «Настройки печати» > «Циклы».

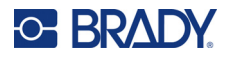

Для очистки устройства обжима, печатающей головки, роликов и сенсоров приготовьте следующие расходные материалы:

- ватные палочки;
- изопропиловый спирт.

### <span id="page-61-1"></span><span id="page-61-0"></span>**Очистка устройства обжима**

**Для очистки устройства обжима сделайте следующее:**

- 1. Выключите принтер и отключите его от сети.
- 2. Нажмите серую кнопку на передней стороне принтера, чтобы открыть обертывающий модуль*.*
- 3. Окуните ватную палочку в изопропиловый спирт.
- 4. Проверните обертывающий механизм так, чтобы устройство обжима было обращено к принтеру. Нажмите на показанный ниже ролик с выемками в направлении устройства обжима. При этом устройство обжима отодвинется от нижнего ролика с гребнями, чтобы вы могли получить доступ к устройству обжима для его очистки.

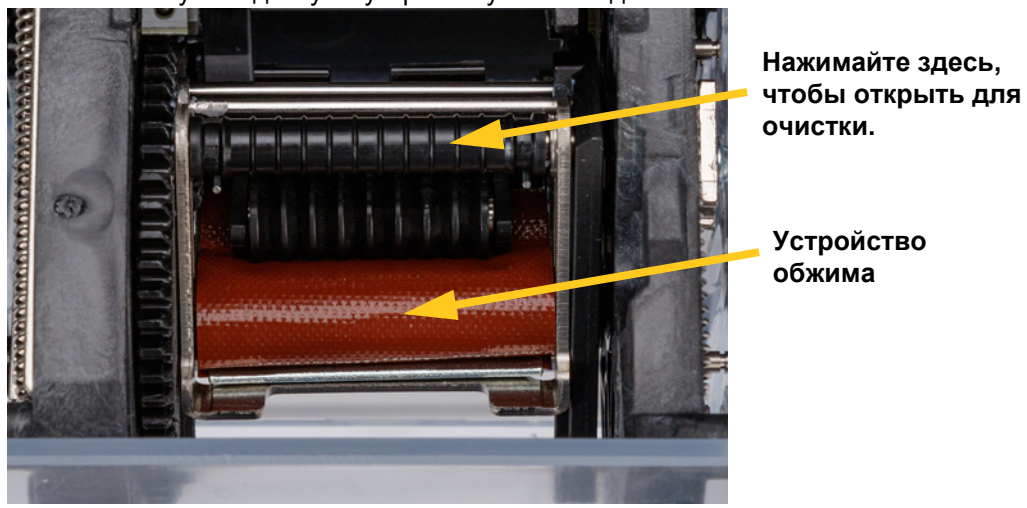

5. С помощью смоченной ватной палочки очистите устройство обжима. Убедитесь в том, что на устройстве обжима нет пыли, мусора и скопившегося клея от этикеток.

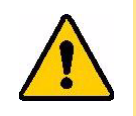

ВНИМАНИЕ! Если не удалить скопившийся клей, будет происходить замятие этикеток на устройстве обжима.

6. Закройте обертывающий модуль.

### <span id="page-61-2"></span>**Очистка печатающей головки**

#### **Для очистки печатающей головки сделайте следующее:**

- 1. Выключите принтер и отключите его от сети.
- 2. Откройте верхнюю крышку.

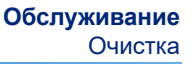

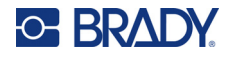

- 3. Извлеките риббон, чтобы открыть печатающую головку. См. *«[Установка](#page-22-0) риббона» на [стр](#page-22-0). 16*.
- 4. Окуните ватную палочку в изопропиловый спирт.
- 5. С помощью смоченной ватной палочки тщательно очистите верхнюю поверхность печатающей головки.

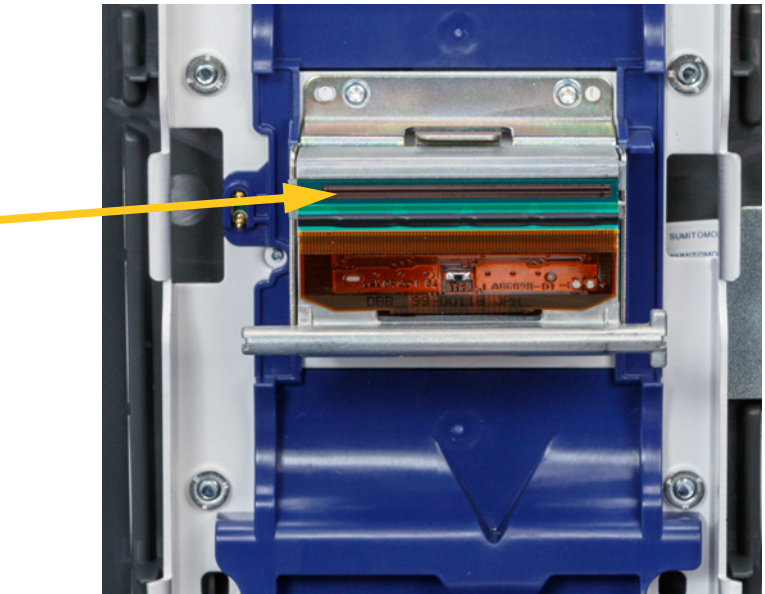

6. Установите риббон на место и закройте крышку.

### <span id="page-62-0"></span>**Очистка роликов и отделяющей пластины**

Ролики перемещаются и направляют расходный материал этикеток через принтер. Также см. *«Очистка [устройства](#page-61-0) обжима» на стр. 55*.

#### **Для очистки роликов сделайте следующее:**

- 1. Выключите принтер и отключите его от сети.
- 2. Нажмите серую кнопку на передней стороне принтера, чтобы открыть обертывающий модуль.
- 3. Удалите расходный материал этикеток. См. *«Установка расходного [материала](#page-24-0) [этикеток](#page-24-0)» на стр. 18*.

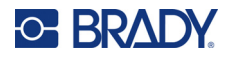

- 
- 4. Нажмите желтую кнопку снизу слева от механизма отделения, чтобы открыть дверцу механизма отделения.

**дверца механизма отделения закрыта**

- 5. Окуните ватную палочку в изопропиловый спирт.
- 6. С помощью смоченной ватной палочки очистите три ролика, показанных ниже. Убедитесь в том, что ни на одном из роликов нет пыли, мусора и клея от этикеток. Используйте столько ватных палочек, сколько требуется, чтобы используемая ватная палочка всегда была в достаточной степени чистой.

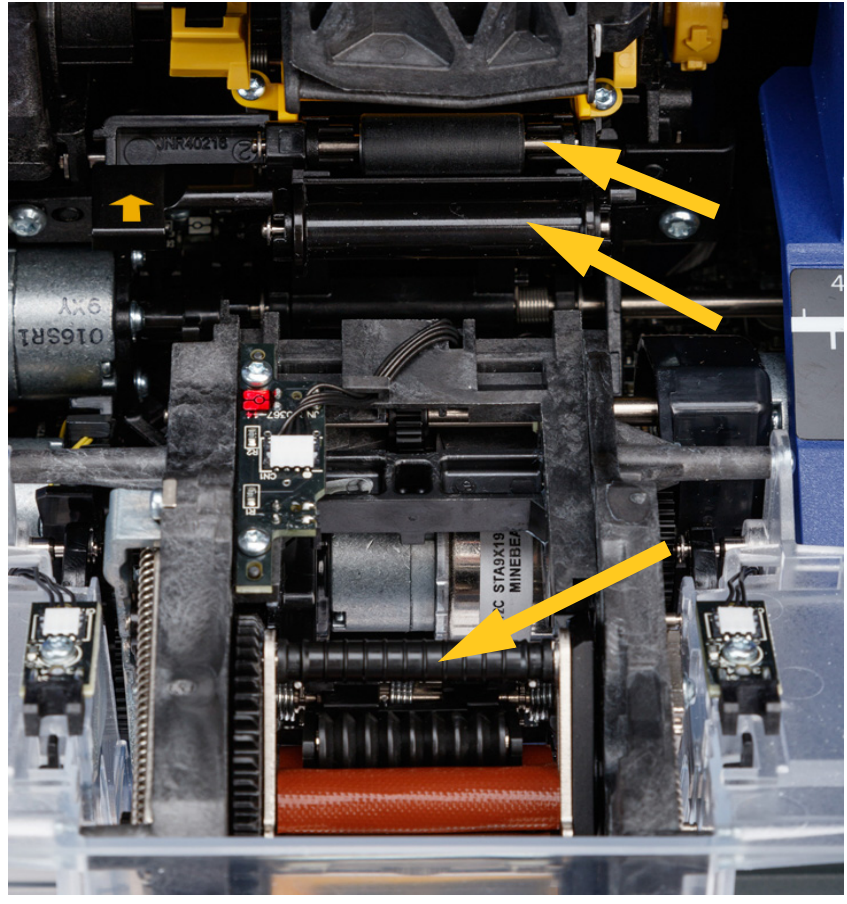

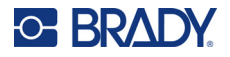

7. Окуните чистую ватную палочку в изопропиловый спирт и очистите кромку отделяющей пластины.

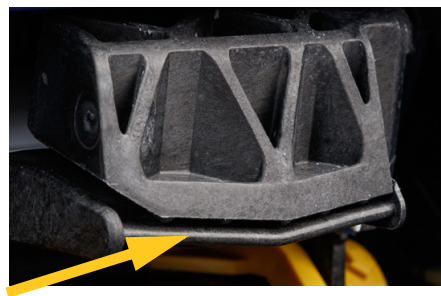

- 8. Закройте обертывающий модуль и откройте верхнюю крышку.
- 9. Окуните чистую ватную палочку в изопропиловый спирт.
- 10. Той же смоченной ватной палочкой очистите опорный валик.

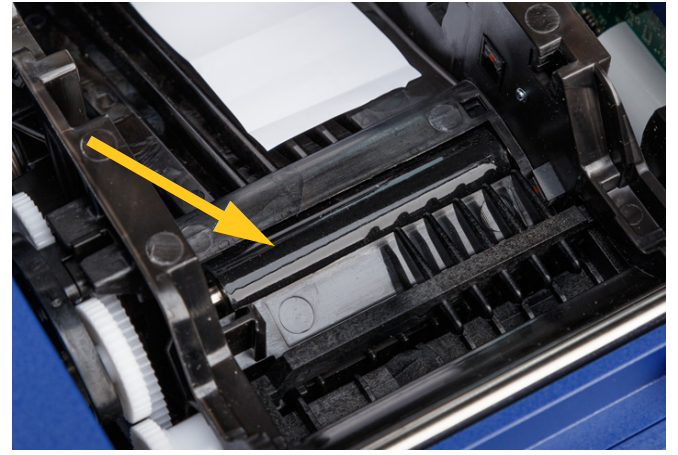

### <span id="page-64-0"></span>**Чистка сенсоров**

Принтер содержит несколько датчиков, которые следует очищать с периодичностью от шести месяцев до одного года.

- Датчик прорези этикеток в корпусе принтера
- Датчик закончившегося риббона в корпусе принтера
- Контакты для чипов памяти в крышке за риббоном
- Пусковые датчики на обертывающем модуле

#### **Для очистки сенсоров выполните следующие действия.**

- 1. Выключите принтер и отключите его от сети.
- 2. Откройте верхнюю крышку и обертывающий модуль. (Нажмите серую кнопку на передней стороне принтера, чтобы разблокировать обертывающий модуль.)
- 3. Извлеките риббон и расходный материал этикеток. См. *«[Установка](#page-22-0) риббона» на [стр](#page-22-0). 16* и *«Установка расходного [материала](#page-24-0) этикеток» на стр. 18*.

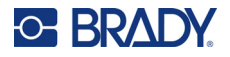

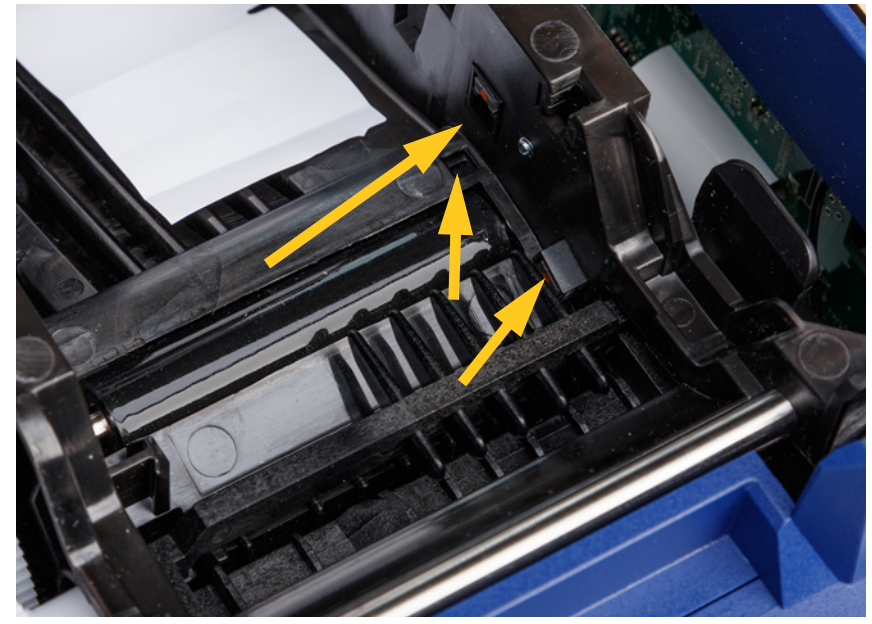

4. Очистите **датчик прорези этикеток** в корпусе принтера с помощью чистой ватной палочки, смоченной в изопропиловом спирте.

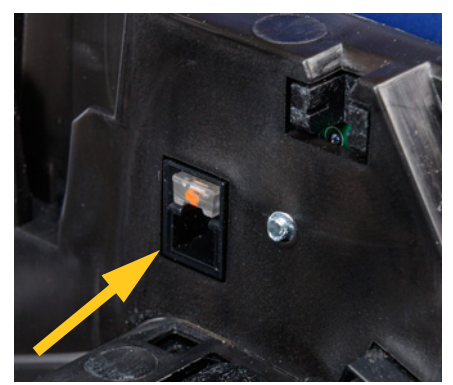

5. Очистите **датчик закончившегося риббона** в корпусе принтера с помощью чистой ватной палочки, смоченной в изопропиловом спирте.

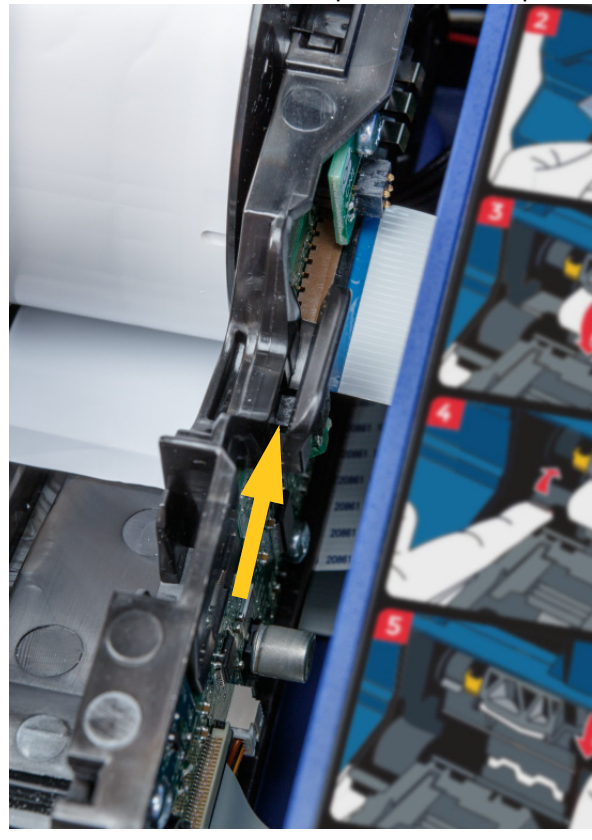

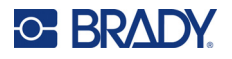

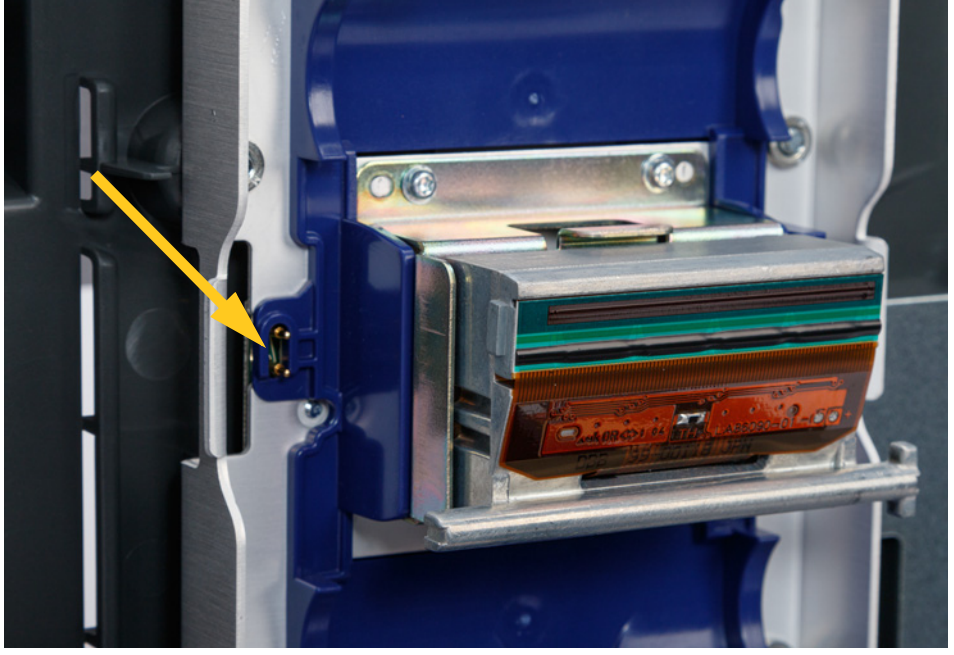

6. Очистите контакт для чипов памяти в верхней крышке с помощью чистой ватной палочки, смоченной в изопропиловом спирте.

7. Очистите **пусковые датчики**, расположенные с обеих сторон обертывающего механизма, с помощью чистой ватной палочки, смоченной в изопропиловом спирте.

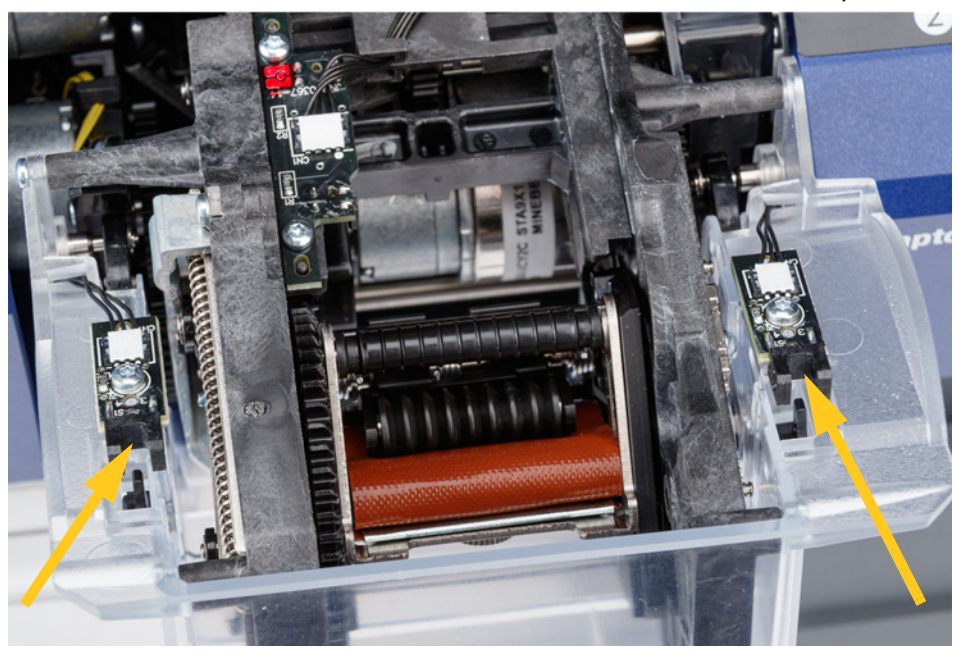

8. Установите на место риббон и этикетки, а затем закройте верхнюю крышку и обертывающий модуль.

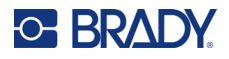

### **Очистка фильтра вентилятора**

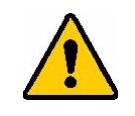

ВНИМАНИЕ! Фильтр вентилятора необходимо очищать от скапливающейся пыли.

#### **Для очистки фильтра вентилятора сделайте следующее:**

- 1. С помощью пинцета или отвертки с плоским шлицем снимите решетку с вентилятора, расположенного с задней стороны принтера.
- 2. Извлеките фильтр.
- 3. Очистите фильтр одним из следующих способов:
	- продуйте его чистым воздухом;
	- промойте с помощью мягкого моющего средства и дайте высохнуть.
- 4. Установите чистый фильтр на место.
- 5. Снова установите решетку на вентилятор до щелчка.

Фильтр вентилятора представляет собой сменную деталь, которую можно заказывать отдельно.

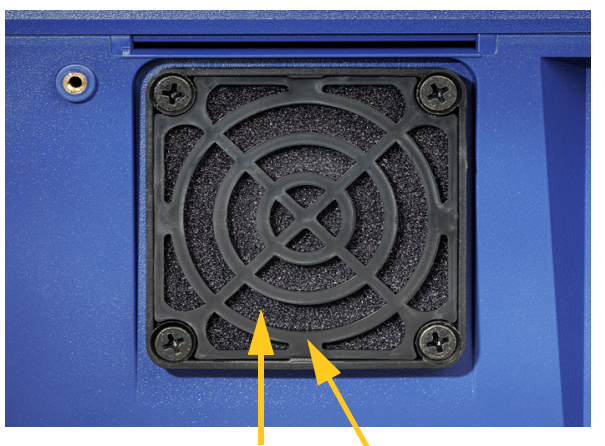

**Фильтр Решетка**

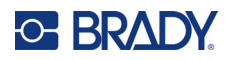

# **5 Поиск и устранение неисправностей**

В случае возникновения проблемы при эксплуатации принтера обращайтесь к информации по поиску и устранению неисправностей в следующих разделах.

- *«[Обертывание](#page-68-0) не выполняется должным образом» на стр. 62*
- *«Происходит замятие этикеток в [устройстве](#page-70-0) обжима» на стр. 64*
- *«[Происходит](#page-70-1) замятие материала этикеток в принтере» на стр. 64*
- *«[Материал](#page-71-0) этикеток не подается должным образом» на стр. 65*
- *«Низкое [качество](#page-71-1) печати» на стр. 65*
- *«[Слишком](#page-72-0) тусклая печать» на стр. 66*
- *«Когда я вставляю провод в захватные [устройства](#page-72-1), ничего не происходит» на стр. 66*
- *«В принтере [отсутствуют](#page-72-2) задания печати» на стр. 66*

# <span id="page-68-0"></span>**Обертывание не выполняется должным образом**

**Проблема:** обертываемая этикетка не полностью приклеивается к проводу.

### **Решения:**

• Возможно, обертывающий механизм выполняет недостаточное число оборотов вокруг провода или кабеля для приклеивания этикетки по всей длине. На сенсорном экране выберите **Настройки**, **Настройки печати**, а затем **Количество оборотов** и увеличьте число оборотов, совершаемых обертывающим механизмом вокруг провода.

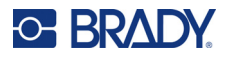

• Возможно, этикетки прилипают на участке механизма отделения или приклеиваются к роликам под отделяющей пластиной. Удалите прилипшие этикетки и все остатки клея. См. *«Очистка роликов и [отделяющей](#page-62-0) пластины» на стр. 56*.

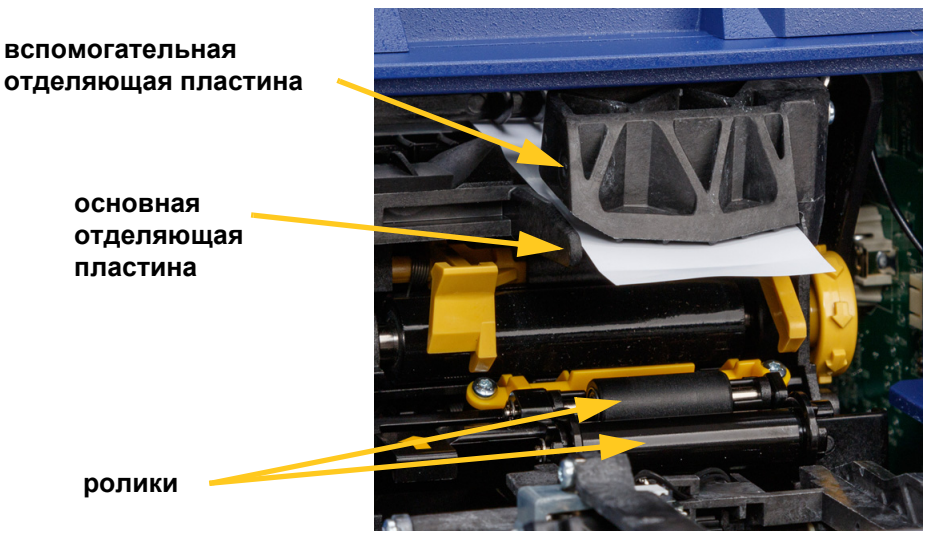

- Убедитесь в том, что расходный материал этикеток установлен правильно и не наматывается на ролики. См. *«Установка расходного [материала](#page-24-0) этикеток» на стр. 18*.
- Возможно, необходима очистка датчиков прорези этикеток. См. *«Чистка [сенсоров](#page-64-0)» на [стр](#page-64-0). 58*.
- Возможно, ролик с выемками загрязнен, или на нем присутствуют остатки клея. На сенсорном экране выберите **Загрузить расходные материалы**, а затем выберите **Устранить замятие**. Нажмите кнопку **Подача расходного материала** и посмотрите, свободно ли подаются этикетки по ролику с выемками. Если нет, очистите ролик с помощью изопропилового спирта и ватной палочки. См. *«Очистка роликов и [отделяющей](#page-62-0) [пластины](#page-62-0)» на стр. 56*.

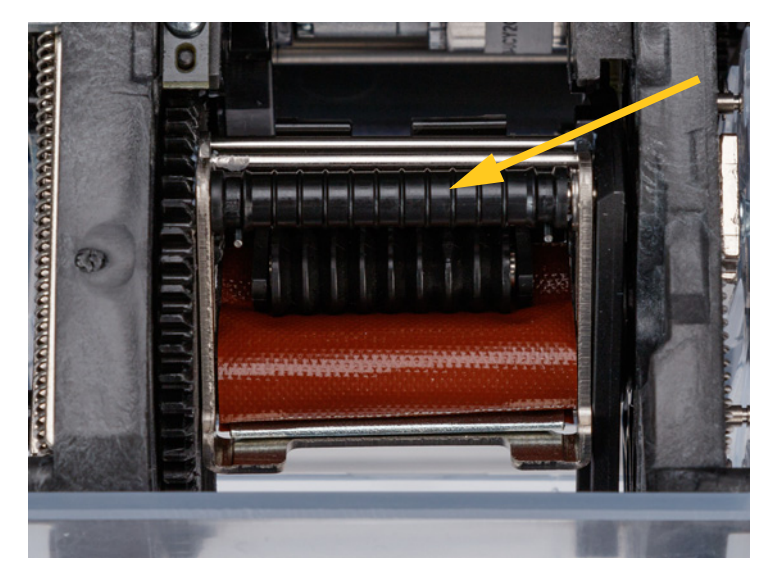

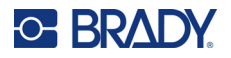

• При использовании адаптера для больших рулонов этикеток натяжение может быть неправильным. Поверните ручку на адаптере для больших рулонов этикеток по часовой стрелке, чтобы убрать слабину этикеток. См. *«Загрузка [этикеток](#page-33-0) на адаптер для больших рулонов [этикеток](#page-33-0)» на стр. 27*.

# <span id="page-70-0"></span>**Происходит замятие этикеток в устройстве обжима**

**Проблема:** этикетки заминаются или складываются в обертывающем механизме вместо надлежащего приклеивания к проводу.

#### **Решения:**

- Проверьте настройку *Подача на провод* и возвратите ее к нулю, если установлено большее значение. См. *«[Настройки](#page-54-0) печати» на стр. 48*.
- Возможно, на устройстве обжима присутствуют остатки клея. См. *«Очистка [устройства](#page-61-1) [обжима](#page-61-1)» на стр. 55*.
- Осмотрите устройство обжима. Если на нем имеются белая горизонтальная линия или трещины, устройство необходимо заменить. Обратитесь в техническую поддержку. См. *«Техническая поддержка и [регистрация](#page-3-0)» на стр. iv*.
- Возможно, на роликах присутствует мусор. См. *«Очистка роликов и [отделяющей](#page-62-0) [пластины](#page-62-0)» на стр. 56*.

# <span id="page-70-1"></span>**Происходит замятие материала этикеток в принтере**

**Проблема:** материал этикеток не подается должным образом через принтер и заминается.

#### **Решения:**

- Убедитесь в том, что расходный материал этикеток установлен правильно и не наматывается на ролики. См. *«Установка расходного [материала](#page-24-0) этикеток» на стр. 18*.
- Возможно, ролики загрязнены, или на них присутствует клей. См. *«[Очистка](#page-62-0) роликов и [отделяющей](#page-62-0) пластины» на стр. 56*.
- Возможно, этикетки прилипают на участке механизма отделения или приклеиваются к роликам под отделяющей пластиной. Удалите прилипшие этикетки и все остатки клея. См. *«Очистка роликов и [отделяющей](#page-62-0) пластины» на стр. 56*.
- Возможно, устройство обжима загрязнено, или на нем присутствует клей. См. *«[Очистка](#page-61-1) [устройства](#page-61-1) обжима» на стр. 55*.
- Возможно, один из датчиков загрязнен. См. *«Чистка [сенсоров](#page-64-0)» на стр. 58*.
- На сенсорном экране выберите **Загрузить расходные материалы**, а затем выберите **Устранить замятие**. Для устранения замятия следуйте инструкциям на экране.

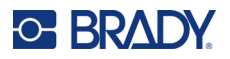

# <span id="page-71-0"></span>**Материал этикеток не подается должным образом**

**Проблема:** ролики движутся, но материал этикеток остается на месте, материал этикеток провисает, или кажется, что материал этикеток подается в обратную сторону. На экране отображается сообщение об ошибке, в котором говорится о том, что дверца механизма отделения открыта.

#### **Решение:**

• Закройте дверцу механизма отделения. См. *«Установка расходного [материала](#page-24-0) [этикеток](#page-24-0)» на стр. 18*.

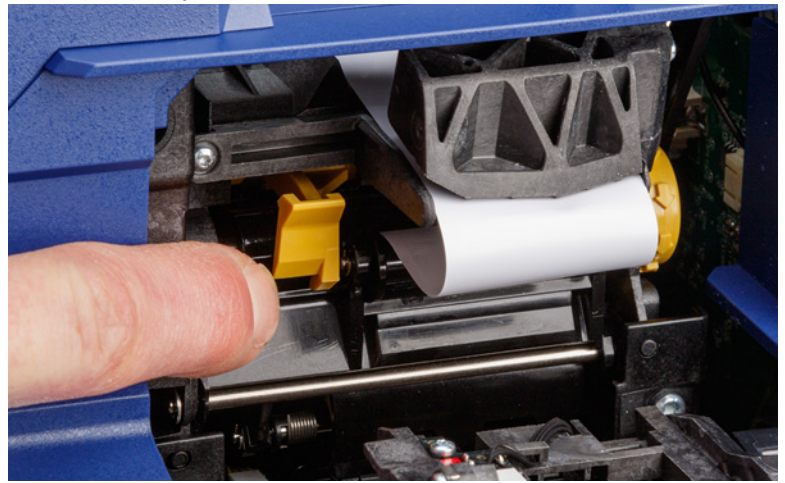

## <span id="page-71-1"></span>**Низкое качество печати**

**Проблема:** печать выглядит размазанной, или чернила наносятся нестабильно.

#### **Решения:**

- Возможно, печатающая головка загрязнена. См. *«Очистка [печатающей](#page-61-2) головки» на [стр](#page-61-2). 55*.
- Если печать выглядит растянутой, возможно, на роликах присутствуют мусор или клей. См. *«Очистка роликов и [отделяющей](#page-62-0) пластины» на стр. 56*.
- Если печать выглядит зернистой или перекрывающейся, возможно, загрязнен опорный валик. См. *«Очистка роликов и [отделяющей](#page-62-0) пластины» на стр. 56*.
- Возможно, печатающая головка изношена и нуждается в замене. Обратитесь в службу технической поддержки, см. *«Техническая поддержка и [регистрация](#page-3-0)» на стр. iv*.
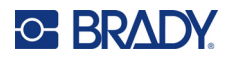

# **Слишком тусклая печать**

**Проблема:** слишком тусклая печать.

**Решения:**

• Выберите **Настройки**, **Настройки печати**, **Энергия печати** и увеличьте яркость печати.

# **Когда я вставляю провод в захватные устройства, ничего не происходит**

**Проблема:** файл был отправлен в принтер, но когда я вставляю провод в захватные устройства, ничего не происходит.

#### **Решения:**

- Когда вы вставляете провод, проследите, чтобы спусковые тяги были полностью нажаты. См. *«Печать и [обертывание](#page-44-0)» на стр. 38*.
- Убедитесь, что задание печати добавлено в очередь и что это задание выполняется. См. *«[Использование](#page-49-0) списка файлов» на стр. 43* и *«Импорт файлов [этикеток](#page-52-0) и шрифтов» на [стр](#page-52-0). 46*. В качестве альтернативы включите настройку *Автоматическая постановка задания в очередь*, чтобы при получении заданий они помещались в очередь автоматически. См. *«[Очередь](#page-55-0) печати» на стр. 49*.
- Возможно, необходима очистка пусковых датчиков. См. *«Чистка [сенсоров](#page-64-0)» на стр. 58*.

# **В принтере отсутствуют задания печати**

**Проблема:** файл был отправлен в принтер Wraptor A6200 из программного обеспечения Brady Workstation, но когда я выбираю *Печать* на сенсорном экране, никакие файлы не отображаются.

#### **Решения:**

- Убедитесь, что в качестве местоположения файлов выбрана установка *Внутренняя память*. См. *«[Расположение](#page-15-0) хранилища» на стр. 9*.
- Убедитесь, что выбранные настройки связи верны. См. *«[Подключение](#page-19-0) принтера» на [стр](#page-19-0). 13*.

# **A Соблюдение нормативных требований**

# **Соответствие нормативным требованиям и разрешения**

## **США**

### *Уведомление Федеральной комиссии связи США (FCC)*

**Примечание.** Это оборудование прошло испытания и признано соответствующим ограничениям, установленным для цифровых устройств класса A согласно положениям части 15 норм FCC. Данные ограничения служат для создания разумного уровня защиты от нежелательных взаимодействий при использовании в коммерческой среде. Настоящее оборудование генерирует, использует и может излучать радиочастотную энергию; в случае установки и эксплуатации с нарушением требований руководства по эксплуатации оно может создавать существенные помехи радиосвязи.

Использование этого оборудования в жилом помещении, скорее всего, приведет к таким помехам. В этом случае затраты по их устранению будут лежать на пользователе.

Изменения или модернизация, не получившие явного одобрения стороны, отвечающей за соответствие требованиям, могут вести к лишению права использовать настоящее оборудование.

Это устройство соответствует части 15 норм FCC. Работа этого устройства должна отвечать следующим двум условиям: (1) это устройство не должно создавать вредных помех; и (2) это устройство должно допускать воздействие всех возможных помех, в том числе способных вызвать его нежелательное действие.

# **Канада**

Министерство промышленности Канады (ISED)

Canada ICES-003:

CAN ICES-3 (A)/NMB-3(A)

### **Мексика**

Уведомление IFETEL: La operación de este equipo está sujeta a las siguientes dos condiciones: (1) es posible que este equipo o dispositivo no cause interferencia perjudicial y (2) este equipo o dispositivo debe aceptar cualquier interferencia, incluyendo la que pueda causar su operación no deseada.

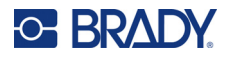

# **Европа**

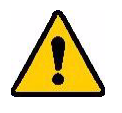

**ПРЕДУПРЕЖДЕНИЕ!** Это изделие класса A. В жилых помещениях настоящее изделие способно создавать радиопомехи, и в этом случае от пользователя может потребоваться принятие соответствующих мер.

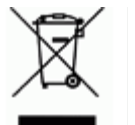

#### **Директива по утилизации электрического и электронного оборудования**

В соответствии с положениями Европейской директивы по утилизации электрического и электронного оборудования (WEEE) утилизация настоящего устройства должна производиться в соответствии с местными нормами.

## *Директива RoHS 2011/65/EU, 2015/863/EU*

Этот продукт имеет маркировку CE и отвечает требованиям директивы Европейского союза 2011/65/EU ЕВРОПЕЙСКОГО ПАРЛАМЕНТА И КОНСУЛА от 8 июня 2011 года об ограничении использования определенных опасных веществ в электрическом и электронном оборудовании.

Директива ЕС 2015/863 от 31 марта 2015 г. вносит поправку в Приложение II к Директиве 2011/65/EU Европейского парламента и Совета в отношении списка запрещенных веществ.

### *Директива об элементах питания 2006/66/EC*

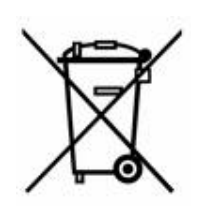

Данное изделие содержит миниатюрный литиевый элемент питания. Перечеркнутый мусорный бак, изображенный слева, обозначает необходимость «отдельной утилизации» для всех элементов питания и аккумуляторов в соответствии с положениями Европейской директивы 2006/66/EC. Элементы питания нельзя выбрасывать как обычные бытовые отходы. Данная директива определяет механизмы возвращения и переработки использованных элементов питания и аккумуляторов, которые необходимо утилизировать отдельно в конце срока использования. При утилизации элементов питания следуйте местным нормативным актам.

#### **Информация для перерабатывающих компаний**

**Чтобы извлечь миниатюрный литиевый элемент питания, сделайте следующее:**

- 1. Разберите принтер и найдите миниатюрный литиевый элемент питания на главной плате.
- 2. С помощью маленькой отвертки подденьте элемент питания из держателя и извлеките его с платы. Утилизируйте в соответствии с местными нормами.

# **Турция**

Министерство охраны окружающей среды и лесного хозяйства Турции

(Директива по ограничению использования определенных опасных веществ в электрическом и электронном оборудовании).

Türkiye Cumhuriyeti: EEE Yönetmeliğine Uygundur

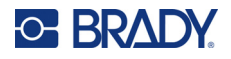

# **Китай**

Таблица опасных веществ согласно китайским нормам ограничения содержания опасных веществ (RoHS), касающаяся данного изделия, доступна по адресу www.bradyid.com/A6200compliance.

### 警 告

此为 A 级产品。在生活环境中,该产品可能会造成无线电干扰。在这种情况下,可能需要用户对干扰 采取切实可行的措施。

仅适用于海拔 2000m 以下地区安全使用仅适用于非热带气候条件下安全使用

# **Нормативная информация для беспроводной связи**

*Касается только радиомодуля Wi-Fi, который имеется в моделях принтеров, поддерживающих беспроводную связь.*

Маркировка соответствия нормативам и при условии сертификации в соответствующих странах нанесена на системный принтер и свидетельствует о наличии необходимых разрешений для применения функции (радиомодуля) Wi-Fi.

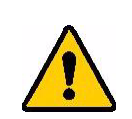

**ПРЕДУПРЕЖДЕНИЕ!** Эксплуатация устройства без разрешения регулирующих органов является незаконной.

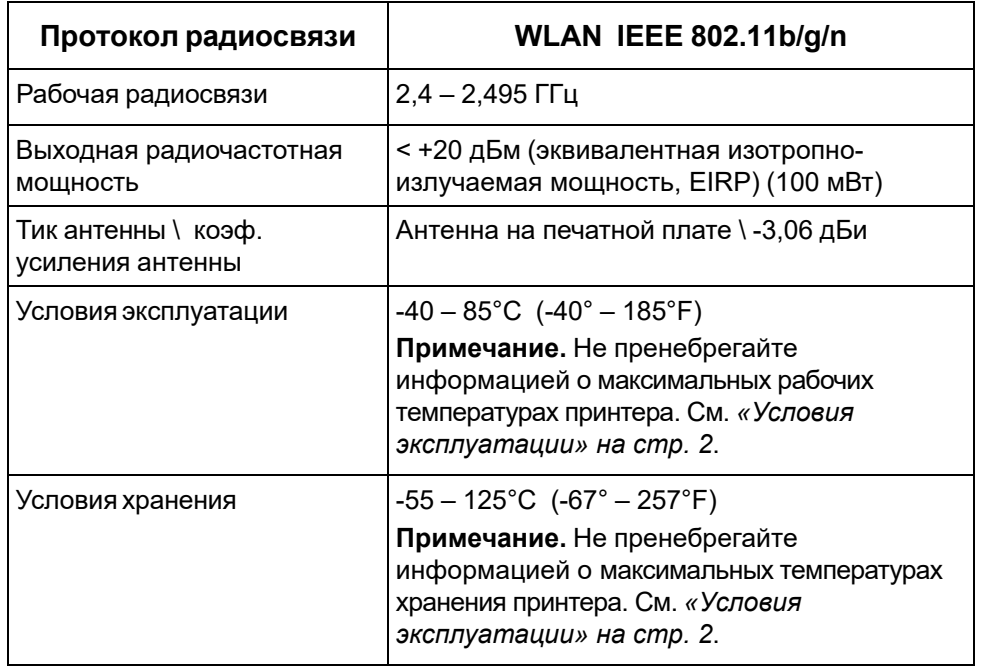

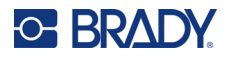

# **США**

**Примечание.** Это оборудование прошло испытания и признано соответствующим ограничениям, установленным для цифровых устройств класса A согласно положениям части 15 норм FCC. Данные ограничения служат для создания разумного уровня защиты от нежелательных взаимодействий при использовании в коммерческой среде. Настоящее оборудование генерирует, использует и может излучать радиочастотную энергию; в случае установки и эксплуатации с нарушением требований руководства по эксплуатации оно может создавать существенные помехи радиосвязи.

Использование этого оборудования в жилом помещении, скорее всего, приведет к таким помехам. В этом случае затраты по их устранению будут лежать на пользователе.

Изменения или модернизация, не получившие явного одобрения стороны, отвечающей за соответствие требованиям, могут вести к лишению права использовать настоящее оборудование.

Это устройство соответствует части 15 норм FCC. Работа этого устройства должна отвечать следующим двум условиям: (1) это устройство не должно создавать вредных помех; и (2) это устройство должно допускать воздействие всех возможных помех, в том числе способных вызвать его нежелательное действие.

**Заявления о совмещении** Для соответствия требованию FCC в отношении радиочастотного облучения, используемая для этого передатчика антенна не должна совмещаться или эксплуатироваться в сочетании с каким-либо другим передатчиком (антенной), за исключением уже включенных в комплект радиомодуля.

**Инструкции в отношении радиочастотного облучения** это оборудование соответствует ограничениям FCC для освобождения от необходимости соблюдения требований к удельной мощности излучения (SAR), установленным для неконтролируемой среды и надлежащего использования в соответствии с инструкциями.

# **Канада**

Министерство промышленности Канады (ISED)

CAN ICES-3 (A)/NMB-3(A)

Это устройство соответствует стандартным радиотехническим условиям Министерства промышленности Канады, которые не требуют наличия лицензии у пользователя. Работа этого устройства должна отвечать следующим двум условиям:

- 1. это устройство не должно создавать помех;
- 2. это устройство должно быть устойчивым к любым помехам, включая помехи, которые могут приводить к нежелательной работе устройства.

**Заявления о совмещении** Для соответствия требованию FCC в отношении радиочастотного облучения, используемая для этого передатчика антенна не должна совмещаться или эксплуатироваться в сочетании с каким-либо другим передатчиком (антенной), за исключением уже включенных в комплект радиомодуля.

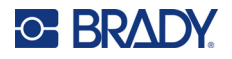

**Инструкции по радиочастотному облучению / важное примечание** это оборудование соответствует ограничениям IC для освобождения от необходимости соблюдения требований к радиоактивному облучению, установленным для неконтролируемой среды и надлежащего использования в соответствии с инструкциями.

### **Мексика**

Уведомление IFETEL:

"La operación de este equipo está sujeta a las siguientes dos condiciones: (1) es posible que este equipo o dispositivo no cause interferencia perjudicial y (2) este equipo o dispositivo debe aceptar cualquier interferencia, incluyendo la que pueda causar su operación no deseada."

## **Европейский союз**

Это изделие класса A. В жилых помещениях настоящее изделие способно создавать радиопомехи, и в этом случае от пользователя может потребоваться принятие соответствующих мер.

Директива о радиочастотном оборудовании (RED) 2014/53/EC

- a. Частотный диапазон, в котором работает радиотехническое оборудование: 2,401 – 2,483 ГГц
- b. Максимальная мощность передаваемого радиочастотного сигнала в частотном диапазоне, в котором работает оборудование: <+20 дБм (эквивалентная изотропноизлучаемая мощность, EIRP) (100 мВт)

### **Международные стандарты**

Радиомодуль Wi-Fi, используемый в системных принтерах Brady, соответствует требованиям международных стандартов, регламентирующих влияние электромагнитных полей на человека, в частности стандарта EN 62311 «Оценка электронного и электрического оборудования, на которое распространяются ограничения воздействия на человека электромагнитных полей (0–300 ГГц)».

# **Япония**

MIC \ TELEC: 006-000263

当該機器には電波法に基づく、技術基準適合証明等を受けた特定無線設備を装着し ている。

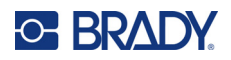

# **B Лицензирование**

# **Лицензионное соглашение конечного пользователя Microsoft Windows CE©**

Вы приобрели устройство, которое включает программное обеспечение, используемое корпорацией Brady Worldwide, Inc. по лицензии корпорации Microsoft или ее дочерних компаний (MS). Эти установленные программные продукты выпущены корпорацией Microsoft, а также все связанные носители, печатные материалы, а также интерактивная или электронная документация (ПРОГРАММНОЕ ОБЕСПЕЧЕНИЕ) защищены международными законами о защите интеллектуальной собственности. ПРОГРАММНОЕ ОБЕСПЕЧЕНИЕ предоставляется по лицензии, а не продается. Все права защищены.

ЕСЛИ ВЫ НЕ ПРИНИМАЕТЕ НАСТОЯЩЕЕ ЛИЦЕНЗИОННОЕ СОГЛАШЕНИЕ КОНЕЧНОГО ПОЛЬЗОВАТЕЛЯ, НЕ ИСПОЛЬЗУЙТЕ УСТРОЙСТВО ИЛИ КОПИЮ ПРОГРАММНОГО ОБЕСПЕЧЕНИЯ. ВМЕСТО ЭТОГО НЕМЕДЛЕННО ОБРАТИТЕСЬ В КОРПОРАЦИЮ BRADY WORLDWIDE, INC. ДЛЯ ПОЛУЧЕНИЯ ИНСТРУКЦИЙ ПО ВОЗВРАТУ НЕИСПОЛЬЗОВАННОГО УСТРОЙСТВА ДЛЯ ВОЗВРАТА УПЛАЧЕННЫХ ДЕНЕГ. **ЛЮБОЕ ИСПОЛЬЗОВАНИЕ ПРОГРАММНОГО ОБЕСПЕЧЕНИЯ, ВКЛЮЧАЯ, ПОМИМО ПРОЧЕГО, ИСПОЛЬЗОВАНИЕ УСТРОЙСТВА, БУДЕТ РАСЦЕНИВАТЬСЯ КАК ВАШЕ СОГЛАСИЕ С ДАННЫМ ЛИЦЕНЗИОННЫМ СОГЛАШЕНИЕМ КОНЕЧНОГО ПОЛЬЗОВАТЕЛЯ (ИЛИ РАТИФИКАЦИЕЙ ЛЮБОГО ПРЕДЫДУЩЕГО СОГЛАСИЯ).**

**ПРЕДОСТАВЛЕНИЕ ЛИЦЕНЗИИ НА ПРОГРАММНОЕ ОБЕСПЕЧЕНИЕ:** настоящее лицензионное соглашение конечного пользователя предоставляет следующую лицензию:

Разрешается использовать ПРОГРАММНОЕ ОБЕСПЕЧЕНИЕ только на УСТРОЙСТВЕ.

**НЕ ЯВЛЯЕТСЯ ОТКАЗОУСТОЙЧИВЫМ.** ПРОГРАММНОЕ ОБЕСПЕЧЕНИЕ НЕ ЯВЛЯЕТСЯ ОТКАЗОУСТОЙЧИВЫМ. BRADY WORLDWIDE, INC. НЕЗАВИСИМО ОПРЕДЕЛИЛА, КАК СЛЕДУЕТ ИСПОЛЬЗОВАТЬ ПРОГРАММНОЕ ОБЕСПЕЧЕНИЕ В ДАННОМ УСТРОЙСТВЕ, И КОРПОРАЦИЯ MS ДОВЕРИЛА BRADY WORLDWIDE, INC. ПРОВЕСТИ НЕОБХОДИМОЕ ТЕСТИРОВАНИЕ С ЦЕЛЬЮ ОПРЕДЕЛЕНИЯ ПРИГОДНОСТИ ПРОГРАММНОГО ОБЕСПЕЧЕНИЯ ДЛЯ ПОДОБНОГО ИСПОЛЬЗОВАНИЯ.

ГАРАНТИИ НА ПРОГРАММНОЕ ОБЕСПЕЧЕНИЕ НЕ ПРЕДОСТАВЛЯЮТСЯ. **ПРОГРАММНОЕ ОБЕСПЕЧЕНИЕ предоставляется «как есть» со всеми ошибками. ВЕСЬ РИСК, СВЯЗАННЫЙ С УДОВЛЕТВОРИТЕЛЬНЫМ КАЧЕСТВОМ, ПРОИЗВОДИТЕЛЬНОСТЬ, ТОЧНОСТЬЮ И УСИЛИЯМИ (ВКЛЮЧАЯ НЕБРЕЖНОСТЬ) ЛЕЖИТ НА ПОЛЬЗОВАТЕЛЕ. КРОМЕ ТОГО, НЕ ПРЕДОСТАВЛЯЕТСЯ НИКАКИХ ГАРАНТИЙ ПРОДОЛЖИТЕЛЬНОГО ИСПОЛЬЗОВАНИЯ ПРОГРАММНОГО ОБЕСПЕЧЕНИЯ ИЛИ НЕНАРУШЕНИЯ АВТОРСКИХ ПРАВ.** ЕСЛИ ВЫ ПОЛУЧИЛИ КАКИЕ-ЛИБО ГАРАНТИИ НА ДАННОЕ УСТРОЙСТВО ИЛИ ПРОГРАММНОЕ ОБЕСПЕЧЕНИЕ, ТО ЭТИ ГАРАНТИИ НЕ ПРЕДОСТАВЛЯЮТСЯ И НЕ ИМЕЮТ ОБЯЗАТЕЛЬНОЙ СИЛЫ В ОТНОШЕНИИ MS.

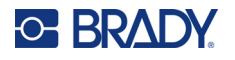

**Примечание относительно поддержки Java.** ПРОГРАММНОЕ ОБЕСПЕЧЕНИЕ может содержать поддержку программ, написанных на языке Java. Технология Java не является отказоустойчивой и не разрабатывалась, не производилась и не предназначена для использования или перепродажи в качестве оборудования интерактивного контроля в опасных средах, где требуется безотказная работа, например работа на ядерных объектах, с системами авианавигации и связи, управление воздушными полетами, на оборудовании прямого обеспечения жизненно важных функций, в системах вооружения, в которых сбой технологии Java мог бы привести непосредственно к смерти, травме или серьезным физическим травмам или ущербу для окружающей среды. Sun Microsystems, Inc. обязала по контракту корпорацию MS предоставить подобный отказ.

**Отсутствие ответственности за определенные убытки.** ЗА ИСКЛЮЧЕНИЕМ СЛУЧАЕВ, КОГДА ЭТО ЗАПРЕЩЕНО ПО ЗАКОНУ, MS НЕ НЕСЕТ ОТВЕТСТВЕННОСТИ ЗА ЛЮБЫЕ НЕПРЯМЫЕ, СПЕЦИАЛЬНЫЕ, КОСВЕННЫЕ ИЛИ СЛУЧАЙНЫЕ УБЫТКИ, СВЯЗАННЫЕ С ИСПОЛЬЗОВАНИЕМ ИЛИ РАБОТОЙ ПРОГРАММНОГО ОБЕСПЕЧЕНИЯ. ДАННОЕ ОГРАНИЧЕНИЕ БУДЕТ ПРИМЕНЯТЬСЯ, ДАЖЕ ЕСЛИ КАКОЕ-ЛИБО СРЕДСТВО ЗАЩИТЫ НЕ ВЫПОЛНЯЕТ ГЛАВНОГО СВОЕГО НАЗНАЧЕНИЯ. НИ ПРИ КАКИХ ОБСТОЯТЕЛЬСТВАХ MS НЕ БУДЕТ НЕСТИ ОТВЕТСТВЕННОСТИ НА ЛЮБУЮ СУММУ СВЫШЕ ДВУХСОТ ПЯТИДЕСЯТИ (250,00) ДОЛЛАРОВ США.

**Ограничения на обратное проектирование, декомпиляцию и дизассемблирование.**  Запрещается выполнять инженерный анализ, декомпиляцию или дизассемблирование ПРОГРАММНОГО ОБЕСПЕЧЕНИЯ, за исключением действий в том объеме, в котором это разрешено соответствующим законодательством без ущерба настоящему ограничению.

**ПЕРЕДАЧА ПРОГРАММНОГО ОБЕСПЕЧЕНИЯ РАЗРЕШЕНА БЕЗ ОГРАНИЧЕНИЙ.** Вы можете полностью передавать права по данному Лицензионному соглашению конечного пользователя только в рамках продажи или передачи устройства и только в том случае, если получатель принимает настоящее Лицензионное соглашение конечного пользователя. Если ПРОГРАММНОЕ ОБЕСПЕЧЕНИЕ является обновлением, то любая передача также должна включать все предыдущие версии ПРОГРАММНОГО ОБЕСПЕЧЕНИЯ.

**ОГРАНИЧЕНИЯ ЭКСПОРТА.** Вы принимаете, что ПРОГРАММНОЕ ОБЕСПЕЧЕНИЕ создано в США. Вы соглашаетесь соблюдать все соответствующие национальные и международные законы, применимые к ПРОГРАММНОМУ ОБЕСПЕЧЕНИЮ, включая Правила экспортного контроля США, а также ограничения по конечным пользователям, конечному использованию и стране назначения, наложенные США и другими государствами. Для получения дополнительной информации об экспорте ПРОГРАММНОГО ОБЕСПЕЧЕНИЯ см. веб-сайт http://www.microsoft.com/exporting.